#### **Manuel de l'utilisateur Megger MPQ1000 Analyseur PQ**

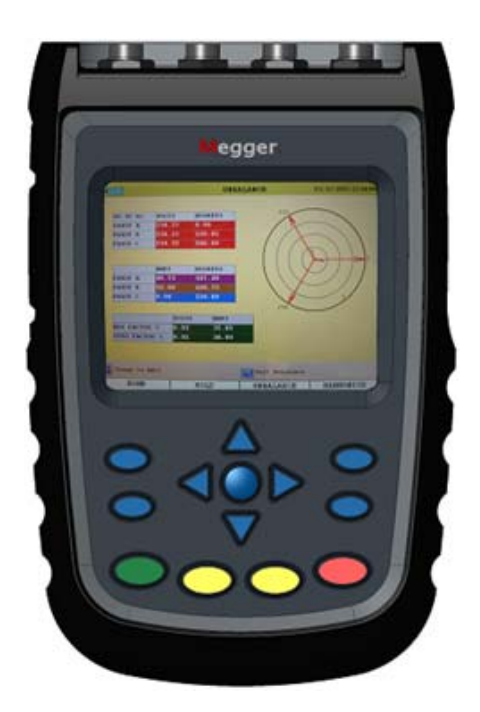

# **Megger**.

400 Opportunity Way Phoenixville, PA 19460 États-Unis

610-676-8500

*www.megger.com*

**MPQ1000 Analyseur PQ**  Copyright© 2016-2020 par Megger. Tous droits réservés.

Les informations présentées dans ce manuel sont considérées comme adaptées à l'utilisation prévue du produit. Si le produit ou ses différents instruments sont utilisés à des fins autres que celles spécifiées dans ce document, une confirmation de leur validité et de leur pertinence doit être obtenue auprès de Megger. Se reporter aux informations de garantie ci-dessous. Les spécifications peuvent être modifiées sans préavis.

#### GARANTIE

Les produits fournis par Megger sont garantis contre les défauts de matériau et de fabrication pendant une période de deux ans à compter de la date d'expédition. La garantie est nulle en cas d'abus (nonrespect des procédures d'utilisation recommandées) ou manquement du client à effectuer une maintenance particulière, tel qu'indiqué dans ce manuel.

#### **Megger.**

400 Opportunity Way Phoenixville, PA 19460 U.S.A

610-676-8500 (Téléphone) 610-676-8610 (Télécopie)

*www.megger.com* 

## Table des matières

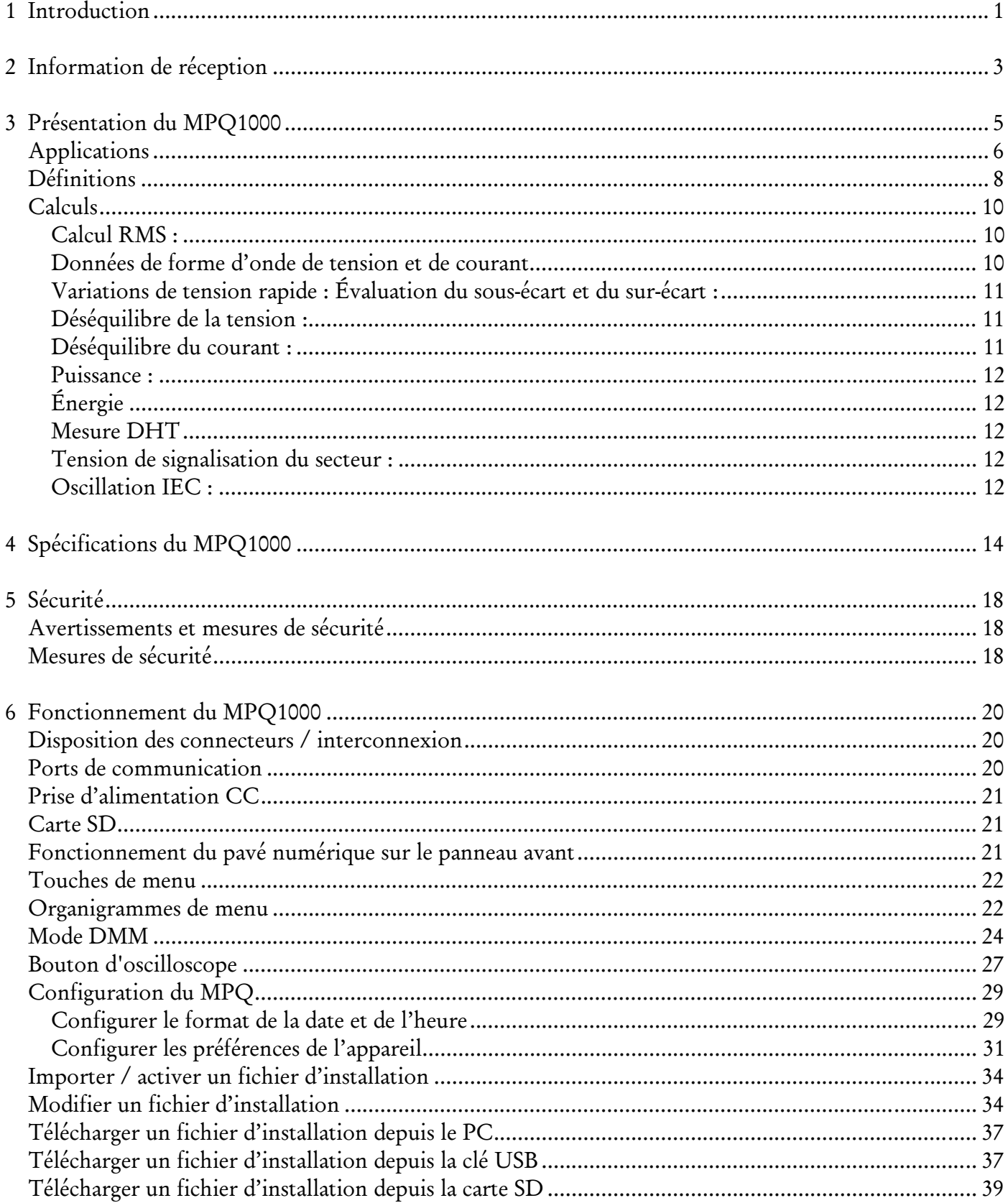

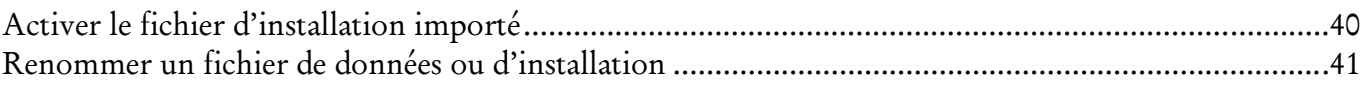

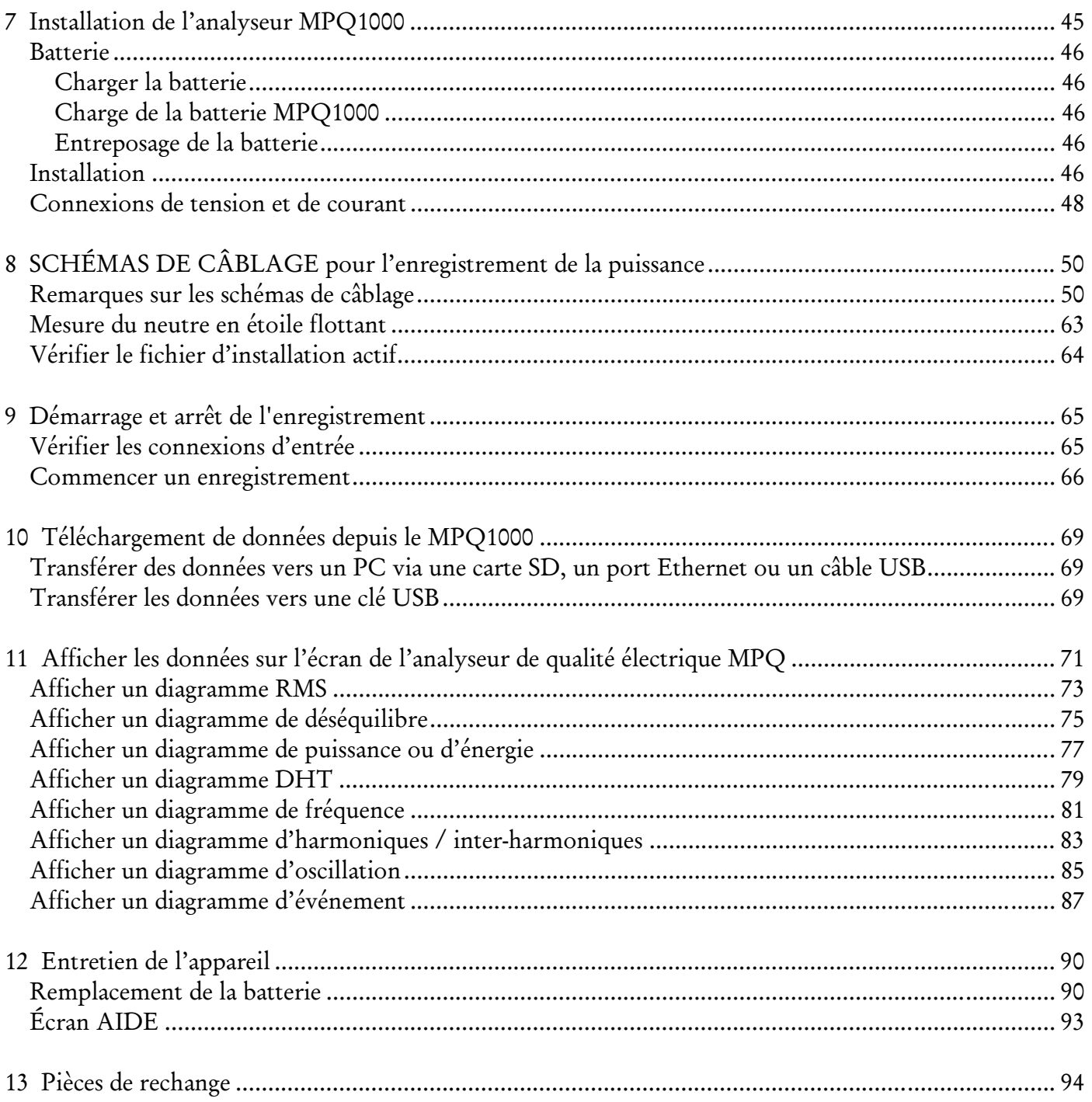

# **1**

# **Introduction**

Nous vous remercions d'avoir acheté l'analyseur de qualité électrique MPQ1000 de Megger. Nous vous garantissons que votre appareil a été conçu en mettant l'accent sur la fiabilité, la simplicité et la facilité d'utilisation. Grâce à cet appareil, vous obtiendrez les informations dont vous avez besoin pour enquêter sur les situations de conformité et de non-conformité de la qualité de l'électricité fournie à la clientèle, contrôler la facturation et identifier les lieux où la demande et la consommation électrique sont élevées.

#### *But de ce Manuel*

Ce document est le manuel de l'opérateur de l'analyseur de qualité électrique MPQ1000 PQ de Megger. Il décrit le fonctionnement de l'appareil et fournit les consignes d'installation et d'utilisation. Lisez ce manuel avant d'installer ou d'utiliser l'appareil. Accordez une importance spéciale aux questions de sécurité.

### *Public Cible*

Ce manuel est destiné au personnel technique familiarisé avec les nombreuses mesures réalisées par les analyseurs de qualité électrique et qui a une compréhension générale de leur utilisation et fonctionnement. Le personnel concerné doit également connaître en détail les risques associés à l'utilisation de cet appareil et doit avoir reçu la formation en matière de sécurité appropriée.

Si vous trouvez un manque de concordance dans le MPQ1000 ou son logiciel ou si vous avez des questions, veuillez contacter Megger par télécopie, courriel ou téléphone.

Megger 400 Opportunity Way Phoenixville, PA 19460 À l'attention : Service à la clientèle

Pour obtenir del'aide technique, veuillez consulter le site Web Megger à www.megger.com pour le distributeur local près de chez vous.

# **Information de réception**

Contenu du kit MPQ1000 :

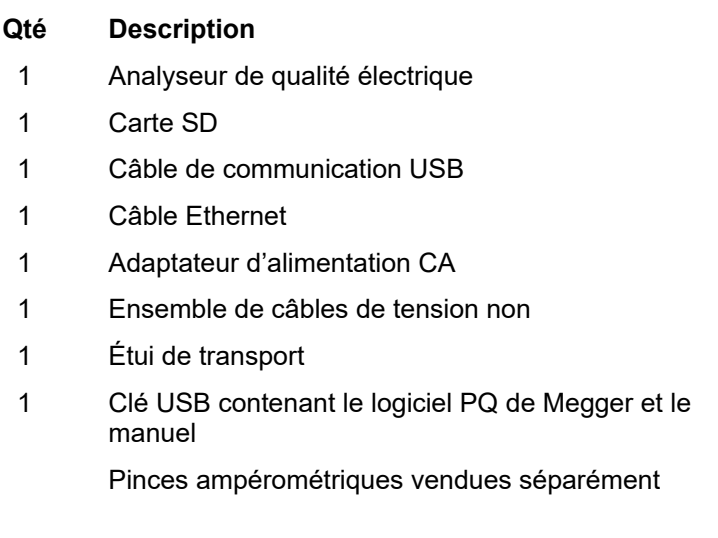

À la réception de votre kit MPQ1000 de Megger, vérifiez que l'équipement reçu correspond au bordereau d'expédition pour vous assurer que le colis contient tout le matériel. Informez Megger en cas d'équipement manquant.

Vérifiez que le contenu reçu n'a pas été endommagé pendant le transport. Si vous découvrez un dommage, remplissez immédiatement un formulaire de réclamation avec le transporteur et informez Megger ou son représentant commercial autorisé le plus proche en donnant une description détaillé du dommage.

MPQ1000-UG-FR-V07 Août 2022

# **Présentation du MPQ1000**

L'analyseur de qualité électrique MPQ1000 de Megger est un analyseur portable à huit canaux capable de réaliser des fonctions sur quatre tensions et quatre courants d'entrée CA/CC.

En plus de l'analyseur de qualité électrique, votre système inclut le logiciel *Power Quality Metrosoft® pour Windows*, un progiciel piloté par un menu convivial qui vous permet de programmer l'appareil en quelques minutes. Il suffit de créer une installation sur un ordinateur muni du *logiciel de qualité électrique* et de la télécharger sur l'analyseur de qualité électrique MPQ1000 de Megger. Chaque appareil peut stocker jusqu'à 90 installations définies par l'utilisateur. Si vous avez besoin de modifier les installations sur place, vous pouvez sélectionner l'une de vos installations programmées en utilisant les commandes du panneau avant de l'analyseur. Vous pouvez également modifier vos fichiers de configuration en utilisant le panneau avant de l'appareil. Le progiciel peut également être utilisé pour télécharger les données de l'analyseur de qualité électrique, effectuer des recherches dans la base de données, créer des rapports et des diagrammes pour analyser les données et autres.

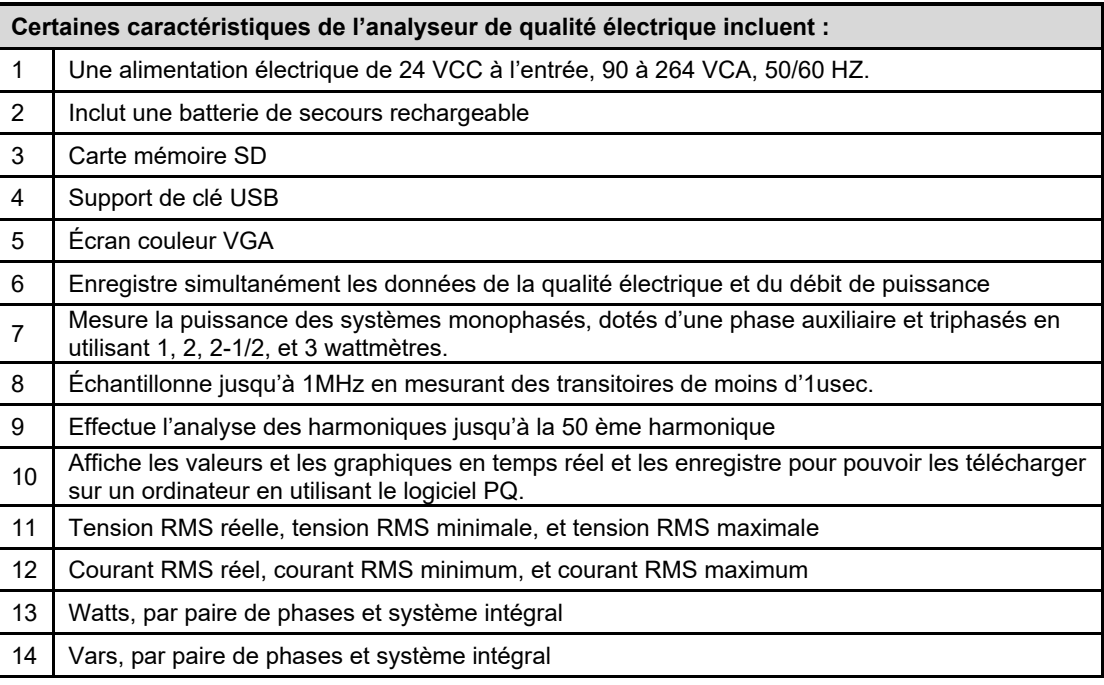

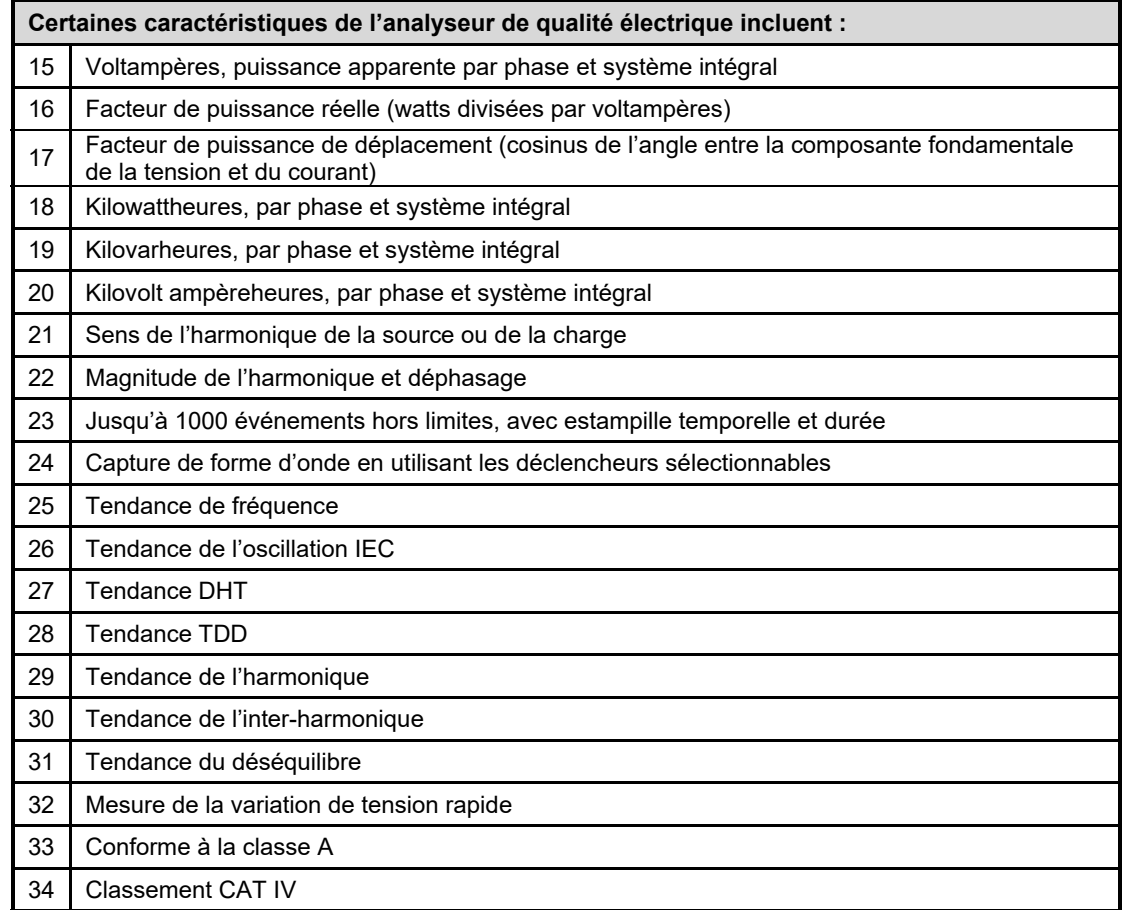

# *Applications*

Les caractéristiques du MPQ1000 rendent l'appareil très polyvalent et capable d'effectuer de nombreuses applications.

Certaines applications que le MPQ1000 peut réaliser sont énumérées ci-après.

- Test de conformité à la classe A
- Test EN50160
- Études des harmoniques
- Analyse de la variation de tension rapide
- Analyse de l'oscillation
- Étude du déséquilibre
- Étude de la fiabilité
- Dépannage
- Test du système CC

MPQ1000-UG-FR-V07 Août 2022

# *Définitions*

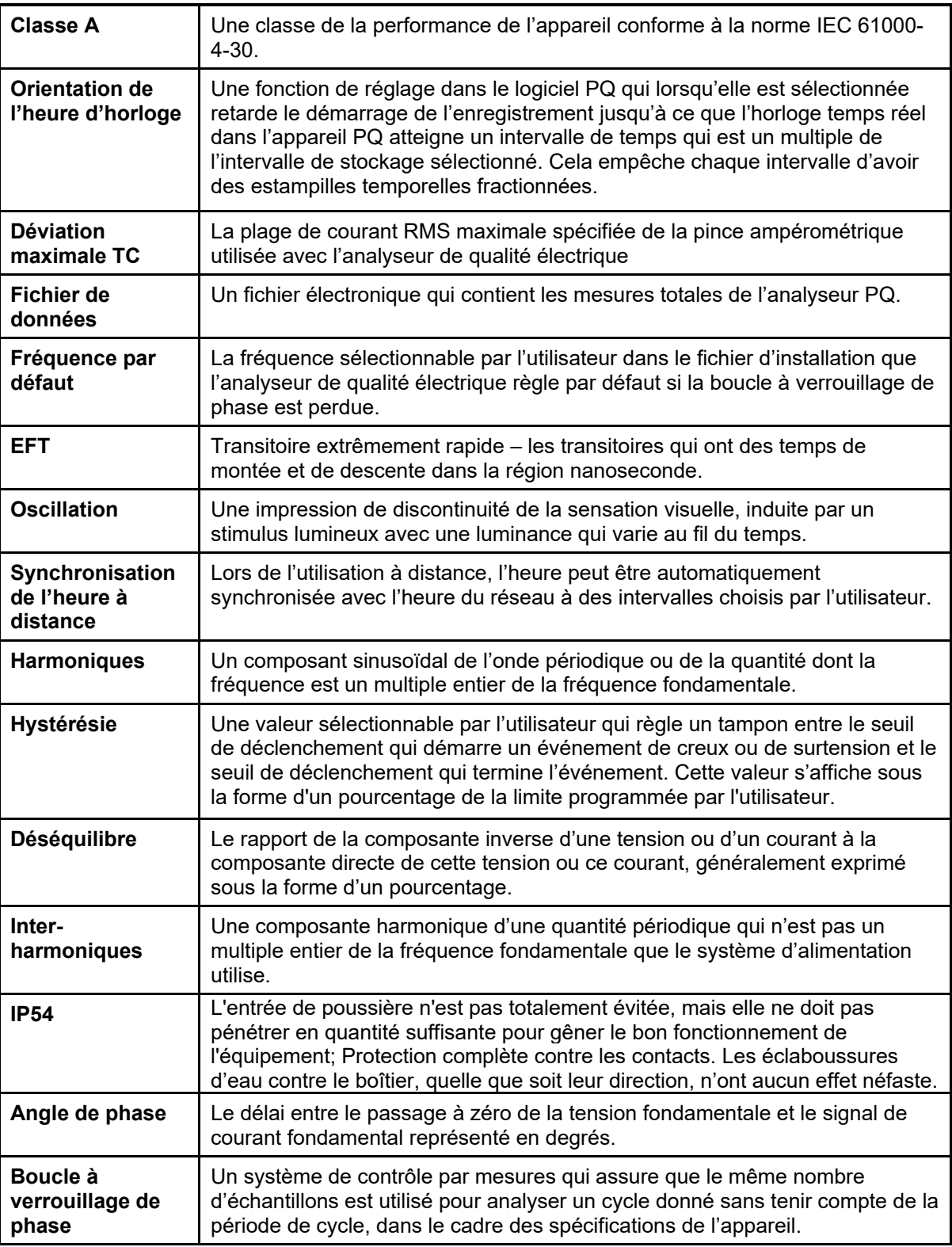

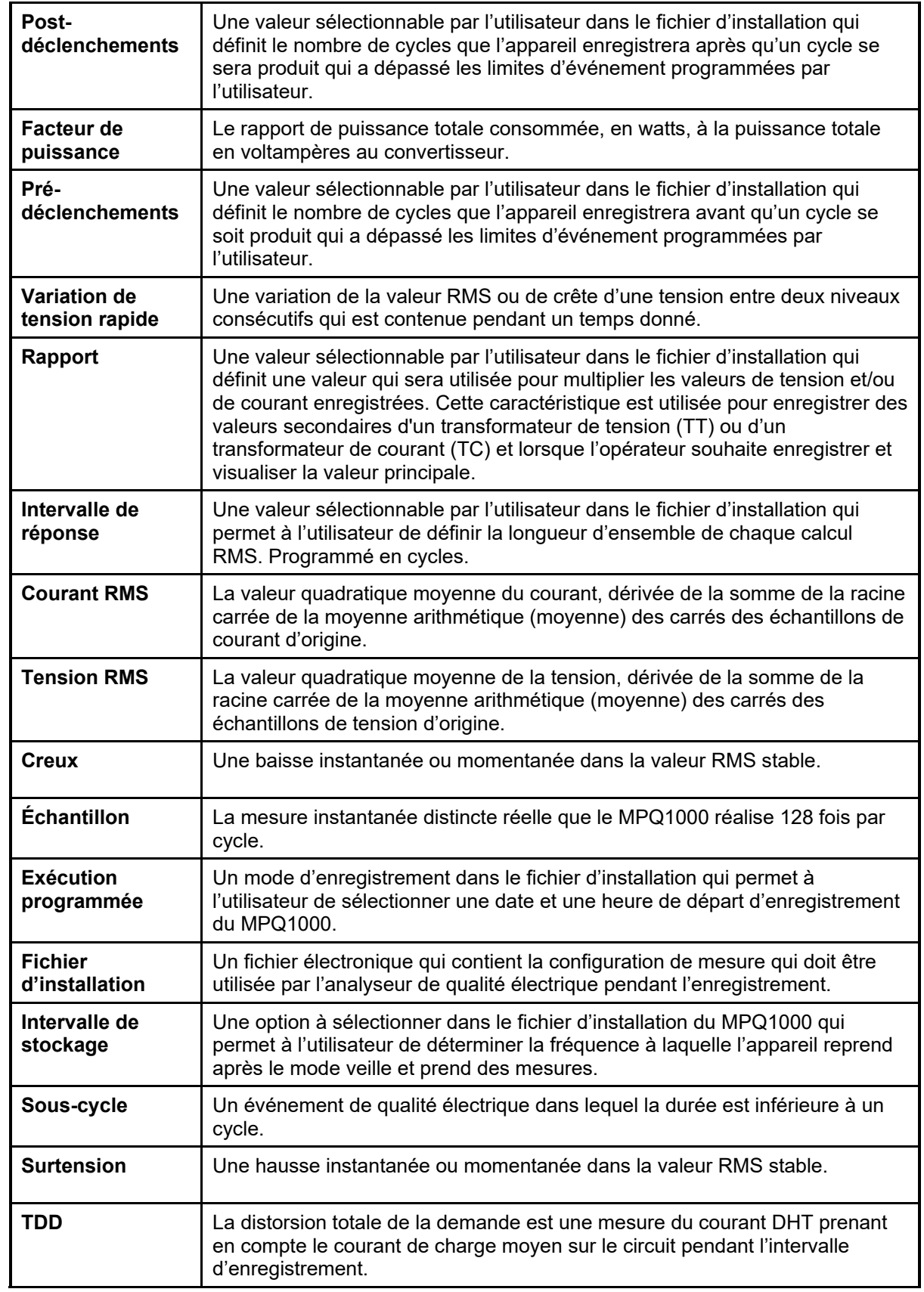

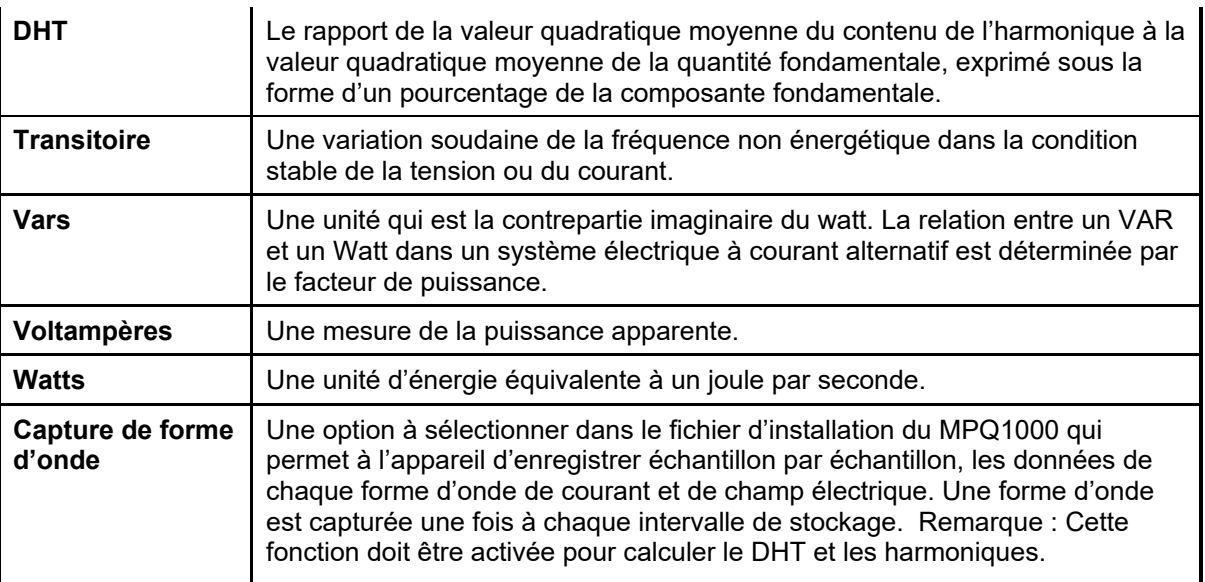

## *Calculs*

#### **Calcul RMS :**

$$
V_{rms} = \sum_{n=0}^{256} \sqrt{\frac{V_i^2}{n}}
$$

$$
I_{rms} = \sum_{n=0}^{256} \sqrt{\frac{I_i^2}{n}}
$$

#### **Données de forme d'onde de tension et de courant**

#### **Échantillon de forme d'onde = valeur binaire \* pente \* décalage cal**

Calcul d'une tension de référence glissante (filtre de premier ordre avec une constante de temps d'1 min.)

*U*sr(*n*) = 0,9967 x *U*sr(*n*–1) + 0,0033 x *U*(10/12)rms

*Si :* 

*U*sr(*n*) est la valeur actuelle de la tension de référence glissante ;

*U*sr(*n*–1) est la valeur précédente de la tension de référence glissante ; et

*U*(10/12)rms est la valeur rms du cycle 10/12 la plus récente.

#### **Variations de tension rapide : Évaluation du sous-écart et du sur-écart :**

évaluation du sous-écart

 $U_{under} = 0$  if  $U_{\text{rms}} > U_{\text{dim}}$ autrement  $U_{\text{under}} = \left(\frac{U_{\text{dim}} - U_{\text{rms}}}{U_{\text{dim}}}\right) * 100\%$ 

évaluation du sur-écart

 $\begin{array}{ccc} & U_{\rm over}=0\;\;{\rm if}\ \ \, U_{\rm rms}<\!U_{\rm dim}\\ \sim & \end{array}$  $U_{\rm over}=\!\left(\dfrac{U_{\rm r.m.s}-U_{\rm din}}{U_{\rm din}}\right)\!\!\ast\!\!100\%$ 

#### **Déséquilibre de la tension :**

La composante inverse *u*2 est évaluée par le rapport suivant, exprimé en pourcentage :

$$
u_2 = \frac{\text{Sequence negative}}{\text{Sequence positive}} \times 100\%
$$

Pour les systèmes triphasés, le calcul peut s'écrire de la façon suivante (avec fond  $U$ ij = tension fondamentale de la phase i à la phase j)

$$
u_2 = \sqrt{\frac{1 - \sqrt{3 - 6\beta}}{1 + \sqrt{3 - 6\beta}}} * 100\% \text{ avec } \beta = \frac{U_{12 \text{ fund}}^4 + U_{23 \text{ fund}}^4 + U_{31 \text{ fund}}^4}{\left(U_{12 \text{ fund}}^2 + U_{23 \text{ fund}}^2 + U_{31 \text{ fund}}^2\right)^2}
$$

La composante *u*0 homopolaire est évaluée par la magnitude du rapport suivant, exprimé en pourcentage :

#### **Déséquilibre du courant :**

$$
AVG = \frac{(11 + 12 + 13)}{3}
$$

 $11 \text{ Imb} = \text{ABS}((11/\text{AVG})^*100)$ If I1 > 100 then I1 = I1-100

#### **Puissance :**

Puissance instantanée (W) = échantillon V \* échantillon I Puissance active  $(P) = V^* I^* \cos \theta$ Puissance réactive (VAR) = V\* I \* sin θ Puissance apparente (S) (VA) = S = VI DPF = cos θ Facteur de puissance = Pf = TPF = P/S

### **Énergie**

KWH = KW / Nombre d'intervalles de puissance en une heure KVARH = KVAR / Nombre d'intervalles de puissance en une heure KVAH = KVA / Nombre d'intervalles de puissance en une heure

#### **Mesure DHT**

$$
\mathit{THD} = \sqrt{\sum_{h=2}^{h=H} \left(\frac{Q_h}{Q_1}\right)^2}
$$

 $Si:$ 

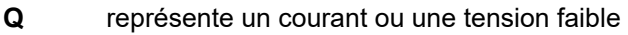

**Q1** est la valeur r.m.s. du composant fondamental

*h* est le rang harmonique

**Q***h* est la valeur r.m.s. du composant harmonique du rang h

**H** est de 50 afin de déterminer les niveaux de compatibilité de cette norme **REMARQUE :** DHT tient compte uniquement des harmoniques.

#### **Tension de signalisation du secteur :**

Réalisée conformément à IEC 61000-3-8.

#### **Oscillation IEC :**

Réalisée conformément à IEC 61000-4-15

MPQ1000-UG-FR-V07 Août 2022

# **Spécifications du MPQ1000**

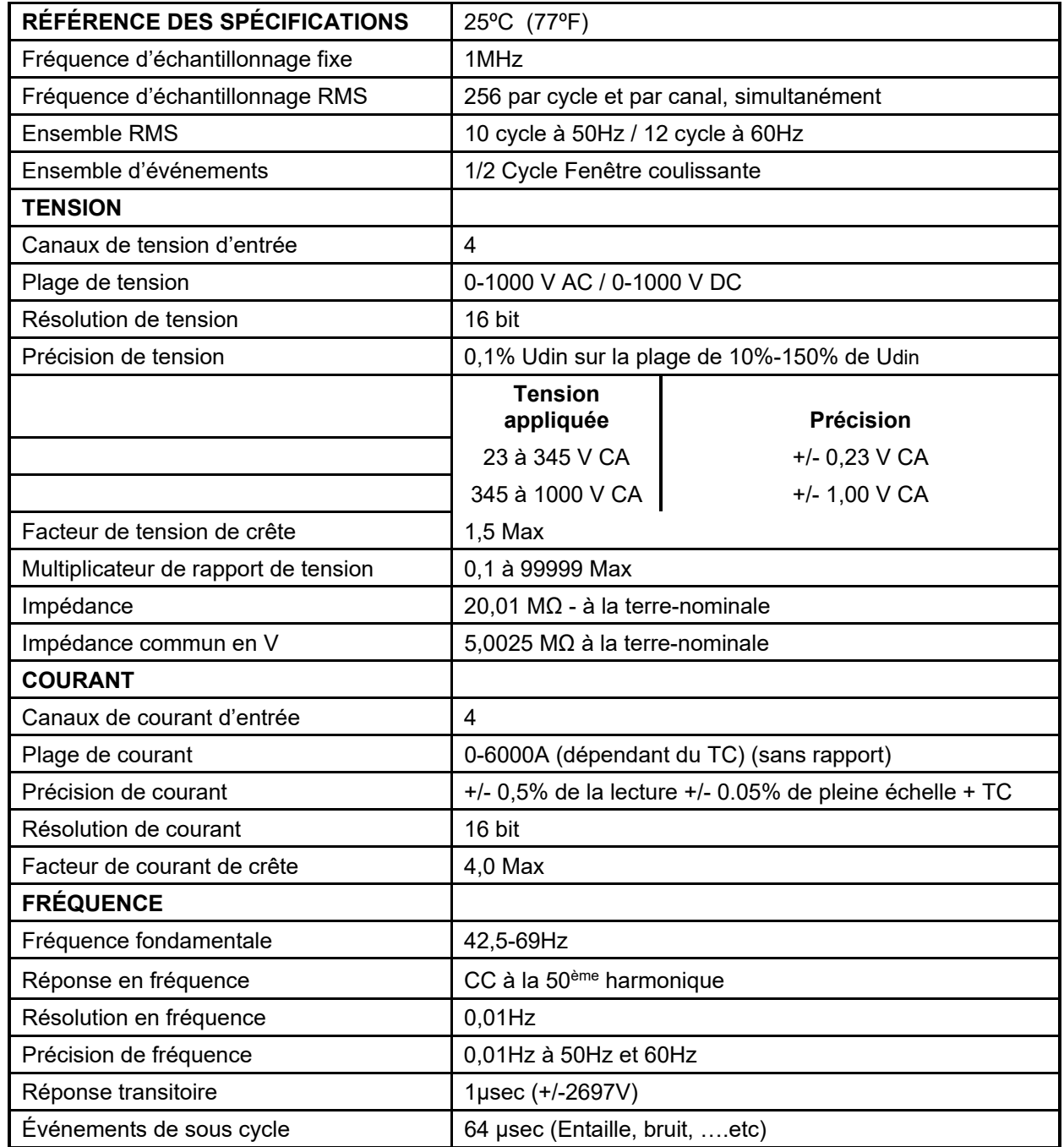

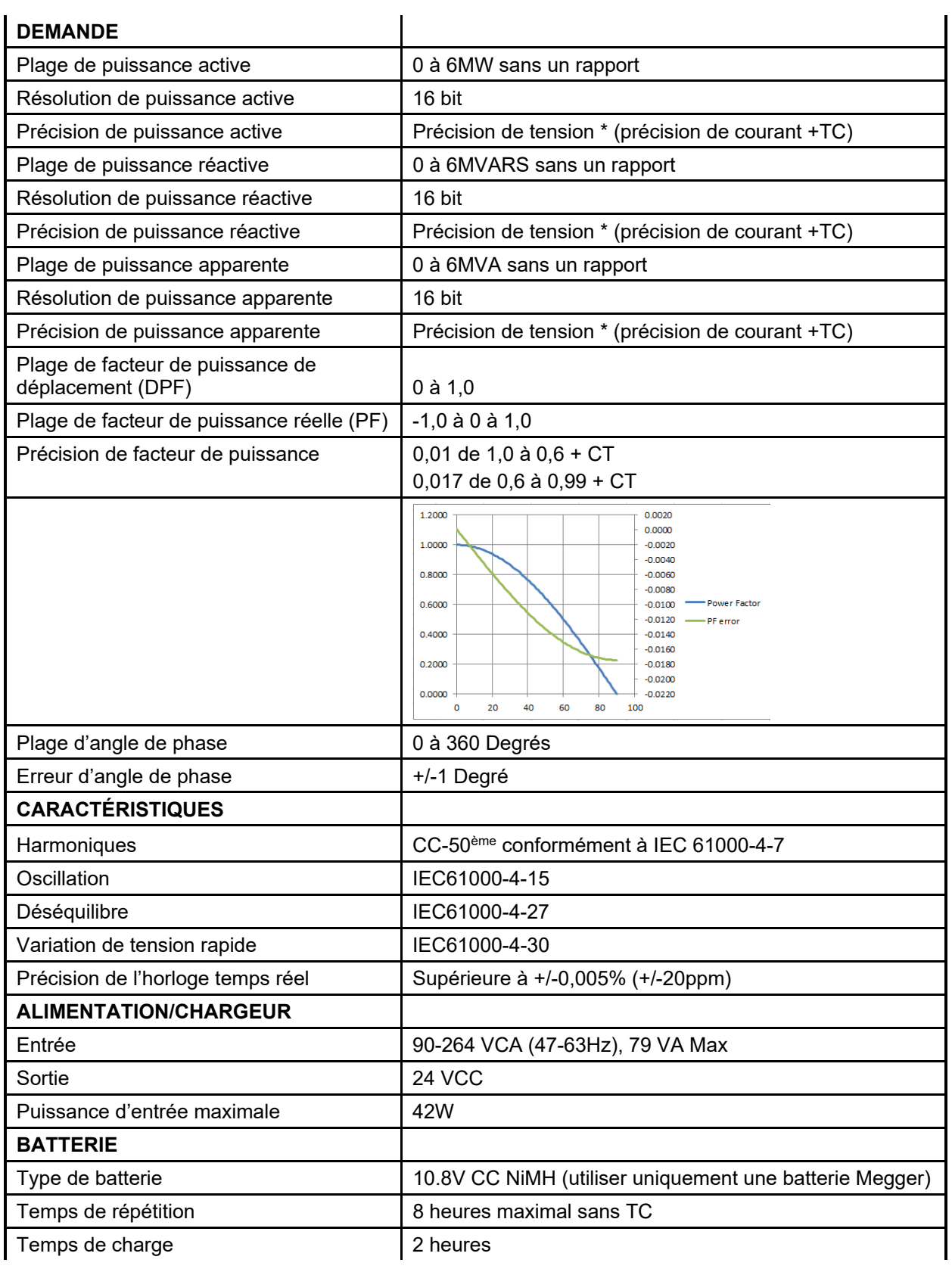

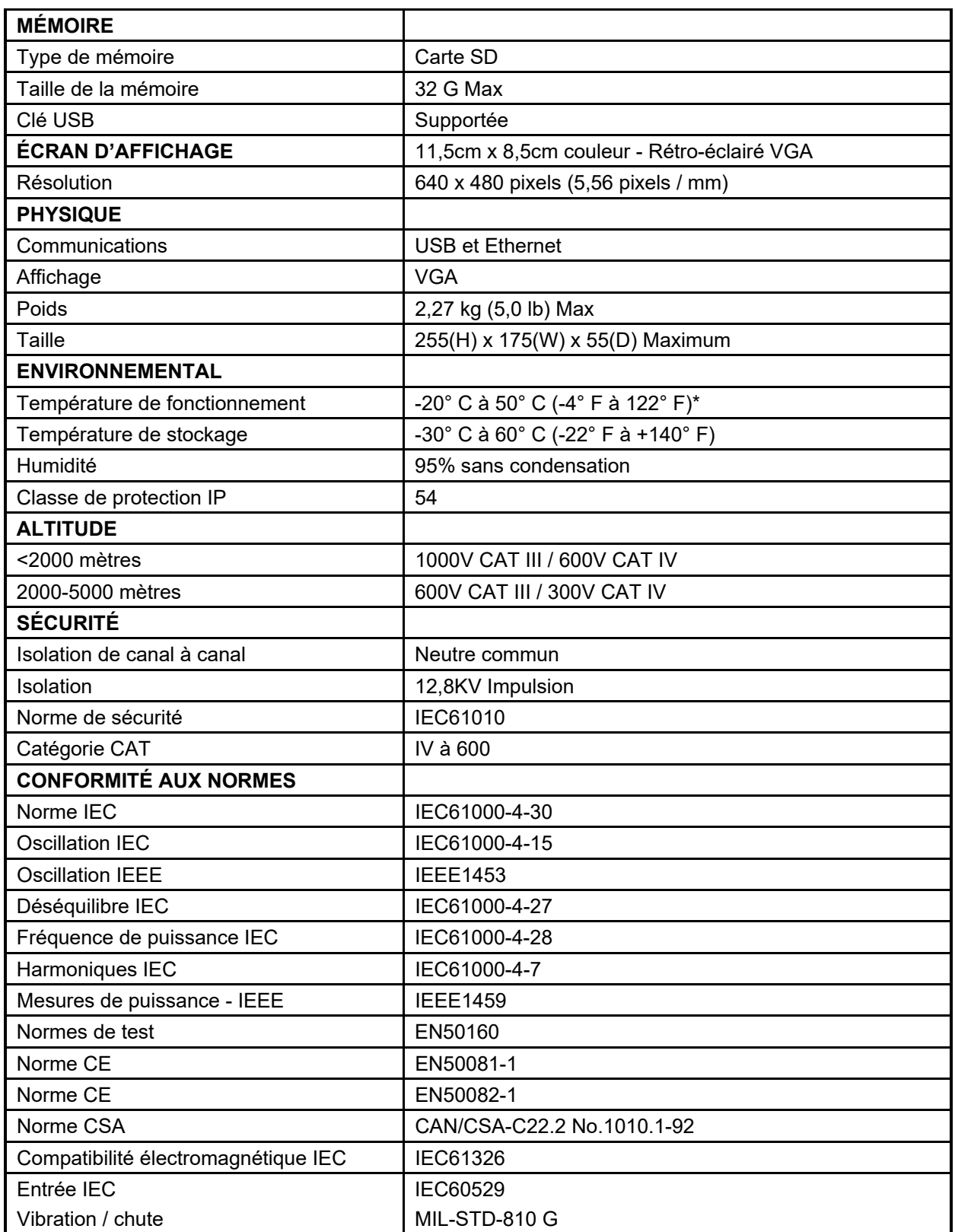

\* Garantie d'exactitude complète des spécifications de 0ºC à 50ºC

MPQ1000-UG-FR-V07 Août 2022

# **5**

# **Sécurité**

# *Avertissements et mesures de sécurité*

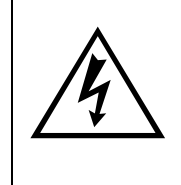

#### **AVERTISSEMENT !**

**La mort, une blessure grave ou un risque d'incendie peut survenir en cas d'utilisation/installation incorrecte de cet appareil. Lire et comprendre ce manuel avant d'installer cet appareil.** 

L'installation de cet appareil DOIT être réalisée conformément au code national de l'électricité et à toutes les exigences en matière de sécurité supplémentaires applicables à votre installation.

L'installation, le fonctionnement et l'entretien de cet appareil DOIVENT être réalisés par le personnel qualifié uniquement. Le code national de l'électricité définit une personne qualifiée comme une personne ayant connaissance de la fabrication et du fonctionnement de l'appareil et des risques associés.

# *Mesures de sécurité*

Les mesures de sécurité suivantes DOIVENT être prises quelque soit l'analyseur de qualité électrique installé.

- Porter des lunettes de sécurité et des gants isolants pour raccorder les circuits électriques
- Les mains, les chaussures, le sol doivent être secs pour effectuer un raccordement à une ligne électrique

Ces avertissements et mesures de sécurité doivent être respectés selon les instructions dans ce manuel.

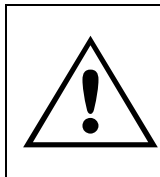

#### **ATTENTION !**

**L'appareil peut être endommagé en cas de mauvaise utilisation. Lire le manuel dans son intégralité avant toute utilisation.** 

#### **AVERTISSEMENT !**

**L'équipement ne doit pas être utilisé lorsque le couvercle de la batterie est enlevée ou si un dommage visible au boîtier ou si le matériel de montage de l'appareil a été desserré.** 

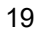

# **Fonctionnement du MPQ1000**

La section suivante décrit le fonctionnement du MPQ1000. Cette section décrit étape par étape comment régler, programmer, installer et télécharger des données à partir du MPQ1000.

# *Disposition des connecteurs / interconnexion*

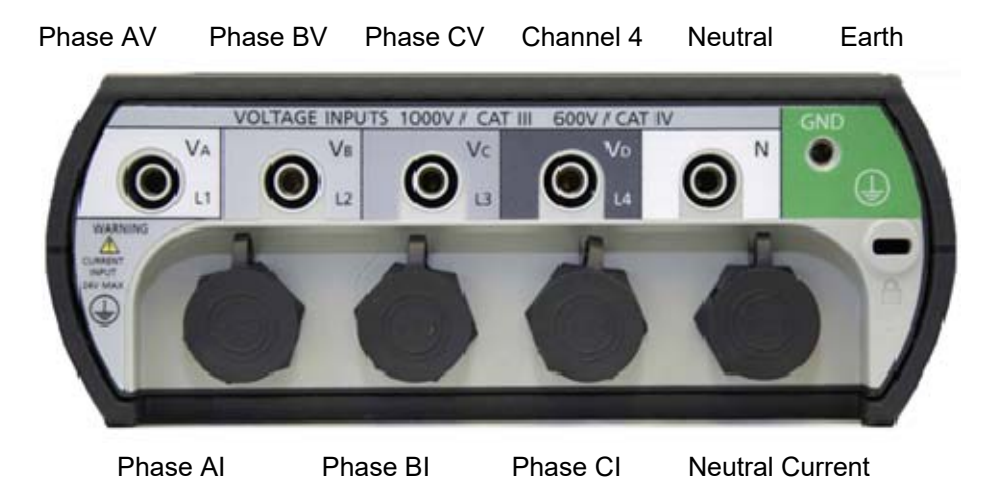

# *Ports de communication*

(clé USB, port USB et port Ethernet) situés sur le côté de l'analyseur.

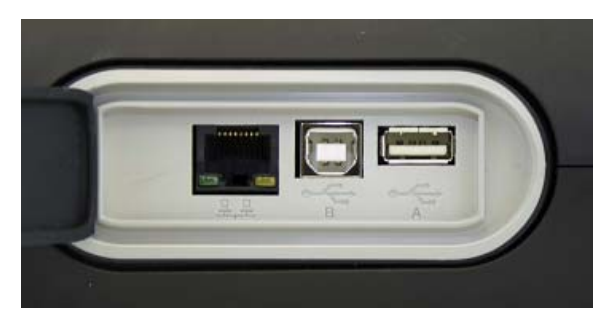

# *Prise d'alimentation CC*

Située à l'arrière de l'analyseur.

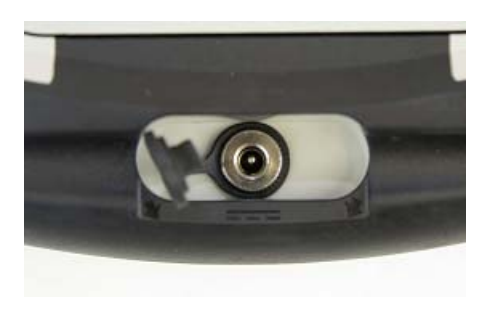

# *Carte SD*

Située sur le côté de l'analyseur.

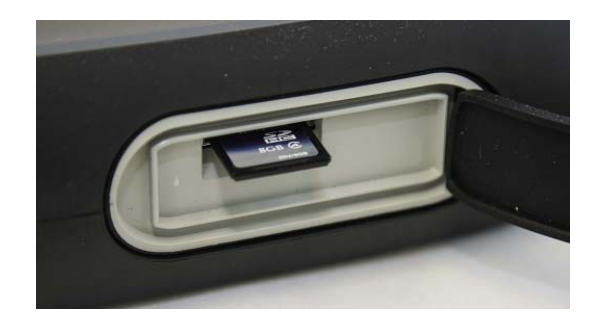

*Fonctionnement du pavé numérique sur le panneau avant* 

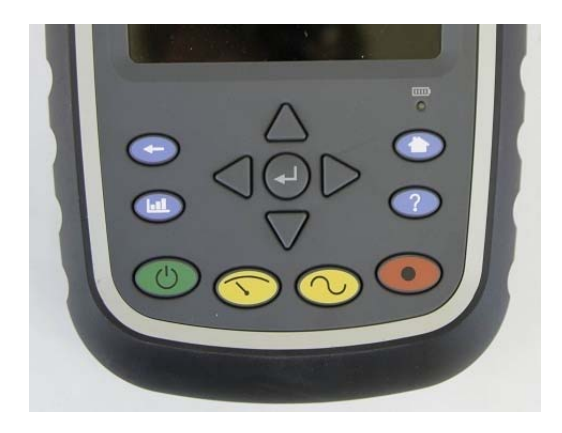

# *Touches de menu*

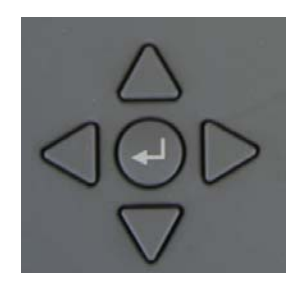

*Organigrammes de menu* 

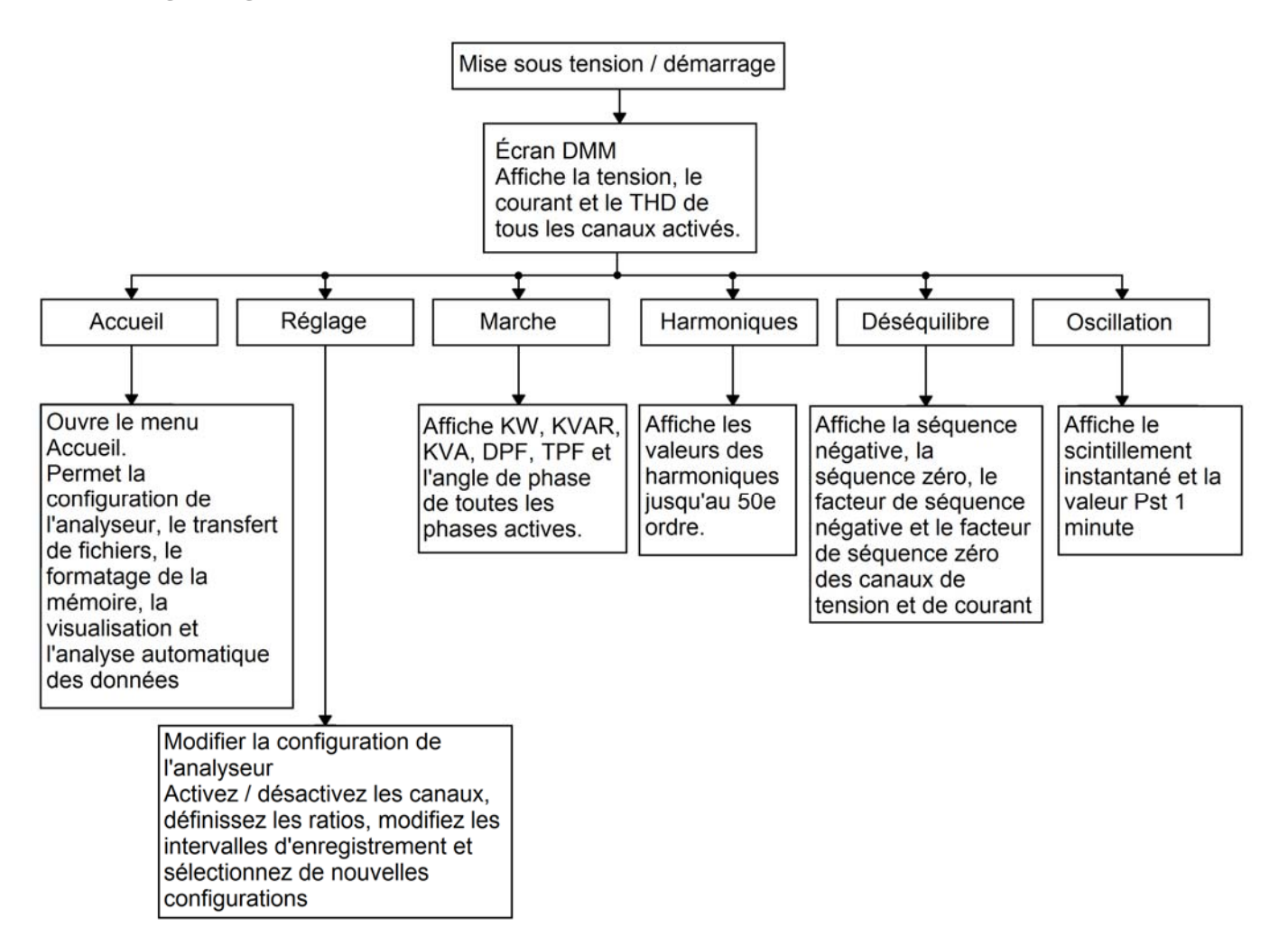

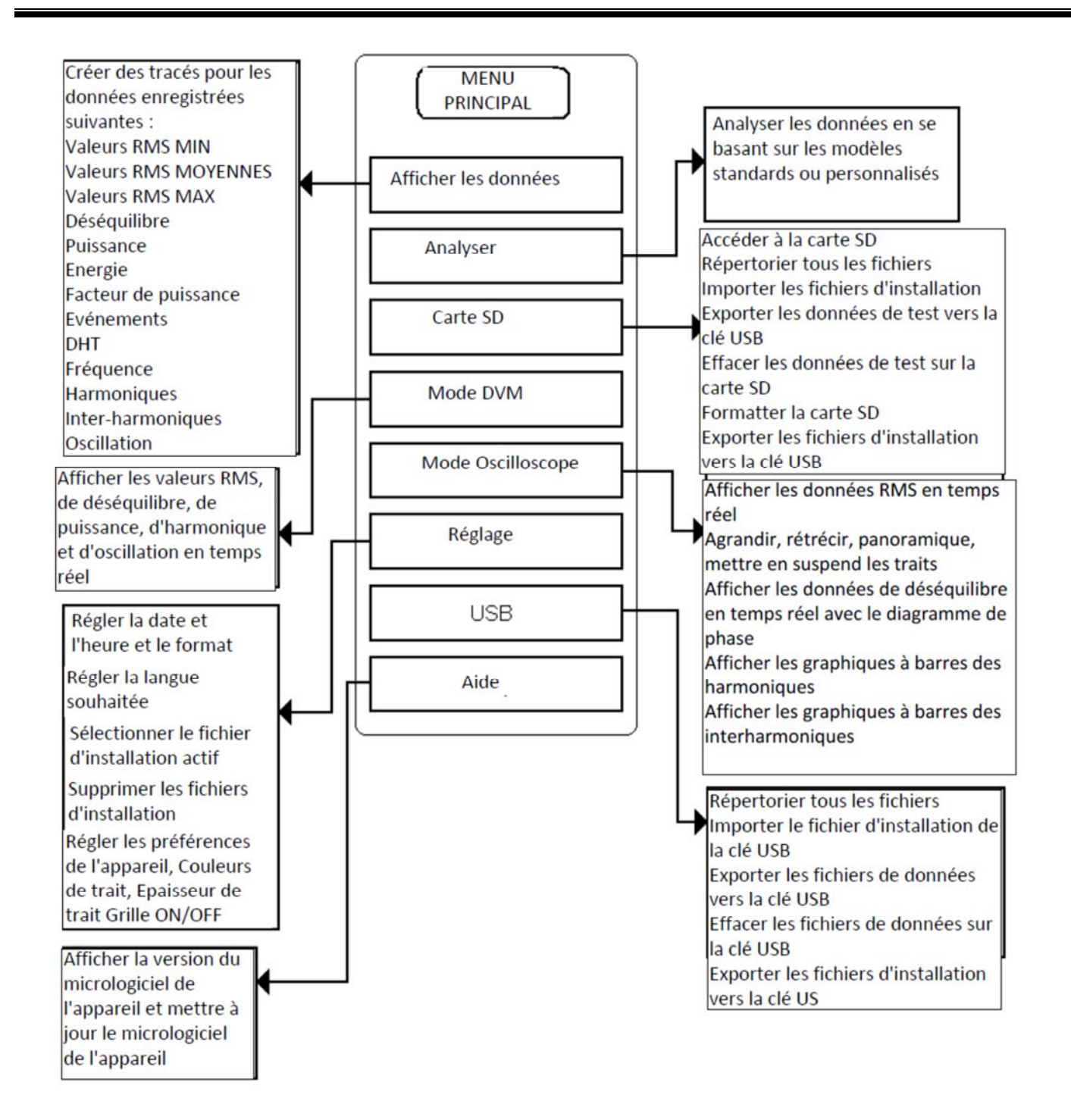

#### MPQ1000-UG-FR-V07 Août 2022

## *Mode DMM*

Le MPQ1000 est doté d'un mode multimètre en temps réel. Dans ce mode, l'analyseur affiche les tensions, courants, DHT, la puissance, les phases, le déséquilibre, les harmoniques et l'oscillation en temps réel.

L'écran DMM s'ouvre lorsque l'analyseur est mis sous tension pour la première fois.

Vous pouvez également ouvrir l'écran DMM en appuyant sur la touche de raccourci DMM.

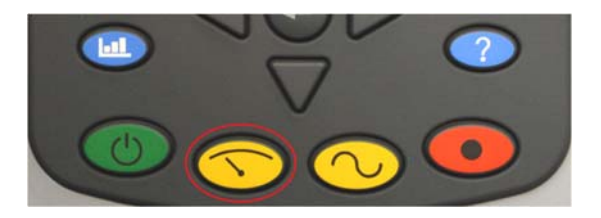

L'écran DMM comprend 5 écrans différents.

1. L'écran DMM.

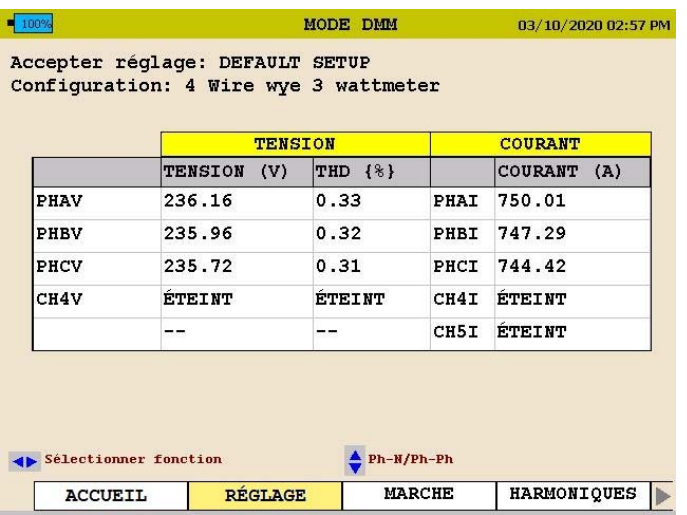

L'écran affiche *les tensions, le DHT et les courants en temps réel*.

*REMARQUE: Si l'analyseur est programmé pour un wattmètre delta 2 à 3 fils ou un wattmètre à 2 fils et que la tension du canal 3 n'est pas activée, la tension du canal 3 doit être calculée et affichée sur l'écran DMM et l'écran Record.* 

2. L'écran MARCHE.

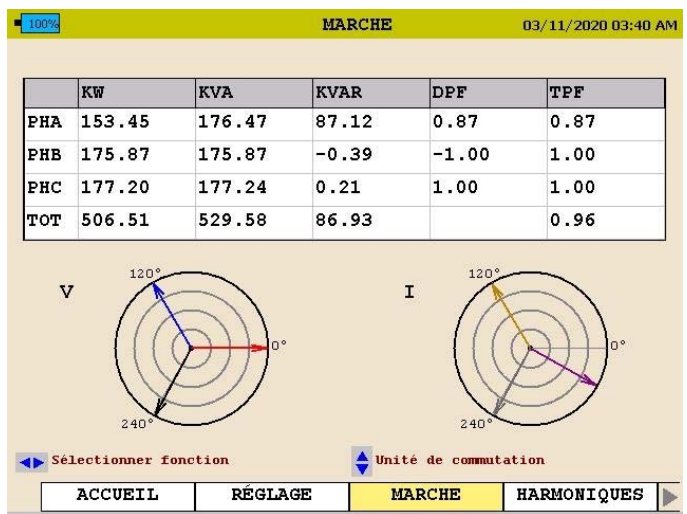

L'écran affiche *la puissance réelle, la puissance réactive, la puissance apparente, le facteur de puissance de déplacement et le facteur de puissance réelle*.

3. L'écran DÉSÉQUILIBRE.

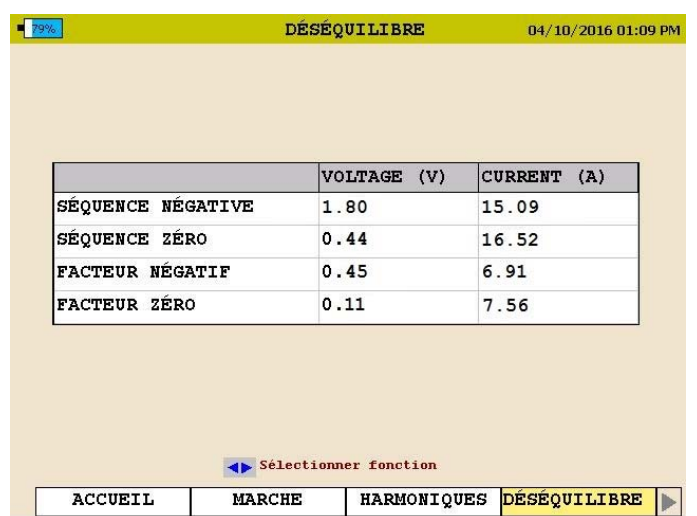

L'écran affiche *le déséquilibre de la séquence négative et le déséquilibre de la séquence zéro.* 

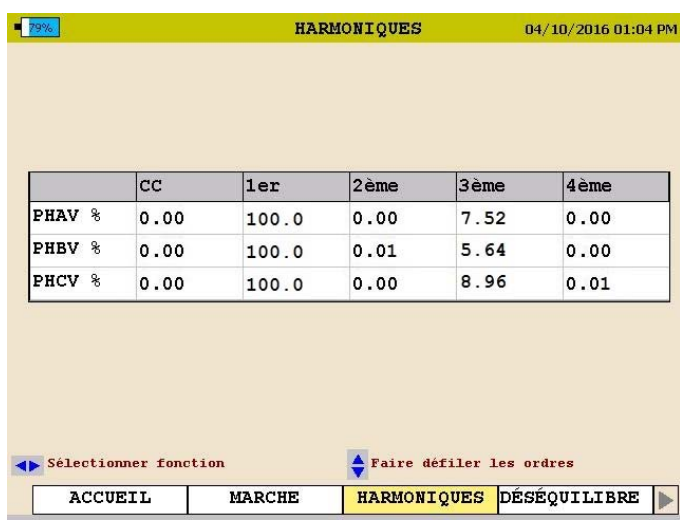

4. L'écran HARMONIQUES.

Cet écran affiche *l'amplitude des rangs d'harmoniques.*

Utilisez les flèches AHAUT/VBAS pour défiler à travers les rangs d'harmoniques.

5. L'écran OSCILLATION.

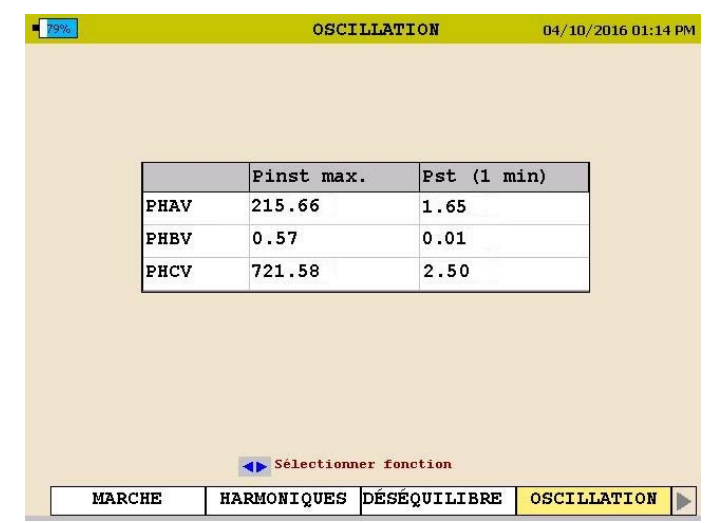

Cet écran affiche *l'oscillation instantanée* et *l'intervalle d'oscillation d'1 minute.*

*Remarque : Cet écran doit rester allumé pendant au moins 1 minute pour afficher l'intervalle d'oscillation d'1 minute.* 

## *Bouton d'oscilloscope*

Le MPQ1000 est doté d'un mode oscilloscope en temps réel. Dans ce mode, l'analyseur affiche les formes d'onde de tension et de courant, les vecteurs de déséquilibre, les harmoniques, l'inter-harmonique et le sens de l'harmonique.

Vous pouvez également ouvrir l'écran OSCILLOSCOPE en appuyant sur la touche de raccourci OSCILLOSCOPE.

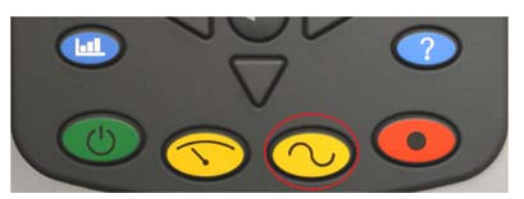

L'écran OSCILLOSCOPE comprend 3 écrans différents.

1. L'écran OSCILLOSCOPE ou FORME D'ONDE.

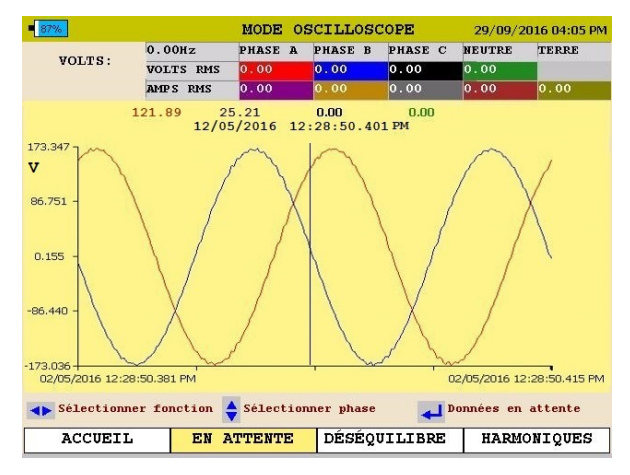

Cet écran affiche les *captures d'écran de la forme d'onde de tension et de courant*. Cet écran est mis à jour en l'espace de quelques secondes.

Utilisez les flèches  $\triangle$ HAUT/ $\nabla$ BAS pour défiler à travers les différentes phases.

Vous pouvez figer l'image en pointant la flèche sur l'option EN ATTENTE et en appuyant sur la touche ENTRÉE.

En mode EN ATTENTE, les flèches permettent de faire un zoom avant et arrière de la forme d'onde

En appuyant sur la touche FORME D'ONDE en mode EN ATTENTE, une ligne de balayage s'ouvre. Elle permet d'afficher les valeurs individuelles sur toute la forme d'onde.

*REMARQUE : Au bas de l'écran, s'affichent les fonctions clés de l'analyseur pour chaque écran.* 

2. L'écran DÉSÉQUILIBRE.

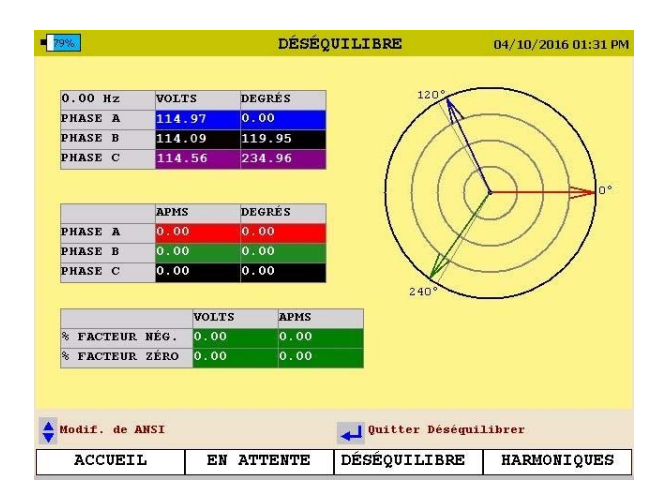

Cet écran affiche les *tensions, courants, angles de phase, le déséquilibre de la séquence négative, le déséquilibre de la séquence zéro et un diagramme vectoriel des angles.*

Utilisez les flèches HAUT/BAS pour basculer entre le *Déséquilibre IEC* et le *Déséquilibre ANSI*.

3. L'écran HARMONIQUES.

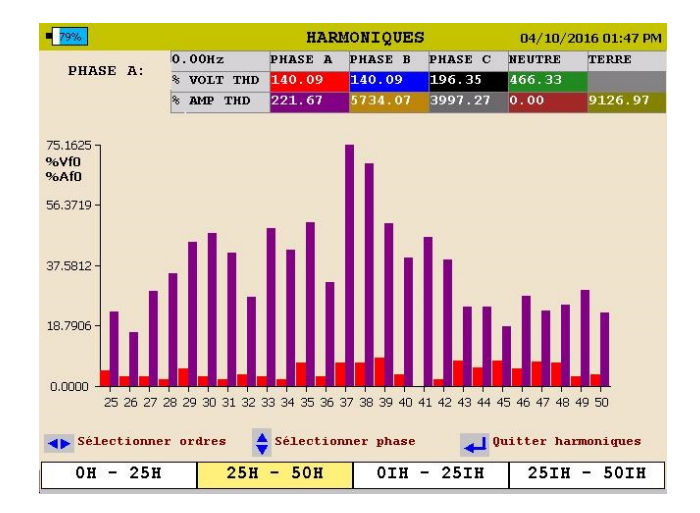

Cet écran affiche les harmoniques et les inter-harmoniques jusqu'au 50ème rang.

Utilisez les touches ▲HAUT/▼BAS pour défiler à travers les différents canaux et afficher le sens de l'harmonique.
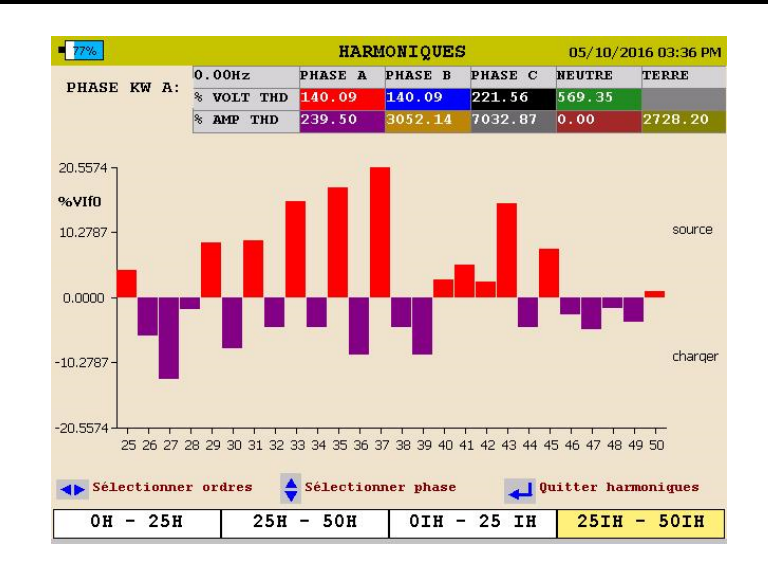

# *Configuration du MPQ*

Avant la première utilisation, le MPQ doit être configuré. Cette étape permet à l'opérateur de régler le format de la date et de l'heure ainsi que ses préférences.

*REMARQUE : Si ces réglages ne sont pas effectués, alors la date et les heures dans les enregistrements seront incorrectes.* 

#### **Configurer le format de la date et de l'heure**

1. Depuis l'écran ACCUEIL, sélectionnez RÉGLAGE puis appuyez sur la touche **ENTRÉE**.

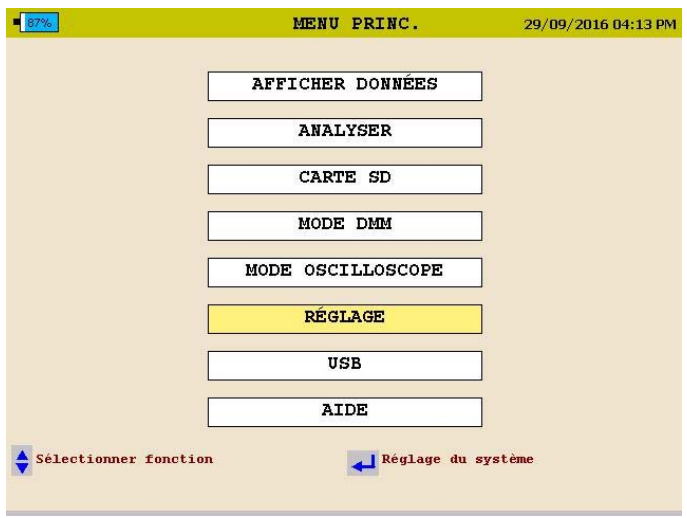

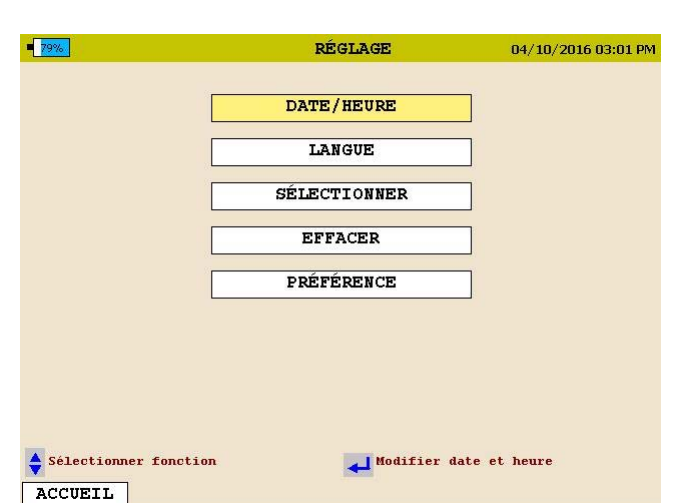

2. Sélectionnez DATE/HEURE puis appuyez sur la touche  $\leftarrow$ ENTRÉE.

3. Utilisez les touches ▲HAUT/▼BAS et ENTRÉE ← pour défiler vers le bas et sélectionner les formats de date et d'heure souhaités.

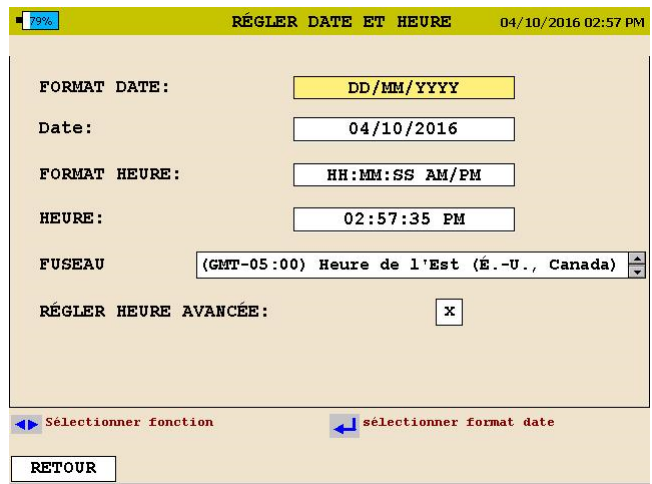

- 4. Utilisez les touches ▲HAUT/▼BAS pour défiler vers le bas jusqu'à FUSEAU HORAIRE puis appuyez sur la touche ENTRÉE pour sélectionner.
- 5. Utilisez les touches HAUT/BAS et faites défiler les fuseaux horaires jusqu'à ce que vous trouviez votre fuseau horaire. Appuyez sur ENTRÉE pour sélectionner le fuseau horaire.
- 6. Utilisez les touches HAUT/BAS pour défiler vers le bas jusqu'à HEURE AVANCÉE. Appuyez sur la touche ENTRÉE pour basculer entre ACTIVER et DÉSACTIVER. Sélectionnez le mode souhaité.

7. Une fois terminé, appuyez sur la touche RETOUR pour quitter cet écran et enregistrer les sélections.

#### **Configurer les préférences de l'appareil**

1. Depuis l'écran ACCUEIL, sélectionnez RÉGLAGE puis appuyez sur la touche ENTRÉE.

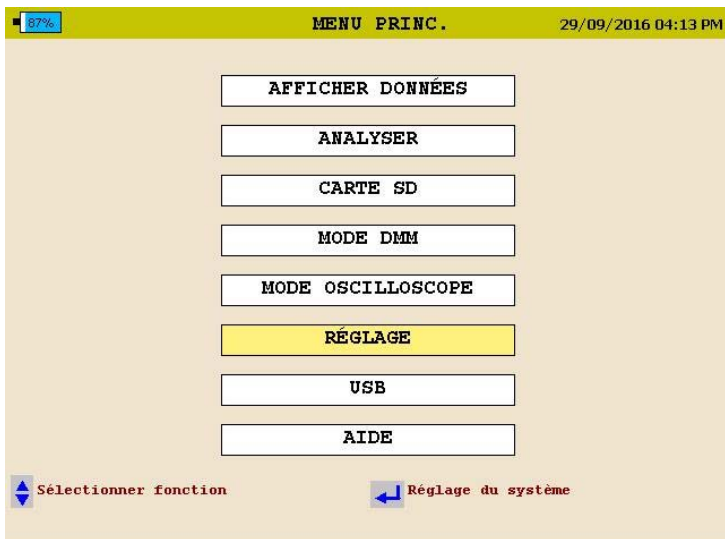

2. Sélectionnez PRÉFÉRENCES puis appuyez sur la touche ENTRÉE +.

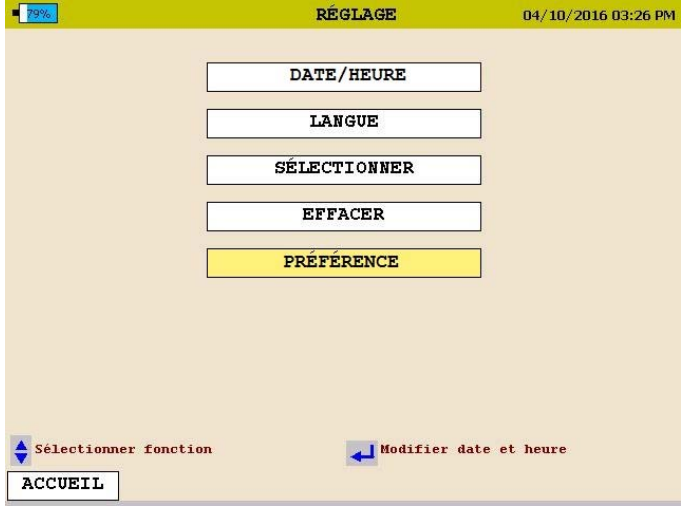

3. Utilisez les touches ▲HAUT/▼BAS et ENTRÉE ← pour défiler vers le bas et sélectionnez les réglages souhaités.

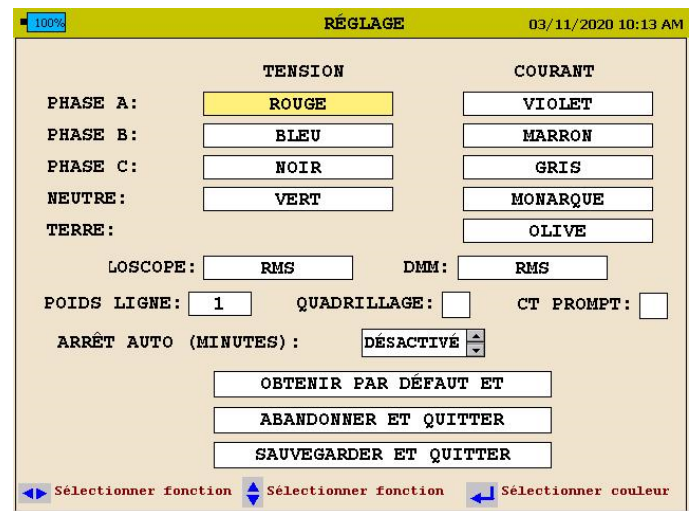

Depuis cet écran, l'utilisateur peut sélectionner les réglages suivants.

- 1. Modifier les couleurs des traits de tension et de courant. (les couleurs peuvent correspondre aux normes locales)
- 2. Cliquez sur le champ OSCILLOSCOPE pour ouvrir le menu déroulant. Cela vous permet de sélectionner l'écran par défaut de la touche de raccourci OSCILLOSCOPE.
- 3. Cliquez sur le champ DMM pour ouvrir le menu déroulant. Cela vous permet de séletionner l'écran par défaut de la touche de raccourci DMM.
- 4. Cliquez sur le champ ÉPAISSEUR DU TRAIT pour ouvrir le menu déroulant. Vous pouvez modifier à partir de ce champ l'épaisseur du trait des graphiques.
- 5. Cliquez sur le champ QUADRILLAGE pour activer ou désactiver les quadrillages de graphiques affichés sur l'appareil.
- 6. Modifiez le temps d'arrêt automatique (en minutes). L'analyseur s'arrête après cette durée à condition qu'il ne soit PAS alimenté à partir de l'adaptateur CA et que l'analyseur ne soit PAS en train d'enregistrer des données.
- 7. Sélectionnez CT Prompt (Invite TC). Si cette option est désactivée, l'analyseur MPQ affichera le paramètre de plage de chaque TC et adaptera automatiquement le fichier de configuration à cette plage. Si cette option est activée, le MPQ lira la plage de chaque TC et si celle-ci ne correspond pas au

paramètre TC dans le fichier de configuration, il vous avertira avant de modifier tout paramètre.

#### *Importer / activer un fichier d'installation*

Un fichier d'installation sert à programmer l'appareil pour effectuer différents types d'enregistrements. Plusieurs fichiers d'installation peuvent être installés dans l'appareil. Ces fichiers d'installation peuvent être activés depuis le panneau avant de l'appareil ou en utilisant le logiciel PQ de Megger.

#### *Modifier un fichier d'installation*

Le fichier d'installation sert à programmer l'appareil pour effectuer différents types d'enregistrements. Il peut être modifié à partir du panneau avant de l'analyseur MPQ, comme suit.

1.À partir de l'écran DMM, utilisez les touches fléchées pour faire défiler le menu RÉGLAGE, puis appuyez sur la touche ENTRÉE ...

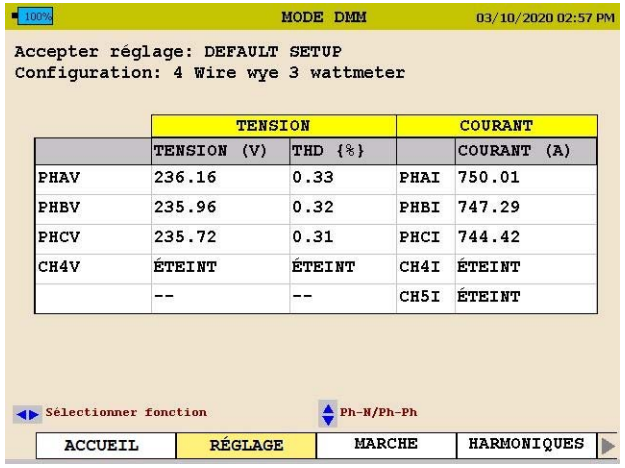

Cela ouvrira une nouvelle série d'écrans.

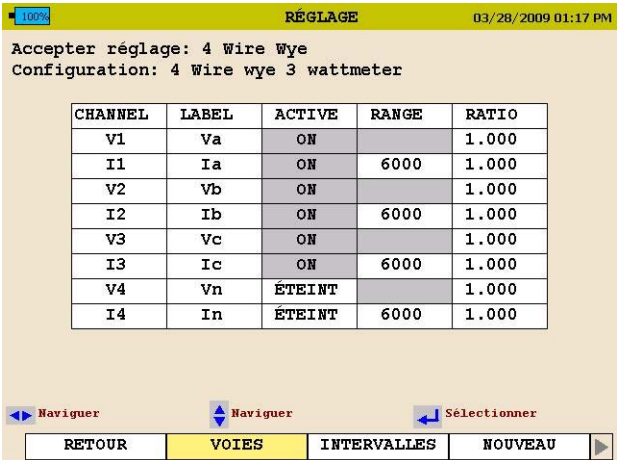

2. Sous l'onglet VOIES, utilisez les touches fléchées et la touche ENTRÉE  $\rightarrow$  pour activer et désactiver des voies.

*REMARQUE : Si la voie est grisée, cela signifie que la voie est nécessaire pour les calculs de puissance et d'énergie et ne peut pas être désactivée.* 

> *Si vous utilisez des pinces ampèremétriques sans identification automatique, vous pouvez régler la plage complète de ces pinces ampèremétriques à partir de cet écran.*

Les rapports de courant et les rapports de tension peuvent également être définis à partir de cet écran.

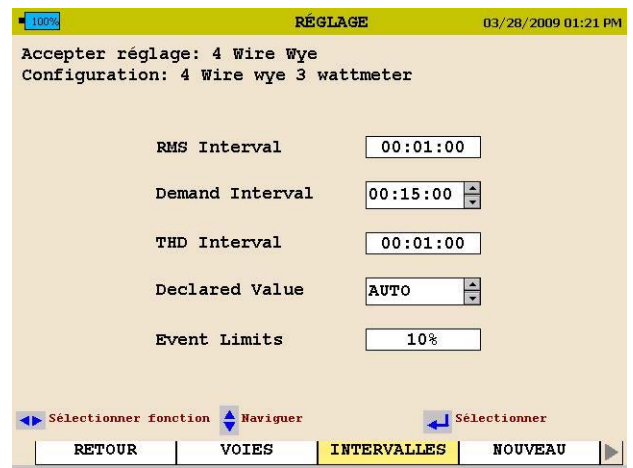

3. Sous l'onglet INTERVALLES, utilisez les touches fléchées et la touche ENTRÉE  $\rightarrow$  pour définir les intervalles d'enregistrement pour les intervalles RMS, l'intervalle de demande (puissance et énergie), ainsi que l'intervalle DHT. L'intervalle DHT comprendra également les harmoniques et l'intervalle interharmonique.

Lorsque l'appareil est en mode automatique, il mesure automatiquement la valeur sur la ligne et définit les limites en fonction de la valeur mesurée. Lorsqu'une valeur déclarée est définie, les limites seront configurées en fonction de la valeur déclarée sélectionnée.

Le pourcentage de limite d'événements peut être sélectionné à partir de cet écran. C'est le pourcentage de la tension déclarée que l'analyseur utilisera pour définir ses limites.

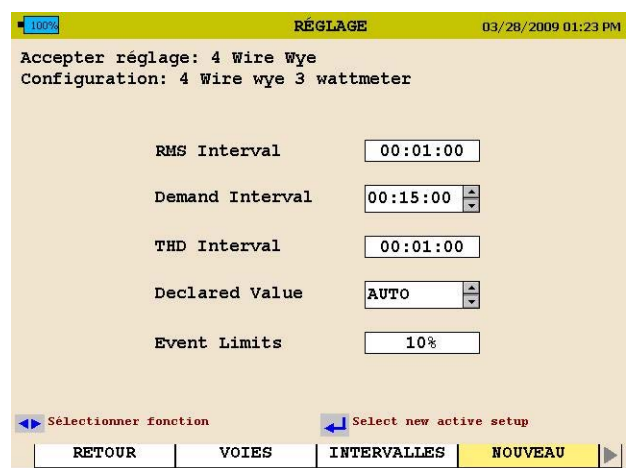

Lorsque l'onglet NOUVEAU est sélectionné, l'appareil affiche toutes les configurations (par défaut et personnalisées) de l'analyseur MPQ.

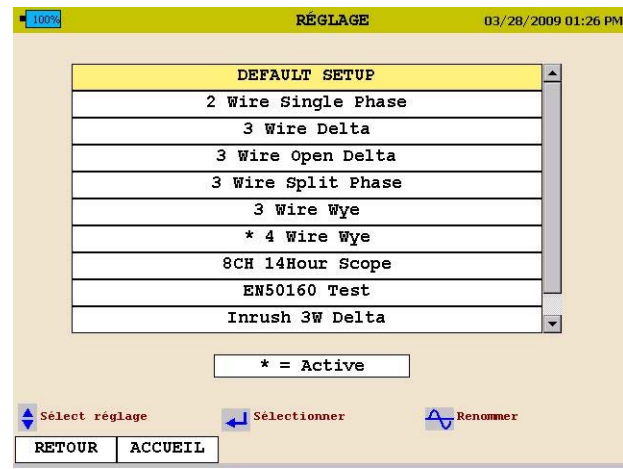

4. Utilisez les touches fléchées pour faire défiler jusqu'à la configuration souhaitée, puis appuyez sur la touche ENTRÉE <sup>←</sup> pour activer le fichier d'installation.

Lorsqu'un fichier d'installation est modifié, il devra être sauvegardé.

5. À l'aide de la touche fléchée droite, faites défiler l'onglet SAUVEGARDER.

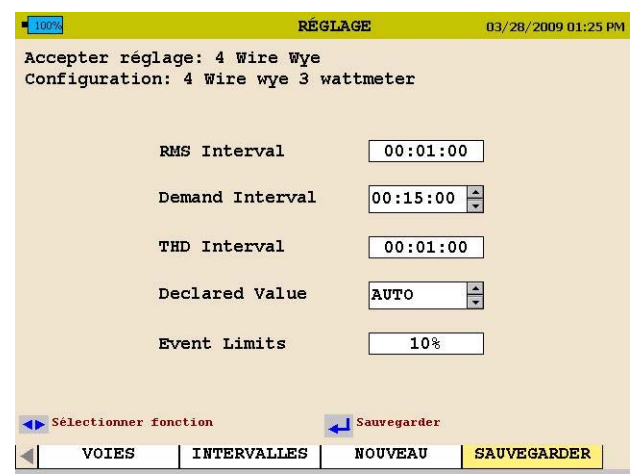

6. Appuyez sur la touche ENTRÉE  $\leftarrow$ .

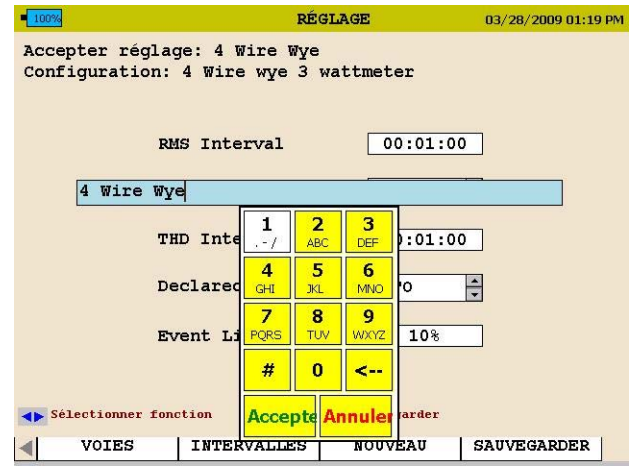

7. À l'aide des touches fléchées et de la touche ENTRÉE, vous pouvez maintenant entrer un nouveau nom de fichier ou simplement faire défiler vers le bas jusqu'à ACCEPTER pour remplacer le nom de fichier existant.

## *Télécharger un fichier d'installation depuis le PC*

Consulter le manuel MPQ-SWG-FR.

#### *Télécharger un fichier d'installation depuis la clé USB*

- 1. Vérifiez que les batteries dans l'appareil sont entièrement chargées ou branchez l'appareil à une source d'alimentation CA.
- 2. Allumez l'analyseur de qualité électrique MPQ1000 et allez au menu PRINCIPAL.
- 3. Connectez la clé USB dans le port USB de type A du MPQ1000.
- 4. Défilez vers le bas jusqu'à USB sur le menu principal et appuyez sur la touche ENTRÉE  $\leftarrow$ . L'écran de la clé USB s'ouvrira.

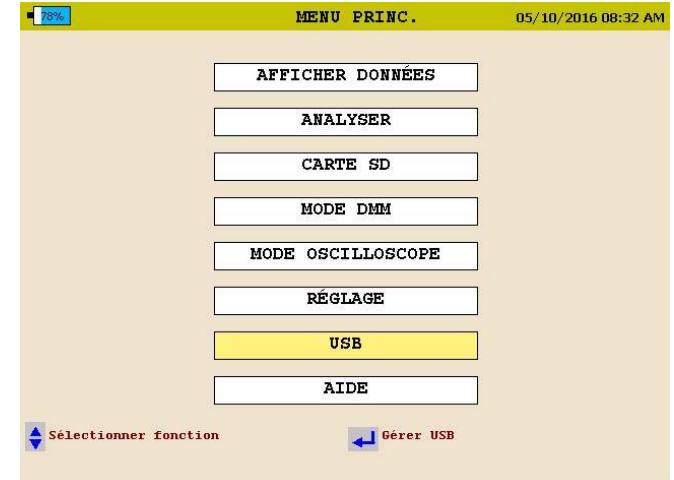

5. Défilez vers le bas jusqu'à IMPORTER L'INSTALLATION DEPUIS LA CLÉ USB sur l'écran de la clé USB et appuyez sur la touche ENTRÉE ←. Les fichiers d'installation sur la clé USB vont s'afficher.

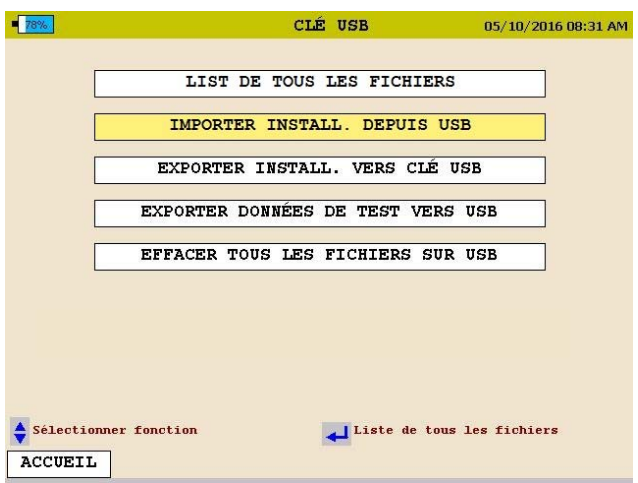

- 6. Utilisez les touches HAUT/BAS pour défiler jusqu'au fichier d'installation souhaité et appuyez sur la touche ENTRÉE  $\leftarrow$ . Le fichier d'installation sera importé sur l'appareil.
- 7. Appuyez sur la touche ENTRÉE pour fermer le message IMPORT DU FICHIER D'INSTALLATION TERMINÉ.

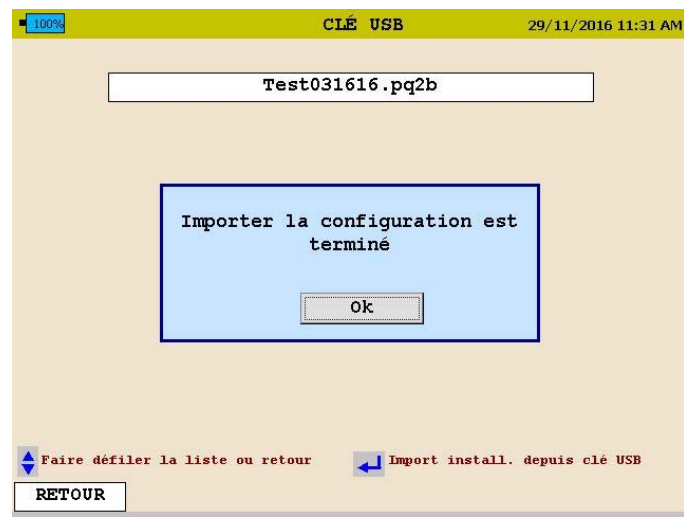

## *Télécharger un fichier d'installation depuis la carte SD*

- 1. Vérifiez que les batteries dans l'appareil sont entièrement chargées ou branchez l'appareil à une source d'alimentation CA.
- 2. Allumez l'analyseur de qualité électrique MPQ1000 et allez au menu PRINCIPAL.
- 3. Insérez la carte SD dans la fente de carte SD du MPQ1000.
- 4. Défilez vers le bas jusqu'à Carte SD sur le menu principal et appuyez sur la touche ENTRÉE 
<sup>1</sup>. L'écran de la carte SD s'ouvrira.

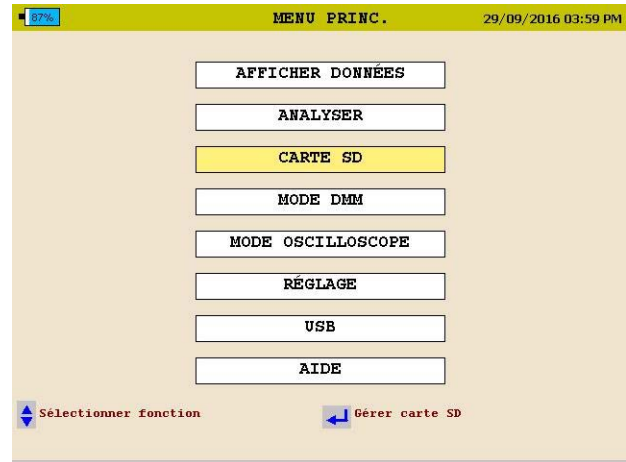

5. Défilez vers le bas jusqu'à IMPORTER sur l'écran de la carte SD et appuyez sur la touche ENTRÉE  $\leftarrow$ . Les fichiers d'installation sur la carte SD vont s'afficher.

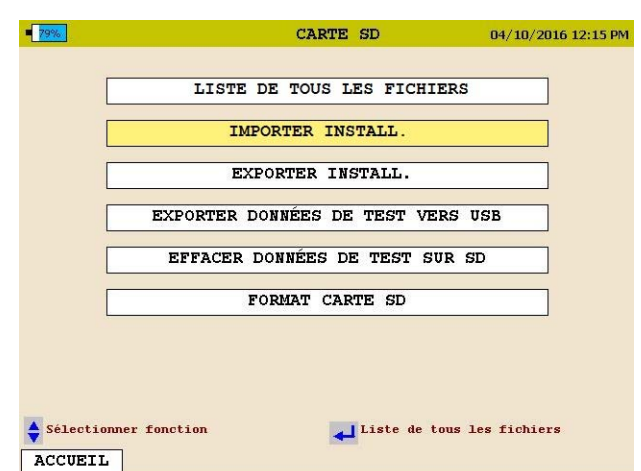

- 6. Défilez vers le bas jusqu'au fichier d'installation souhaité et appuyez sur la touche ENTRÉE  $\leftarrow$ . Le fichier d'installation sera importé sur l'appareil.
- 7. Appuyez sur la touche ENTRÉE pour fermer le message IMPORT TERMINÉ AVEC SUCCÈS.

## *Activer le fichier d'installation importé*

- 1. Retournez au MENU PRINCIPAL
- 2. Défilez vers le bas jusqu'à RÉGLAGE sur le menu PRINCIPAL et appuyez sur la touche ENTRÉE . L'écran Fichiers d'installation va s'afficher.

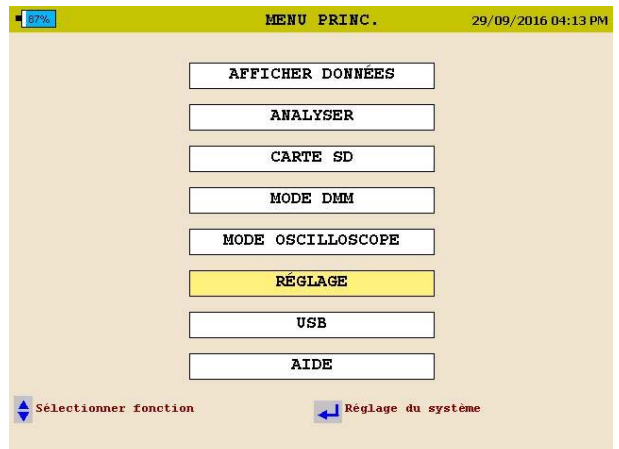

3. Défilez vers le bas jusqu'à SÉLECTIONNER sur l'écran Fichiers d'installation et appuyez sur la touche ENTRÉE . Les fichiers d'installation contenus dans l'appareil s'affichent.

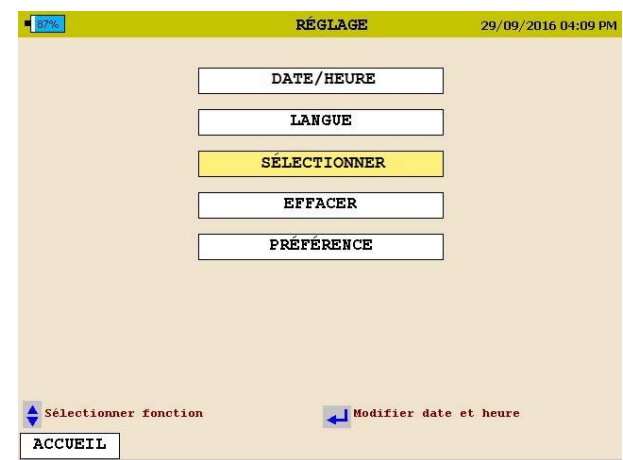

- 4. Défilez vers le bas jusqu'au *fichier d'installation* que vous souhaitez activer et appuyez sur la touche ENTRÉE  $\leftarrow$ . Le fichier d'installation va s'activer.
- 5. Appuyez sur la touche ENTRÉE ← pour fermer le message Activé.

#### *Renommer un fichier de données ou d'installation*

Pour renommer un fichier d'installation, allez à *l'écran Sélectionner un fichier d'installation* sur l'appareil.

#### ACCUEIL / RÉGLAGE / SÉLECTIONNER

Pour renommer un fichier d'installation, allez à l'écran *Sélectionner un fichier d'installation* sur l'appareil.

ACCUEIL / AFFICHER LES DONNÉES

1. En utilisant les touches HAUT $\blacktriangle/\blacktriangledown$ BAS, mettez en évidence le fichier à renommer.

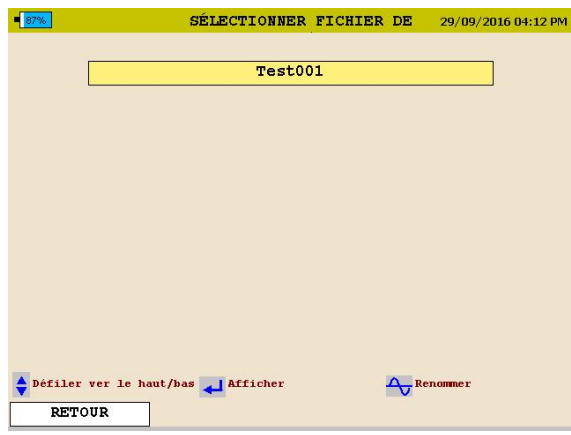

# **Megger**.

2. Appuyez sur la touche OSCILLOSCOPE pour activer le pavé numérique.

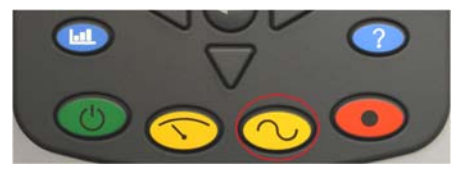

3. En utilisant les touches HAUT/BAS / ◄ GAUCHE / ► DROITE naviguez vers la lettre / le chiffre souhaité.

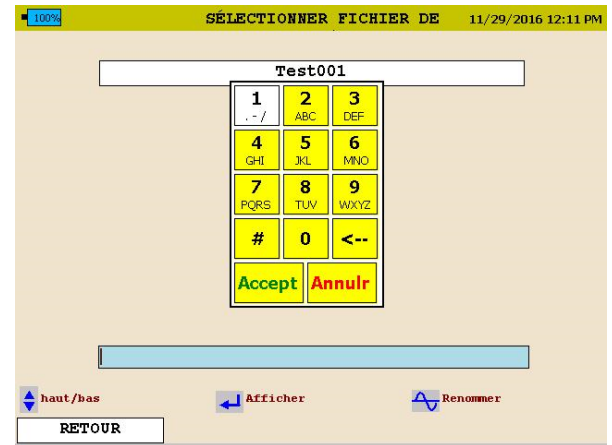

- 4. Appuyez sur la touche ENTRÉE jusqu'à ce que la lettre/le chiffre souhaité s'affiche.
- 5. Lorsque le nom souhaité est créé, défilez jusqu'à ACCEPTER et appuyez sur la touche ENTRÉE - Le nom du fichier est modifié.

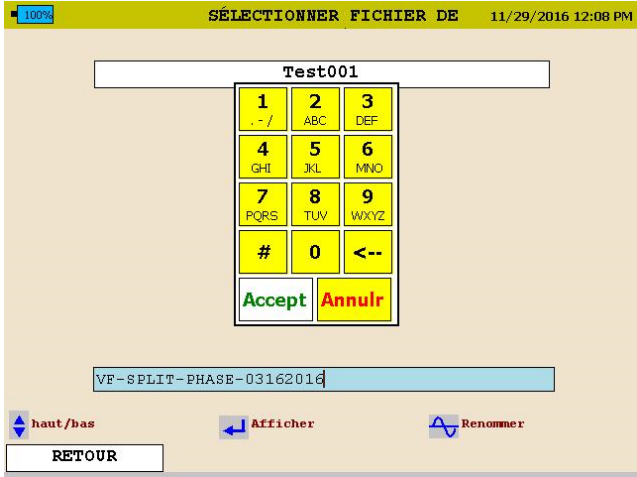

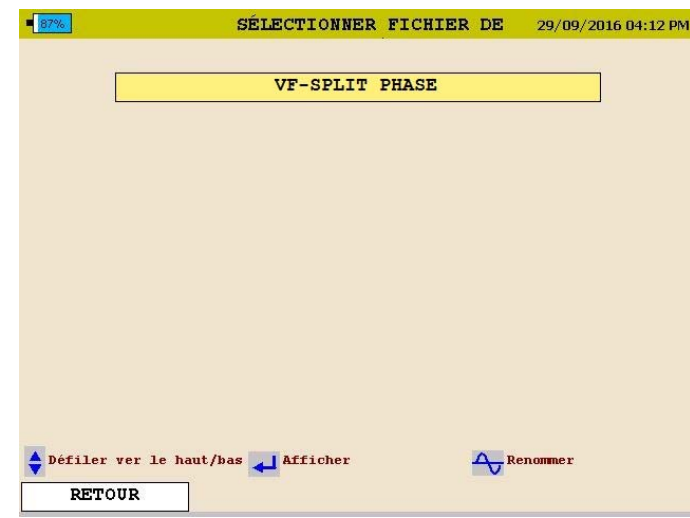

- Pour reculer, utilisez le symbole " $\lt$ ".
- Pour entrer un point ".", un tiret "-", ou un soulignement "\_", utilisez la touche " $1"$ .
- Les espaces ne sont pas autorisés dans les noms de fichier.

# Megger.

# **Installation de l'analyseur MPQ1000**

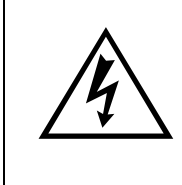

#### **AVERTISSEMENT !**

**Assurez-vous d'utiliser tout l'équipement de sécurité approprié au moment de l'installation de l'analyseur de qualité électrique MPQ1000. Le non respect de cette consigne peut causer une blessure ou la mort.** 

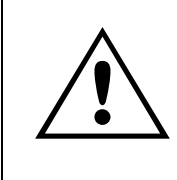

#### **ATTENTION**

**Inspectez tous les cordons d'alimentation et les câbles pour vous assurer qu'ils sont bien isolés avant de les connecter à une source d'alimentation.** 

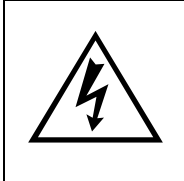

#### **AVERTISSEMENT !**

**Une exposition excessive à la poussière et une immersion prolongée dans l'eau peuvent endommager l'équipement.** 

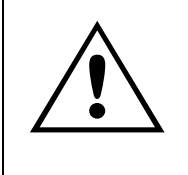

#### **ATTENTION**

**Allumer l'analyseur avant d'avoir effectué toutes les connexions électriques, ou éteindre l'analyseur après avoir retiré une connexion électrique peut causer des lectures erronées.** 

La procédure d'installation consiste à :

- 1. Charger la batterie de l'appareil avant de l'utiliser.
- 2. S'assurer que l'analyseur de qualité électrique MPQ1000 n'est pas exposé à l'eau, une quantité excessive de poussière et autres conditions dangereuses. L'analyseur de qualité électrique MPQ1000 n'est pas prévu pour une utilisation extérieure.
- 3. Effectuer les connexions électriques.

Toujours terminer toutes les connexions avant de commencer à enregistrer. Toujours arrêter l'enregistrement avant de retirer les connexions.

#### *Batterie*

#### **Charger la batterie**

Assurez-vous que la batterie est toujours bien chargée. Elle doit conserver une tension minimum de 12 volts pour fonctionner correctement pendant l'enregistrement. Un indicateur de charge de la batterie sur l'écran du MPQ1000 vous permet de voir l'état de charge de la batterie.

*REMARQUE : La batterie doit être chargée avant l'enregistrement lorsque l'appareil est éteint.* 

#### **Charge de la batterie MPQ1000**

Un adaptateur CC est fourni comme équipement standard avec le MPQ1000. Cet adaptateur alimente l'appareil et charge les batteries NiMH internes de l'appareil.

Branchez l'adaptateur CA à l'appareil MPQ1000 à l'aide de la prise d'entrée CC. Puis, branchez l'adaptateur à la sortie CA standard (110 V-240 VCA 50 Hz/60 Hz). La batterie est entièrement chargée au bout de 2 heures environ.

#### **Entreposage de la batterie**

La batterie NiMH du MPQ1000 se décharge automatiquement de 1% par jour en moyenne à température ambiante. Si elle est stockée 90 jours à température ambiante, les cellules peuvent se décharger entièrement. Une inversion de la polarité des cellules peut se produire et endommager les cellules.

Charger entièrement la batterie avant l'entreposage. Entreposer la batterie dans un endroit sec et frais. Recharger le bloc de batteries dans les 90 jours après l'entreposage initial, ou plus tôt en cas d'entreposage à une température supérieure  $\lambda$  30 $^{\circ}$ C.

#### *Installation*

1. Le MPQ1000 a un indice de protection IP54. S'assurer que l'analyseur de qualité électrique MPQ1000 n'est pas exposé à l'eau, une quantité excessive de poussière et autres conditions dangereuses. L'analyseur de qualité électrique MPQ1000 n'est pas prévu pour une utilisation extérieure.

Le MPQ1000 est fourni avec une sangle en option pour accrocher l'analyseur.

2. Branchez l'adaptateur CA à l'appareil MPQ1000 à l'aide de la prise d'entrée CC. Puis, branchez l'adaptateur à la sortie CA standard (110 V-240 VCA 50 Hz/60 Hz).

# *Connexions de tension et de courant*

Si vous n'enregistrez pas les paramètres de puissance, la tension et le courant peuvent être connectés à n'importe quelle entrée. Les connexions n'ont pas besoin d'être faites par paires, mais les canaux de tension et les canaux de courant doivent être séquencés.

*REMARQUE : Les sondes de courant qui n'ont pas été achetées auprès de Megger requièrent des adaptateurs Megger.* 

Pour installer l'analyseur de qualité électrique en utilisant des pinces ampérométriques, branchez les pinces ampérométriques sélectionnées dans les connecteurs d'entrée de courant, puis fixez-les autour de la source à mesurer. Une flèche sur la pince ampérométrique indique le sens de la charge.

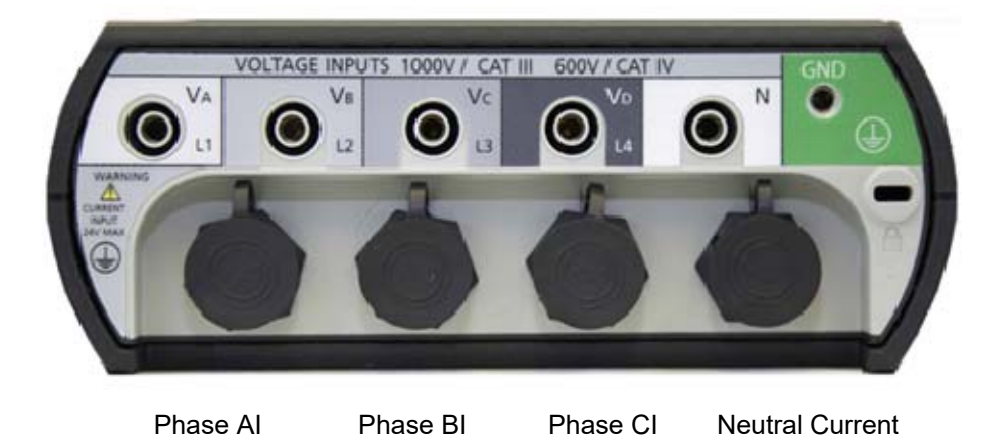

# Megger.

# **SCHÉMAS DE CÂBLAGE pour l'enregistrement de la puissance**

## *Remarques sur les schémas de câblage*

- 1. L'analyseur de qualité électrique enregistre les tensions et les courants qui sont branchés à condition que vous ayez activé les canaux dans le réglage. Même si tous les canaux ne sont pas requis pour les configurations de puissance sur les pages suivantes, vous pouvez les connecter pour obtenir des enregistrements de tension / courant, à condition d'activer le canal.
- 2. Les diagrammes vectoriels illustrés sont donnés à titre de référence et représentent les vecteurs associés à une charge résistive équilibrée. Les courants réactifs feront tourner les vecteurs de courant dans le sens des aiguilles d'une montre ou dans le sens inverse selon les tensions.
- 3. Dans les configurations à trois fils, vous pouvez sélectionner n'importe quel fil comme référence de tension, mais vous devez placer les pinces sur les deux fils restants.
- 4. Dans les configurations à trois fils, la méthode de mesure avec 2 wattmètres est utilisée pour les calculs de puissance. La troisième tension et le courant peuvent être connectés à l'analyseur de qualité électrique mais les mesures seront enregistrées sous la forme de données RMS uniquement, à condition que vous ayez activé les canaux.

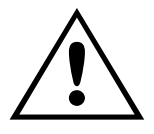

**ATTENTION**<br>Inspectez tous les cordons d'alime<br>pour vous assurer qu'ils sont bien<br>connecter à une source d'alimenta **Inspectez tous les cordons d'alimentation et les câbles pour vous assurer qu'ils sont bien isolés avant de les connecter à une source d'alimentation.** 

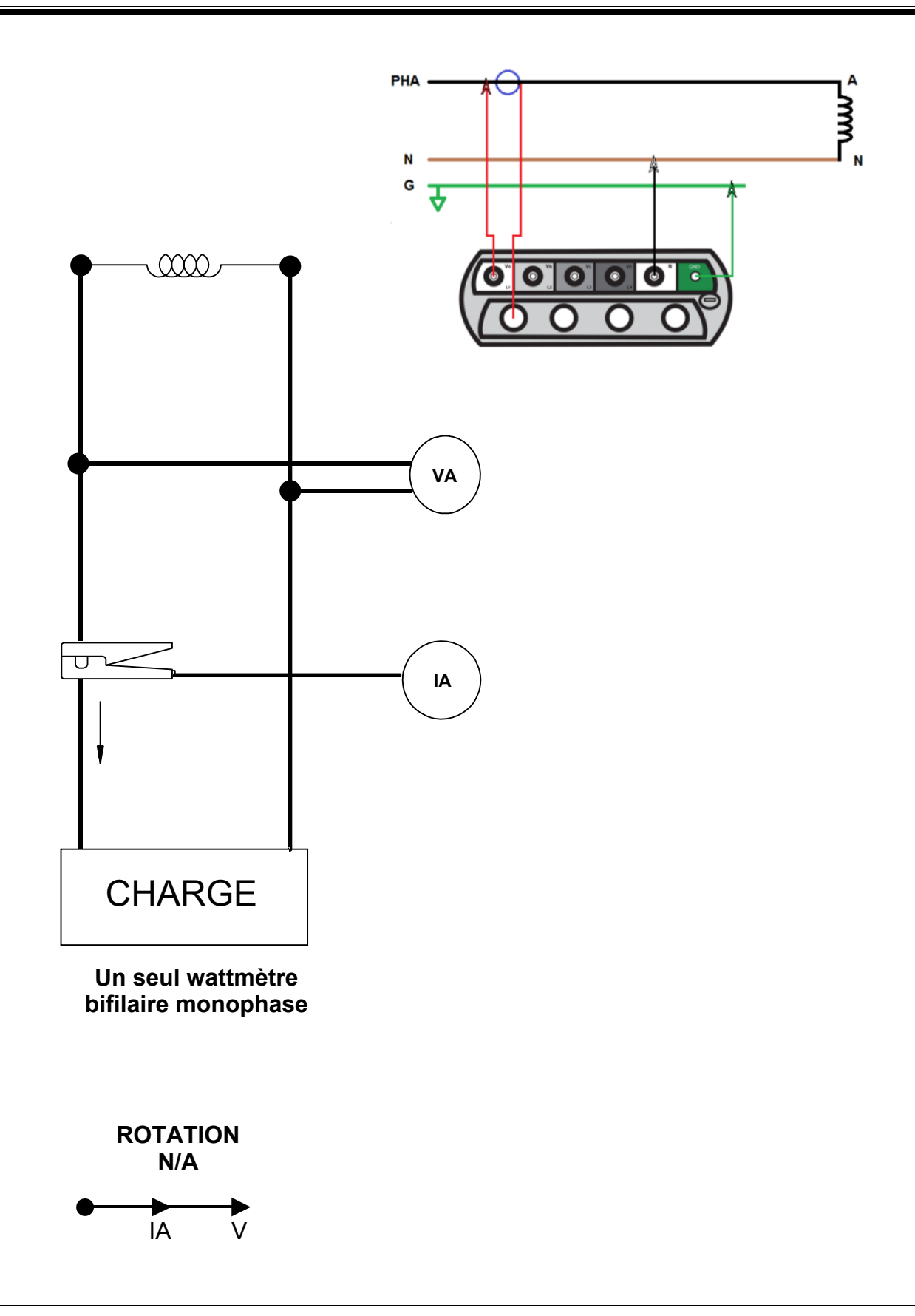

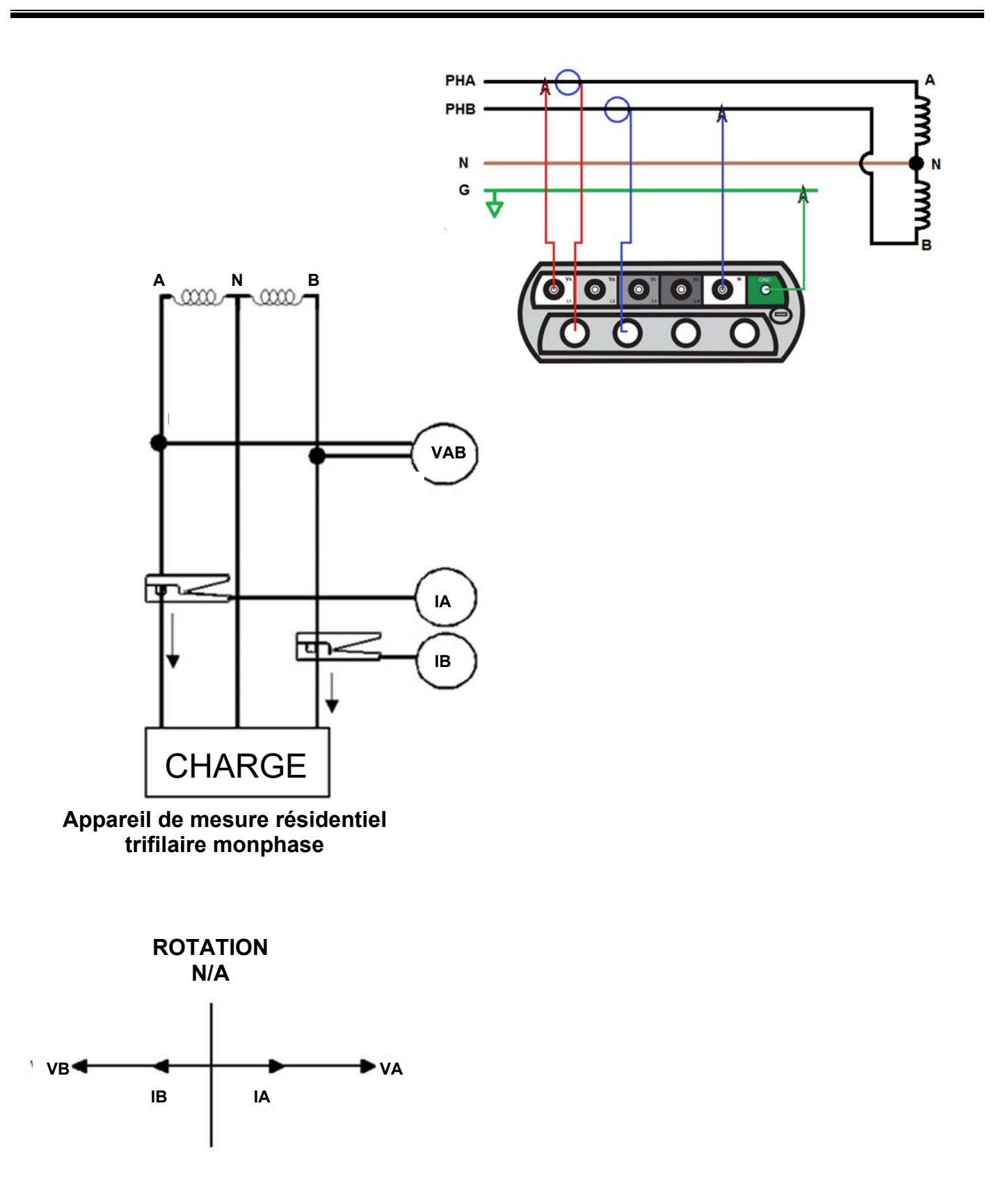

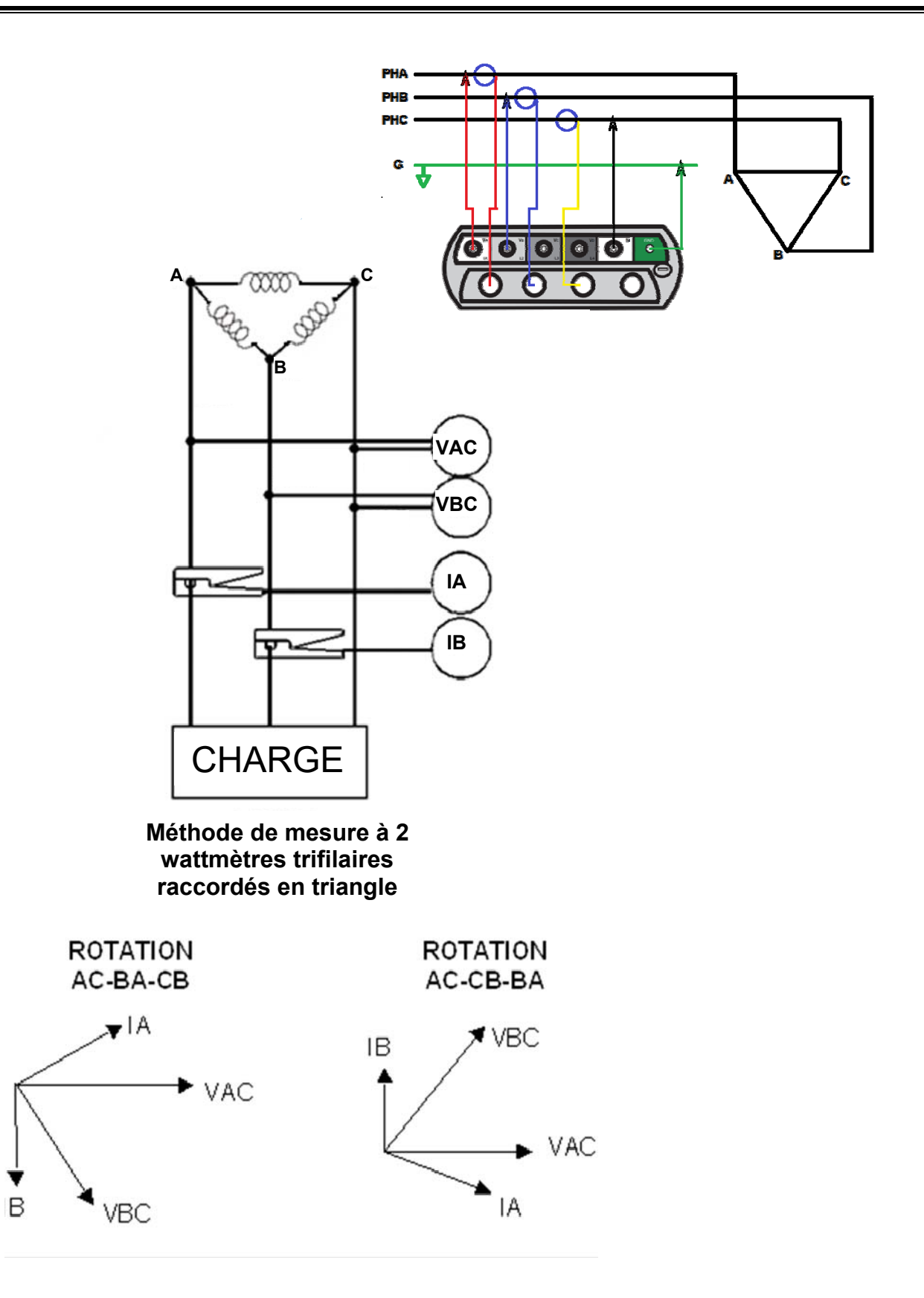

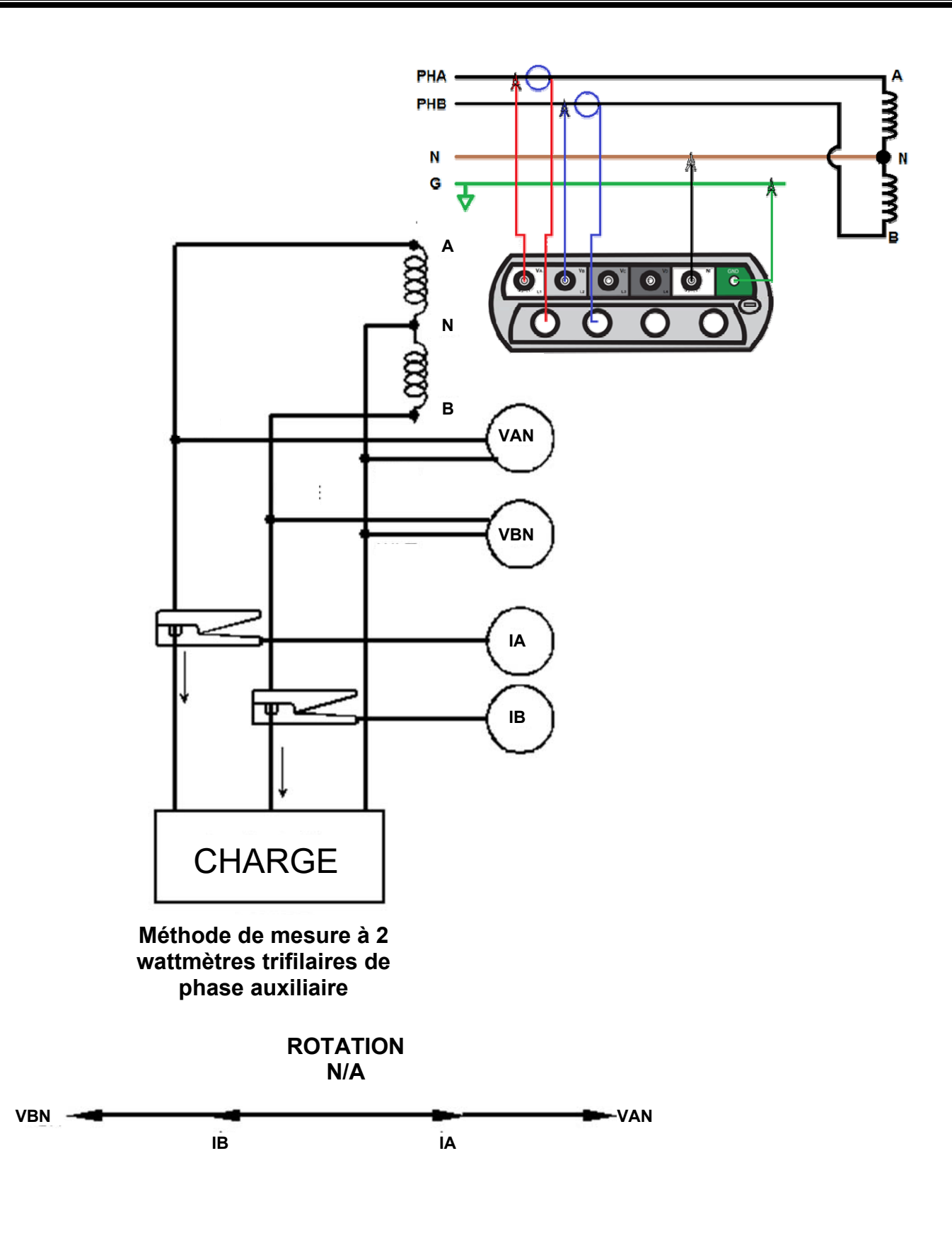

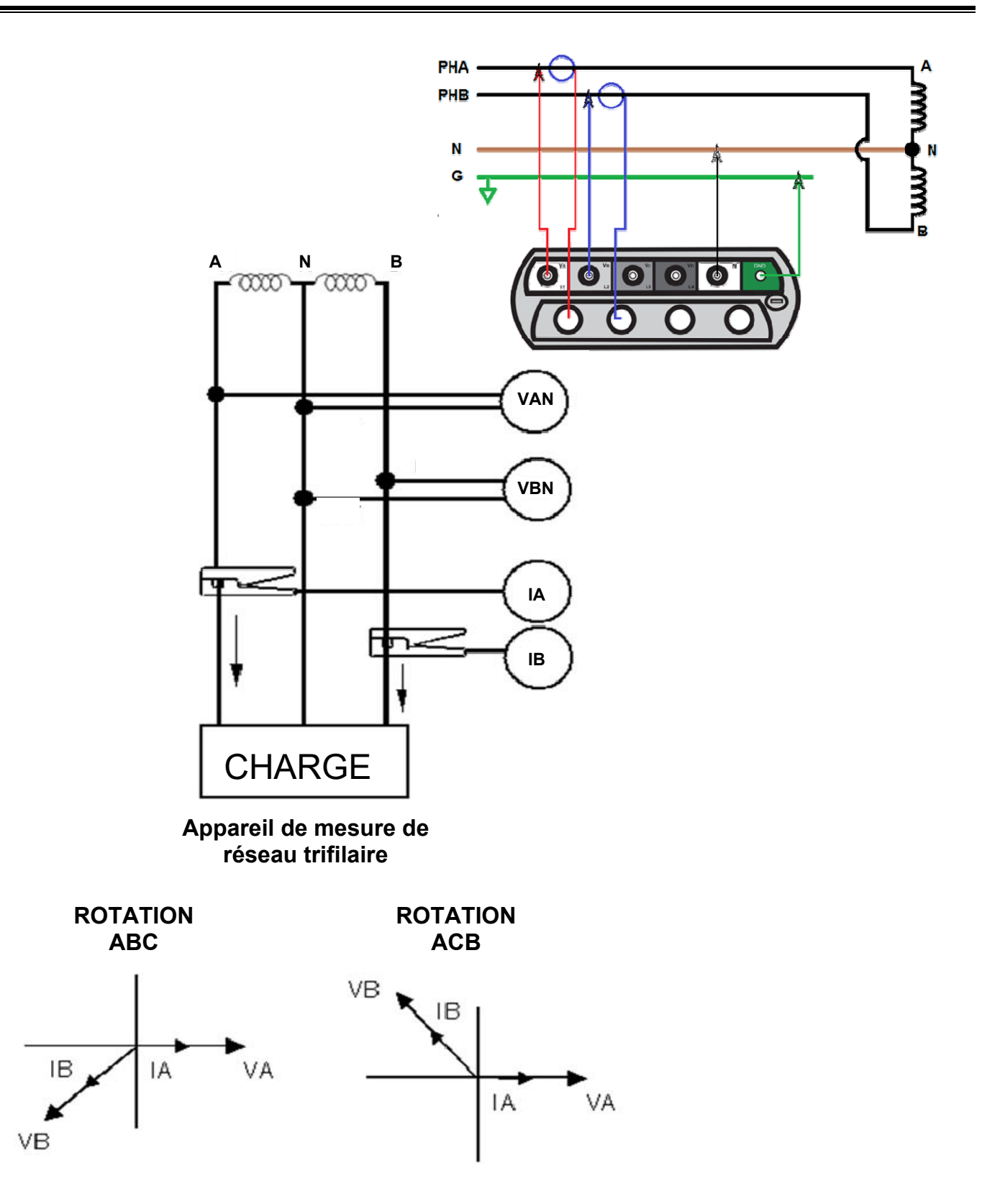

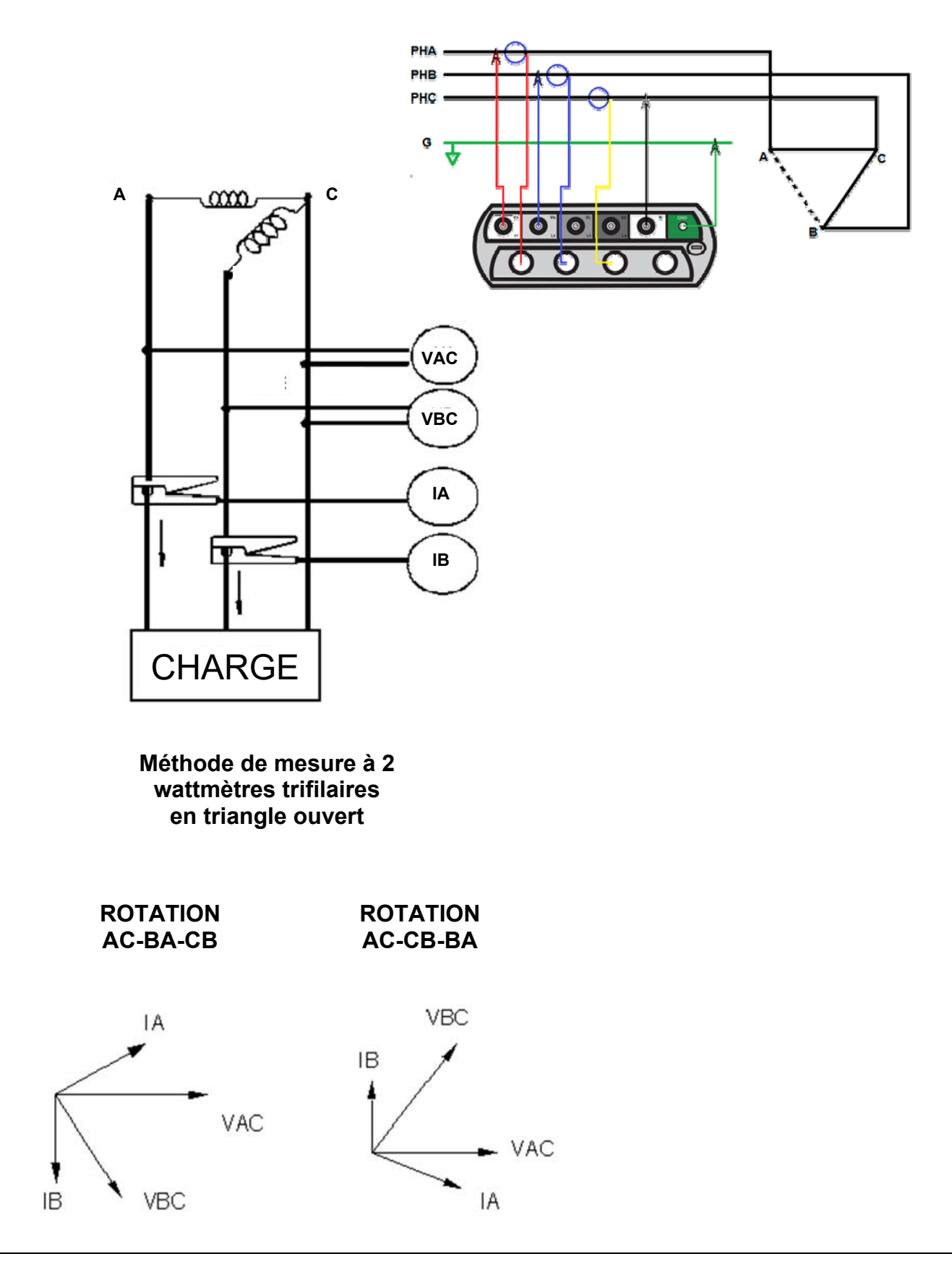

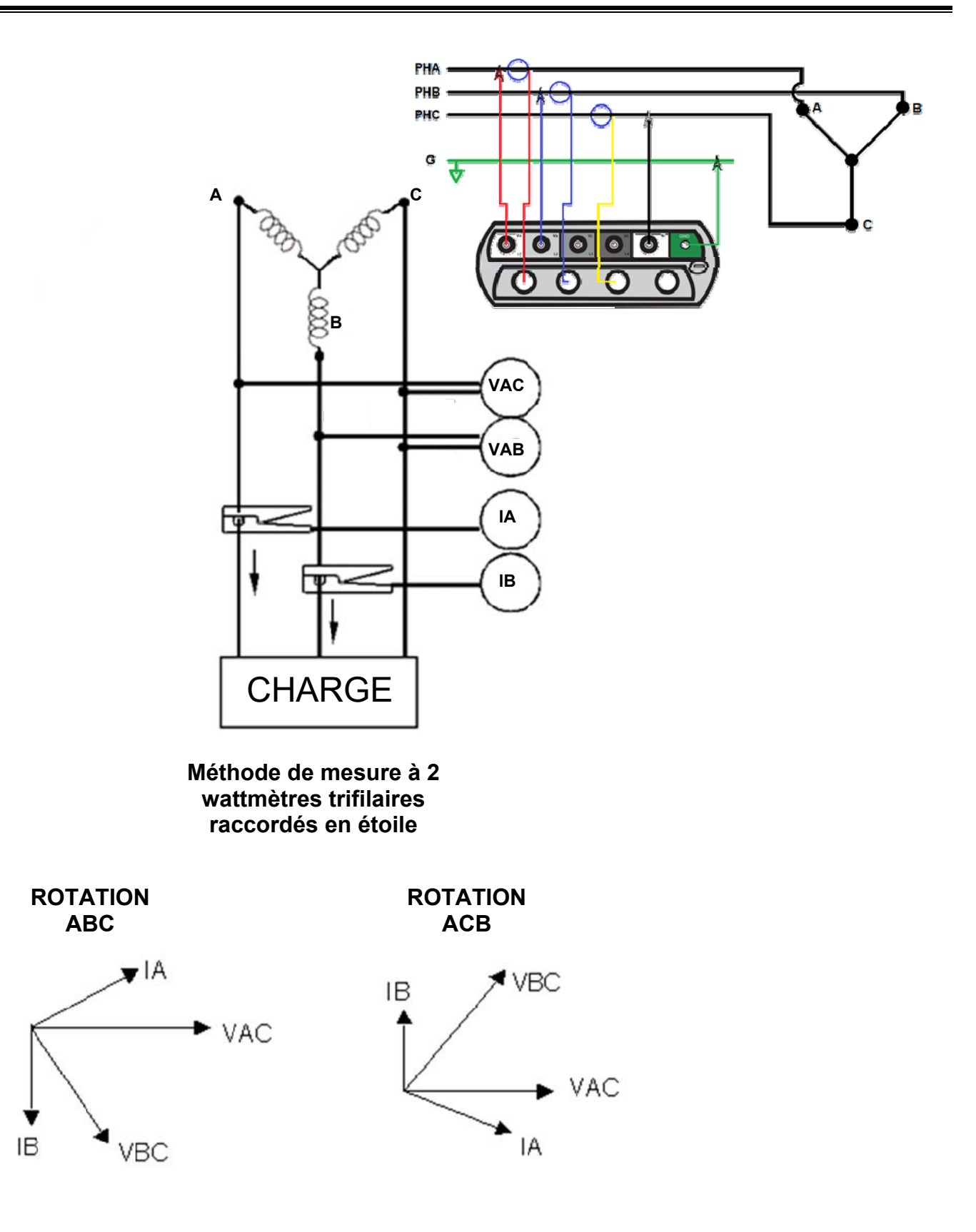

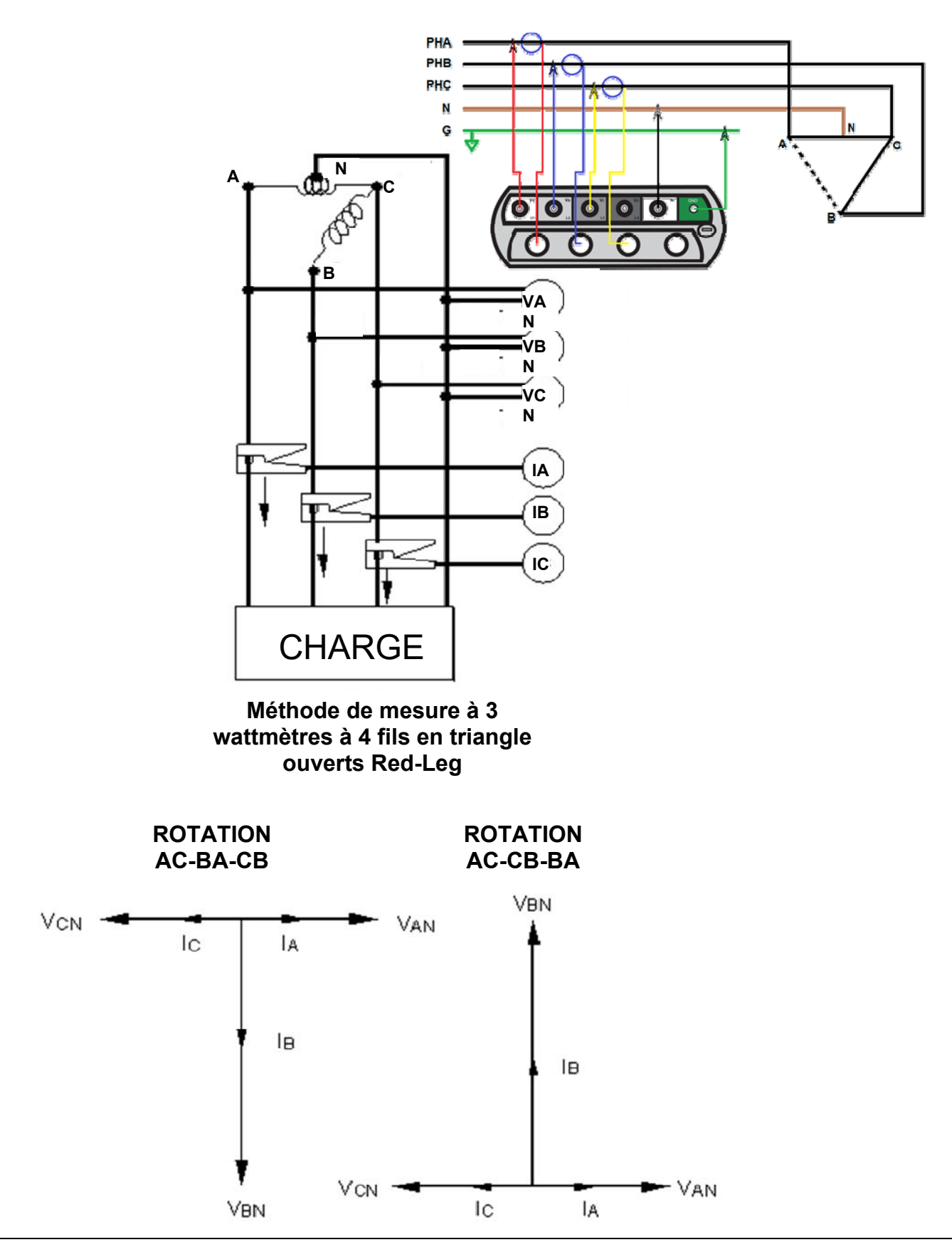

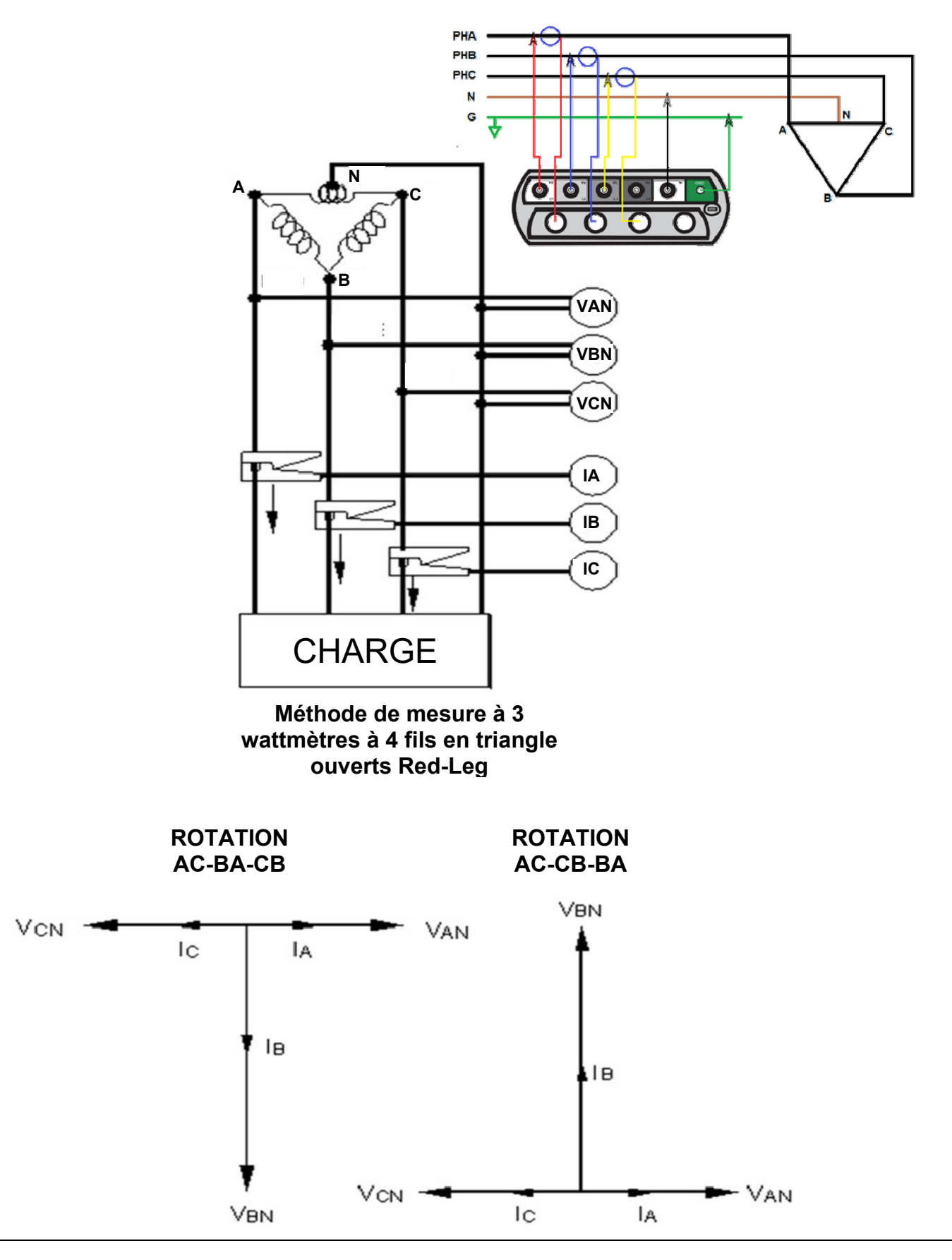

SCHÉMAS DE CÂBLAGE pour l'enregistrement de la puissance

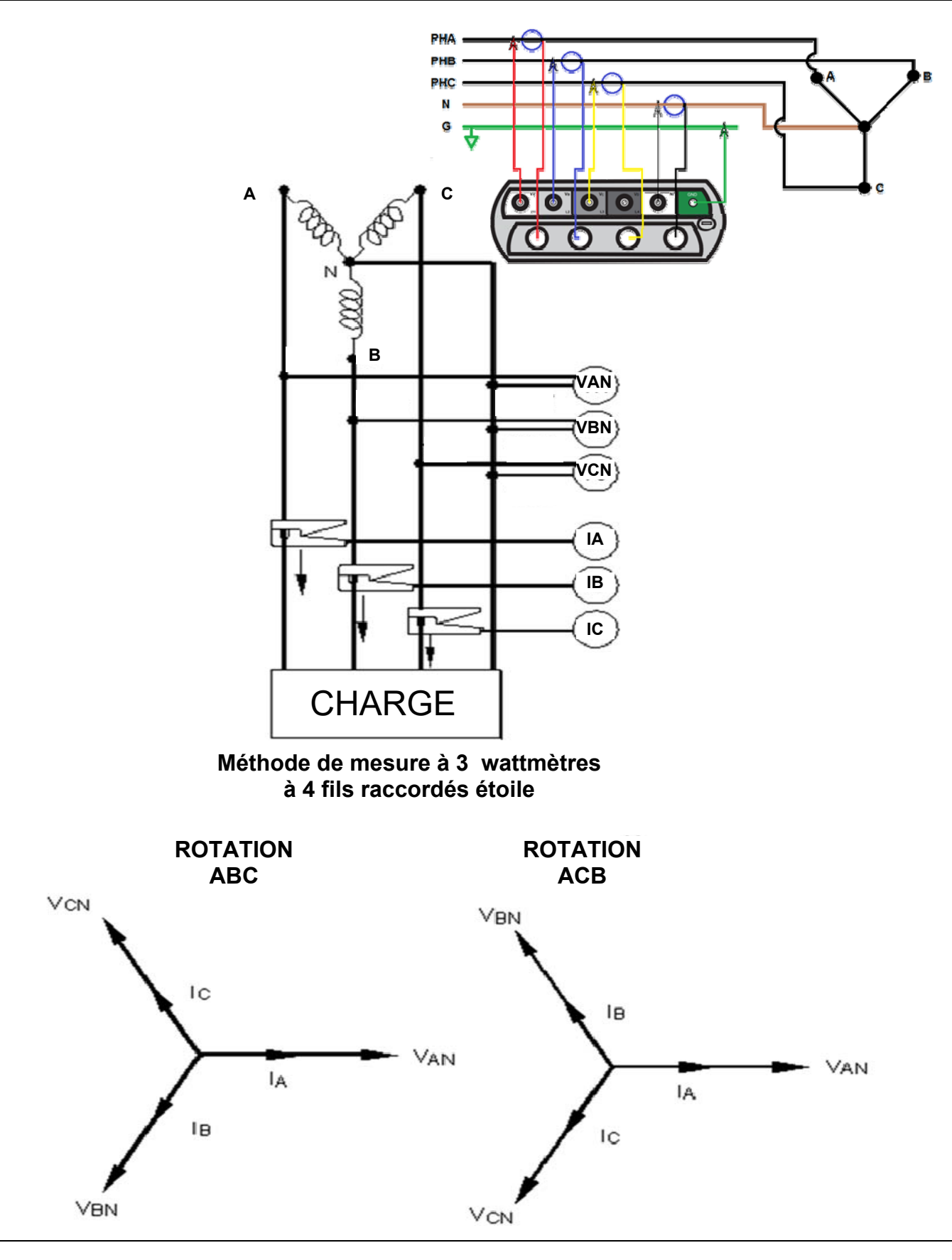

# **Megger**.

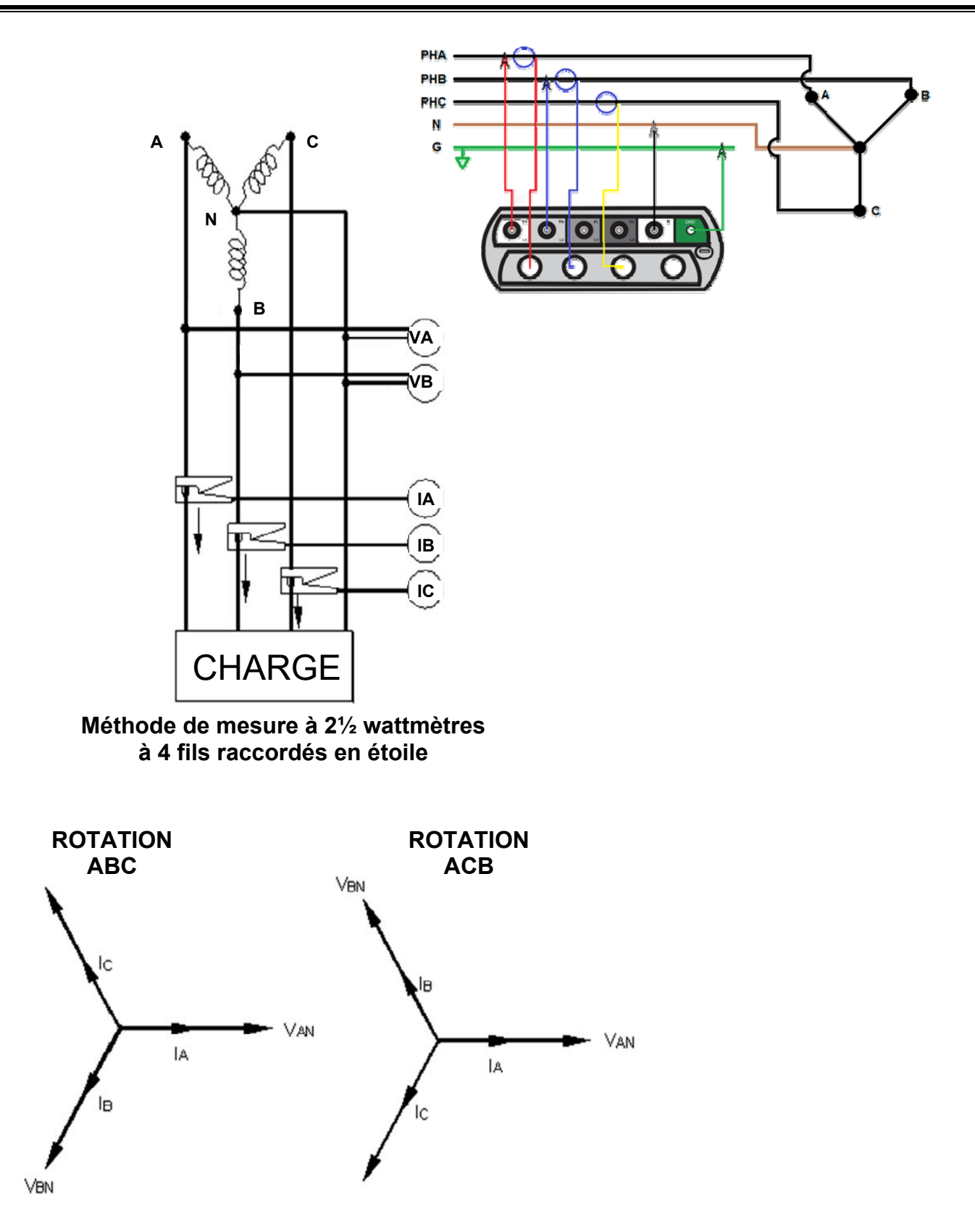

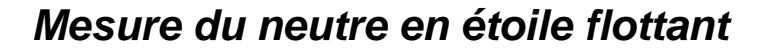

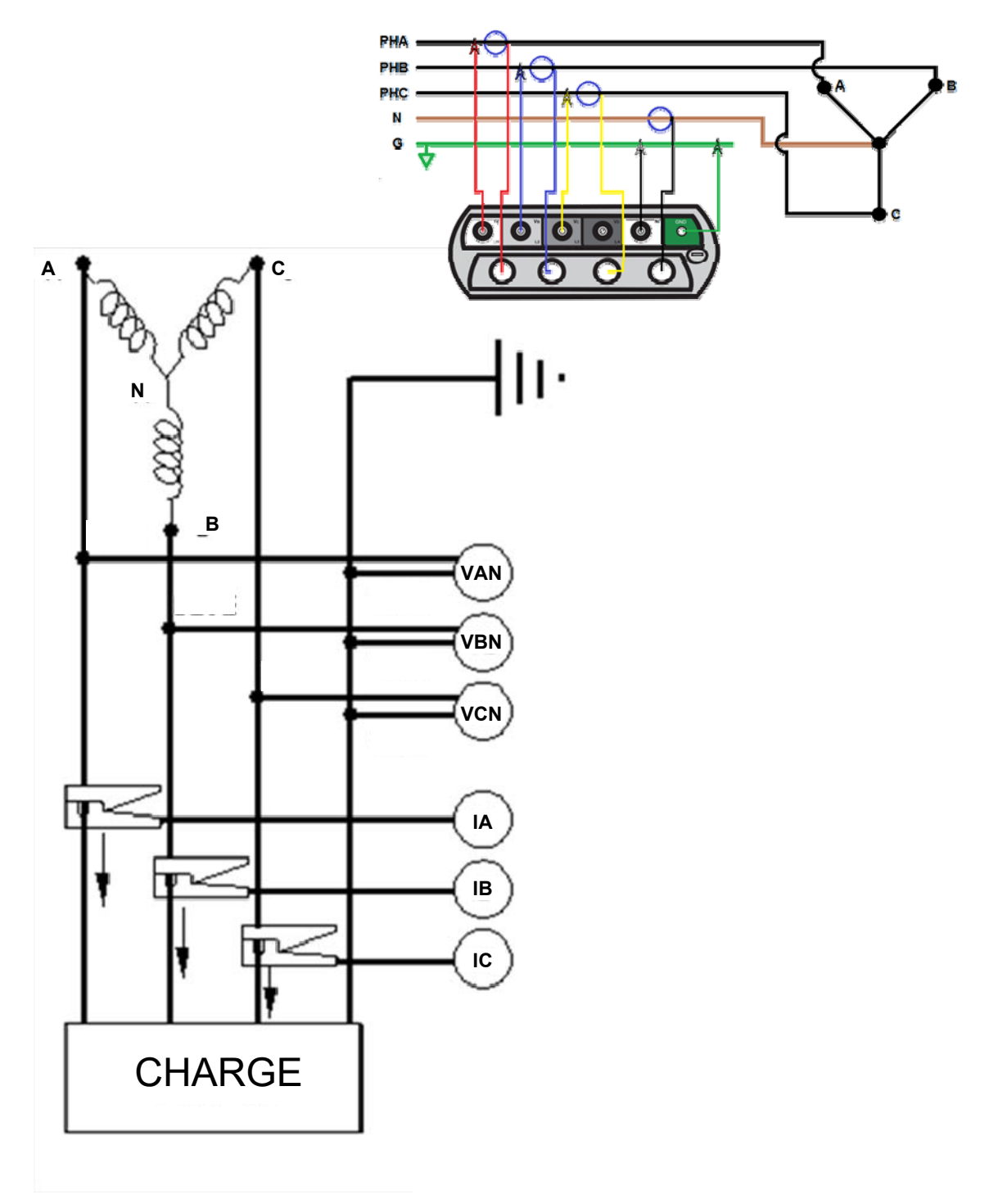

#### **Connexion en étoile flottante Méthode de mesure à 3 wattmètres à 4 fils raccordés en étoile**

# *Vérifier le fichier d'installation actif*

1. Depuis le menu principal, défilez vers le bas jusqu'à RÉGLAGE et appuyez sur la touche ENTRÉE  $\leftarrow$ .

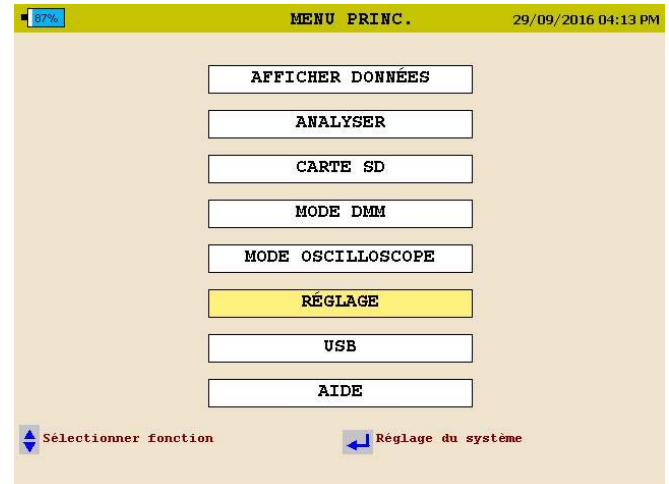

2. Le menu RÉGLAGE s'affichera. Défilez vers le bas jusqu'à SÉLECTIONNER et appuyez sur la touche ENTRÉE  $\leftarrow$ .

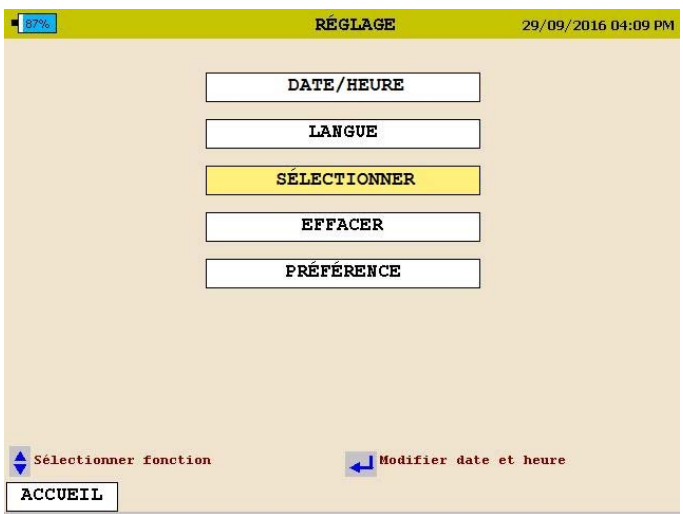

Le fichier d'installation *actif* sera signalé par un astérisque placé à l'avant.
## **Démarrage et arrêt de l'enregistrement**

Avant de commencer un enregistrement, il est conseillé de s'assurer que les pinces ampérométriques sont réglées sur la plage appropriée et que l'analyseur est correctement connecté.

#### *Vérifier les connexions d'entrée*

Avant de commencer un test, vérifiez que vous avez branché toutes les entrées requises pour le programme de configuration actif. Appuyez sur la touche de raccourci DMM pour entrer dans le mode DMM. Vous pouvez voir toutes les valeurs de tension et de courant auxquelles l'appareil est connecté.

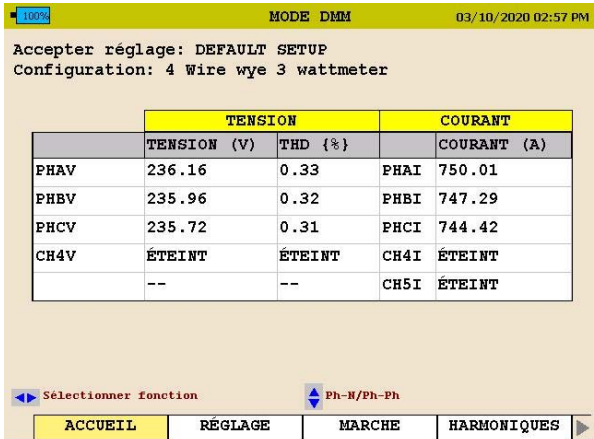

Utilisez les flèches pour défiler jusqu'à la sélection MARCHE. Vérifiez que les mesures KW sont positives. Si elles ne le sont pas, alors une sonde à courant est peut-être à l'envers. Assurez-vous que les angles de phase de tension et de courant du fichier d'installation actif sont corrects.

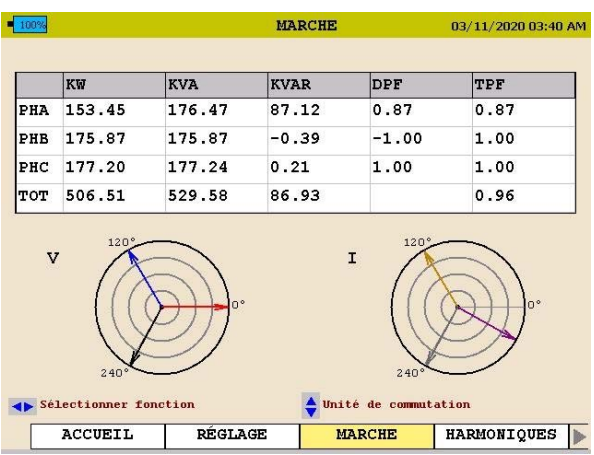

#### *Commencer un enregistrement*

Une fois les connexions vérifiées, appuyez sur le bouton ENREGISTRER pour commencer l'enregistrement.

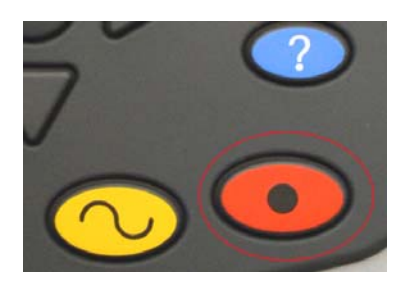

L'analyseur vérifie les entrées et les réglages avant de commencer l'enregistrement. L'analyseur vérifie les éléments suivants :

- La fréquence par défaut est correcte.
- Les entrées sont correctes en fonction des paramètres de puissance sélectionnés.
- Les pinces ampérométriques sont réglées sur la plage appropriée.
- Les angles de phase sont appropriés à la configuration sélectionnée.

Si l'un des éléments ci-dessus n'est pas exact, l'analyseur affiche un message. Le message indique les paramètres et le canal inappropriés et la façon d'y remédier.

*REMARQUE : Si le réglage de la plage sur le TC ne correspond pas à la plage indiquée dans le fichier d'installation, l'analyseur affiche un message indiquant le canal TC mal réglé.* 

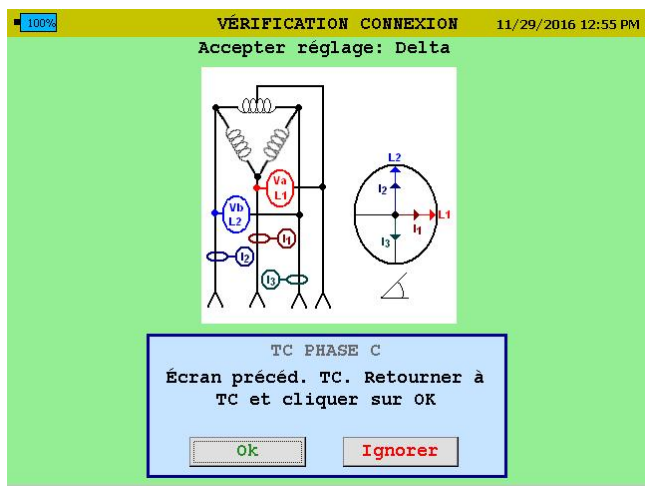

L'utilisateur a la possibilité de procéder de la manière suivante :

- Modifier manuellement la plage sur le TC et régler le TC sur la plage appropriée.
- Faire en sorte que par l'analyseur modifie automatiquement la plage dans le fichier d'installation pour qu'elle corresponde au paramètre de plage sur le TC.
- Ignorer la discordance. *Remarque : Si vous choisissez cette option, les valeurs de courant enregistrées seront inexactes.*

L'analyseur vérifier les plages de TC de chaque canal séparément. Par conséquent, il est possible d'avoir le même message 3 fois. Chaque message affiche un canal différent.

Une fois que l'analyseur a déterminé que la configuration est correcte, l'enregistrement commence et l'écran suivant s'affiche.

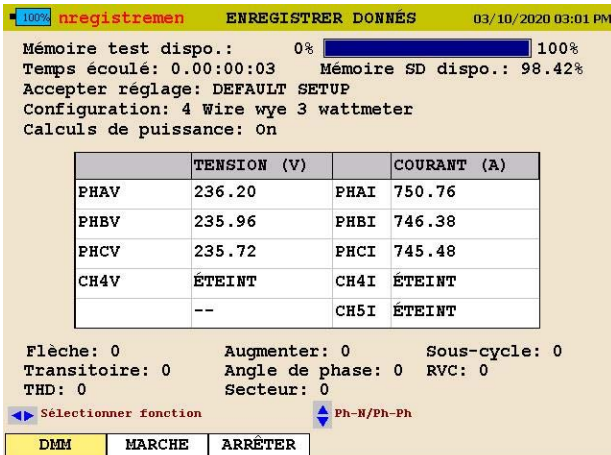

Cet écran affiche la *durée de l'enregistrement, le temps restant, les tensions et courants* ainsi que tous les évènements qui ont été capturés.

Pendant l'enregistrement, l'analyseur n'affiche pas les fonctions du mode oscilloscope.

L'utilisateur peut se servir des flèches pour défiler jusqu'à MARCHE afin d'afficher les paramètres de puissance et d'énergie au cours de l'enregistrement.

 Pour arrêter l'enregistrement, appuyez à nouveau sur la touche ENREGISTRER.

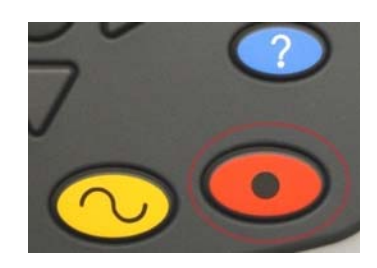

Si l'écran de l'analyseur est éteint, l'appui sur la touche ENREGISTRER permet d'abord d'allumer l'écran.

 Appuyez sur la touche ENREGISTRER une deuxième fois pour arrêter l'enregistrement.

Un message s'affiche vous demandant si c'est vraiment ce que vous voulez faire. Appuyez sur la touche ENTRÉE et l'enregistrement s'arrête.

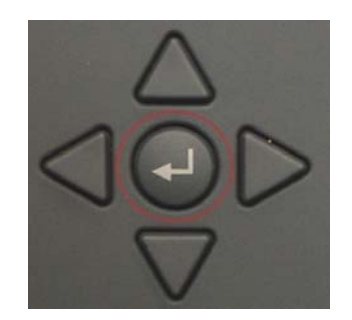

# **10**

## **Téléchargement de données depuis le MPQ1000**

Les données enregistrées dans le MPQ1000 peuvent être récupérées de différentes manières.

- Les données peuvent être transférées via le port USB de type B directement vers le PC.
- Les données peuvent être transférées via le port Ethernet directement vers le PC.
- Les données peuvent être transférées vers une clé USB branchée dans le port USB de type A.
- Les données peuvent être importées directement depuis la carte SD.

#### *Transférer des données vers un PC via une carte SD, un port Ethernet ou un câble USB*

Consulter le manuel du logiciel MEGGERPQ

#### *Transférer les données vers une clé USB*

- 1. Mettre le MPQ1000 sous tension en utilisant l'adaptateur d'alimentation.
- 2. Insérer la clé USB dans le port USB de type A de l'appareil.
- 3. Depuis le MENU PRINCIPAL, défilez vers le bas jusqu'à CARTE SD et appuyez sur la touche ENTRÉE. L'écran de la CARTE SD s'affiche.

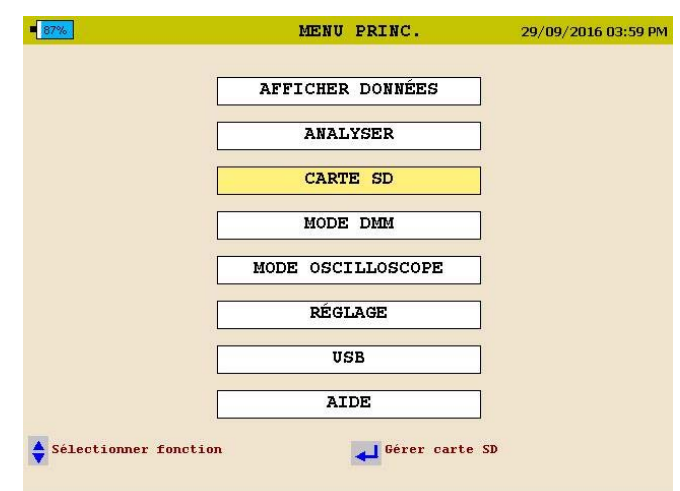

4. Depuis la CARTE SD, défilez vers le bas jusqu'à EXPORTER LES DONNÉES DU TEST VERS USB et appuyez sur la touche ENTRÉE.

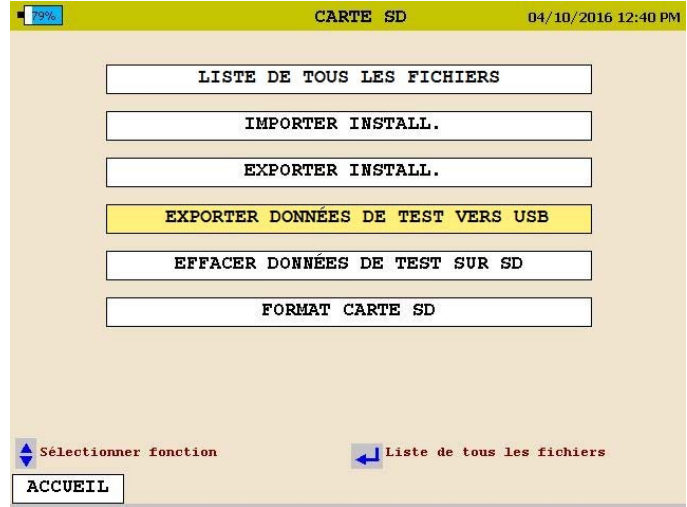

5. Sélectionnez EXPORTER LES DONNÉES DU TEST VERS USB puis appuyez sur la touche ENTRÉE.

Le transfert de données commence.

6. Une fois que les données sont transférées, un message de transfert réussi s'affiche.

*REMARQUE : Consulter le manuel MPQ-SWG-FR pour transférer les données depuis une clé USB ou une carte SD vers le PC.* 

# **11**

## **Afficher les données sur l'écran de l'analyseur de qualité électrique MPQ**

L'analyseur de qualité électrique MPQ affiche les données enregistrées sur l'écran de l'appareil.

L'analyseur MPQ affiche la tendance des données suivantes.

- Tension et courant RMS
- **Puissance**
- Énergie
- **Facteur de puissance**
- DHT
- **Harmoniques**
- **Inter-harmoniques**
- **Fréquence**
- **Oscillation**

L'analyseur MPQ affiche tous les événements suivants.

- Creux
- Surtensions
- Événements de sous-cycle
- Transitoires à vitesse élevée
- Événements DHT
- $\blacksquare$  CVR
- Écart d'angle de phase
- Événements de signalisation du réseau électrique
- Tous les diagrammes et les traits supportent une fonction d'agrandissement et une ligne de balayage.

Les sections suivantes décrivent comment afficher les données enregistrées sur l'appareil.

#### *Afficher un diagramme RMS*

Depuis l'écran ACCUEIL (appuyez sur pour ouvrir l'écran ACCUEIL) :

- 1. Utilisez les touches HAUT  $\blacktriangle$  / BAS  $\blacktriangledown$  pour naviguer à travers les options de menu.
- 2. Appuyez sur la touche ENTRÉE  $\leftarrow$  pour sélectionner une option.

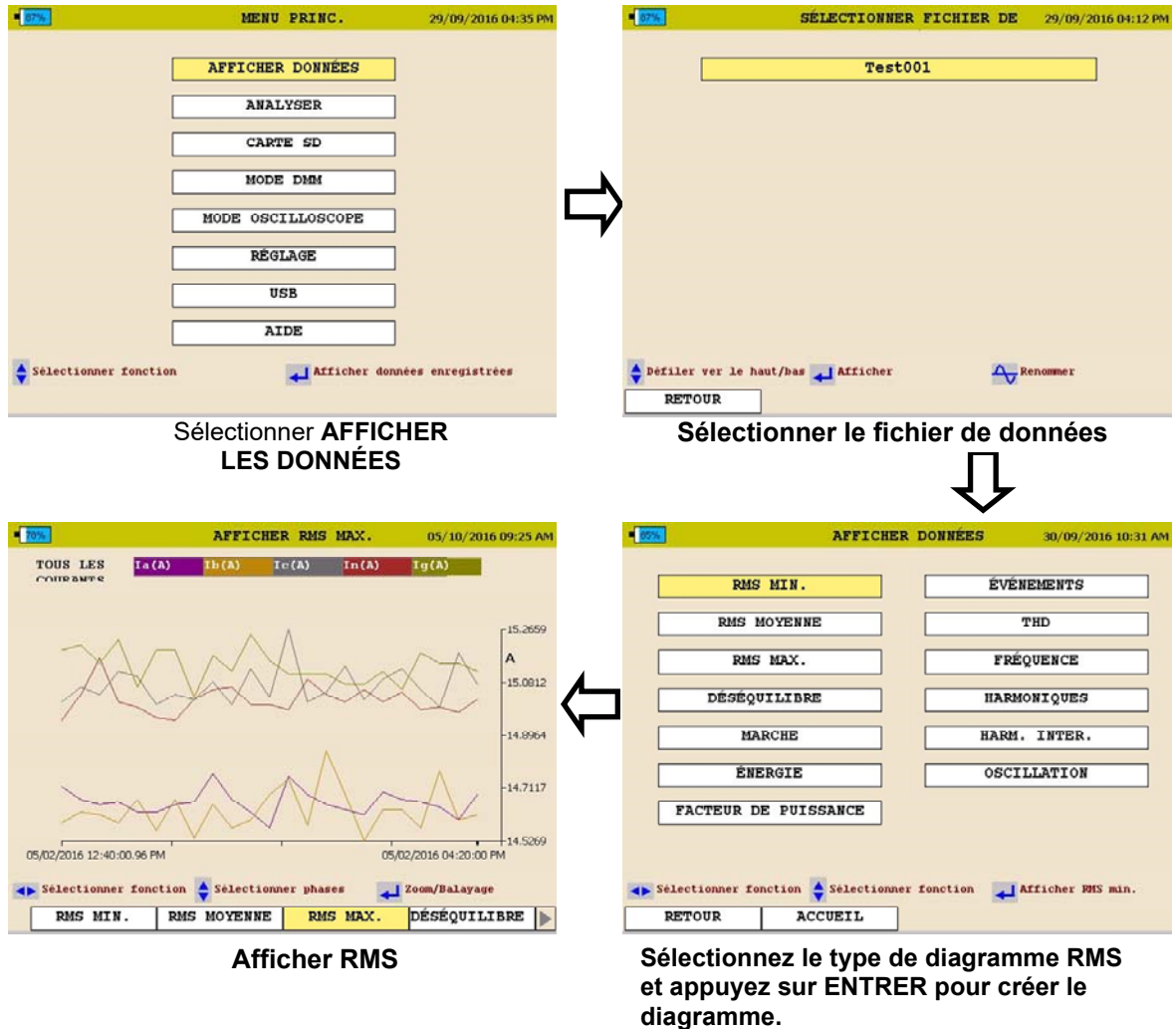

Voir la page suivante pour la description du diagramme RMS.

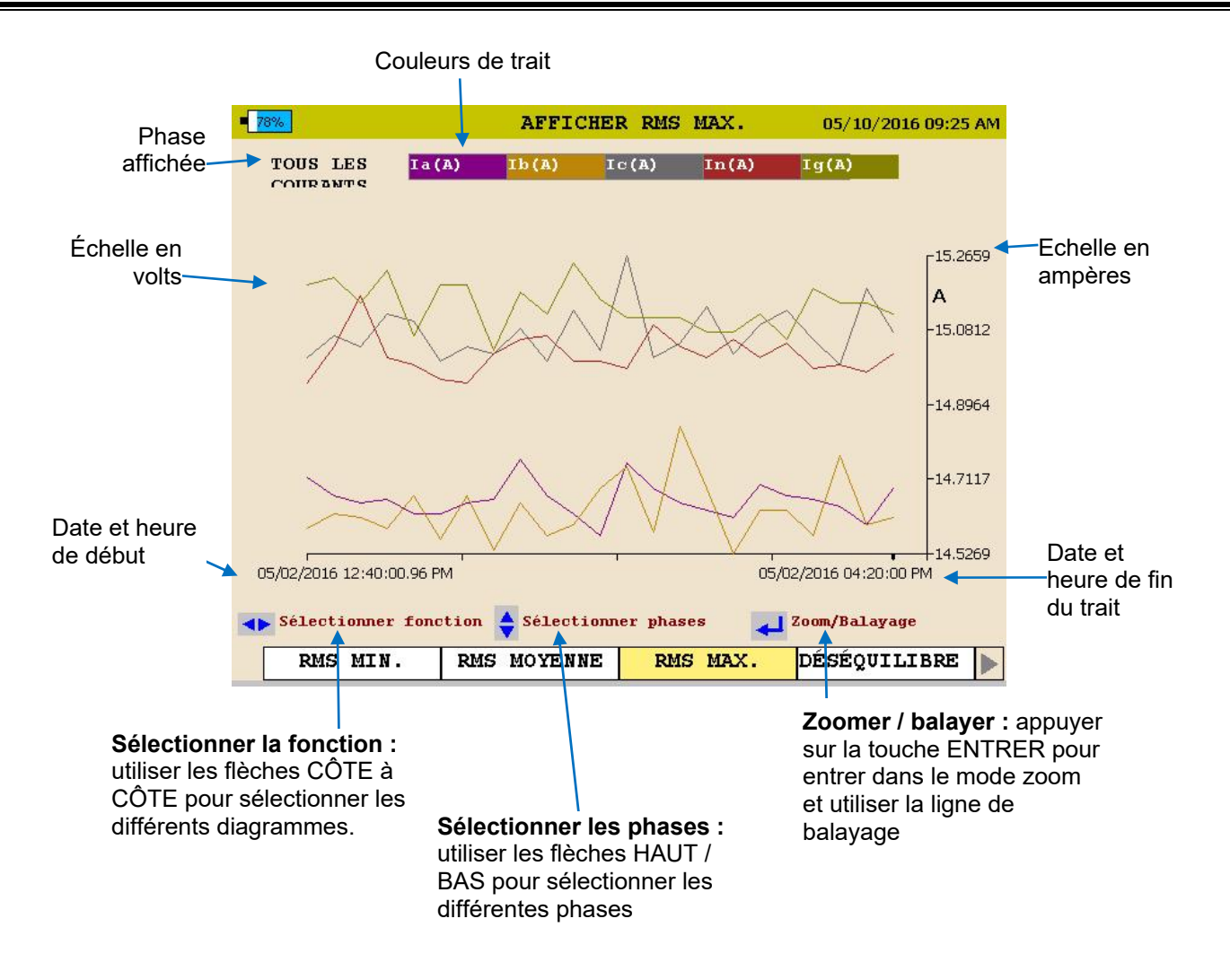

3. Pour QUITTER le diagramme, appuyez sur la touche RETOUR◄.

#### *Afficher un diagramme de déséquilibre*

Depuis l'écran ACCUEIL (appuyez sur pour ouvrir l'écran ACCUEIL) :

- 1. Utilisez les touches HAUT  $\blacktriangle$  / BAS  $\blacktriangledown$  pour naviguer à travers les options de menu.
- 2. Appuyez sur la touche ENTRÉE  $\leftarrow$  pour sélectionner une option.

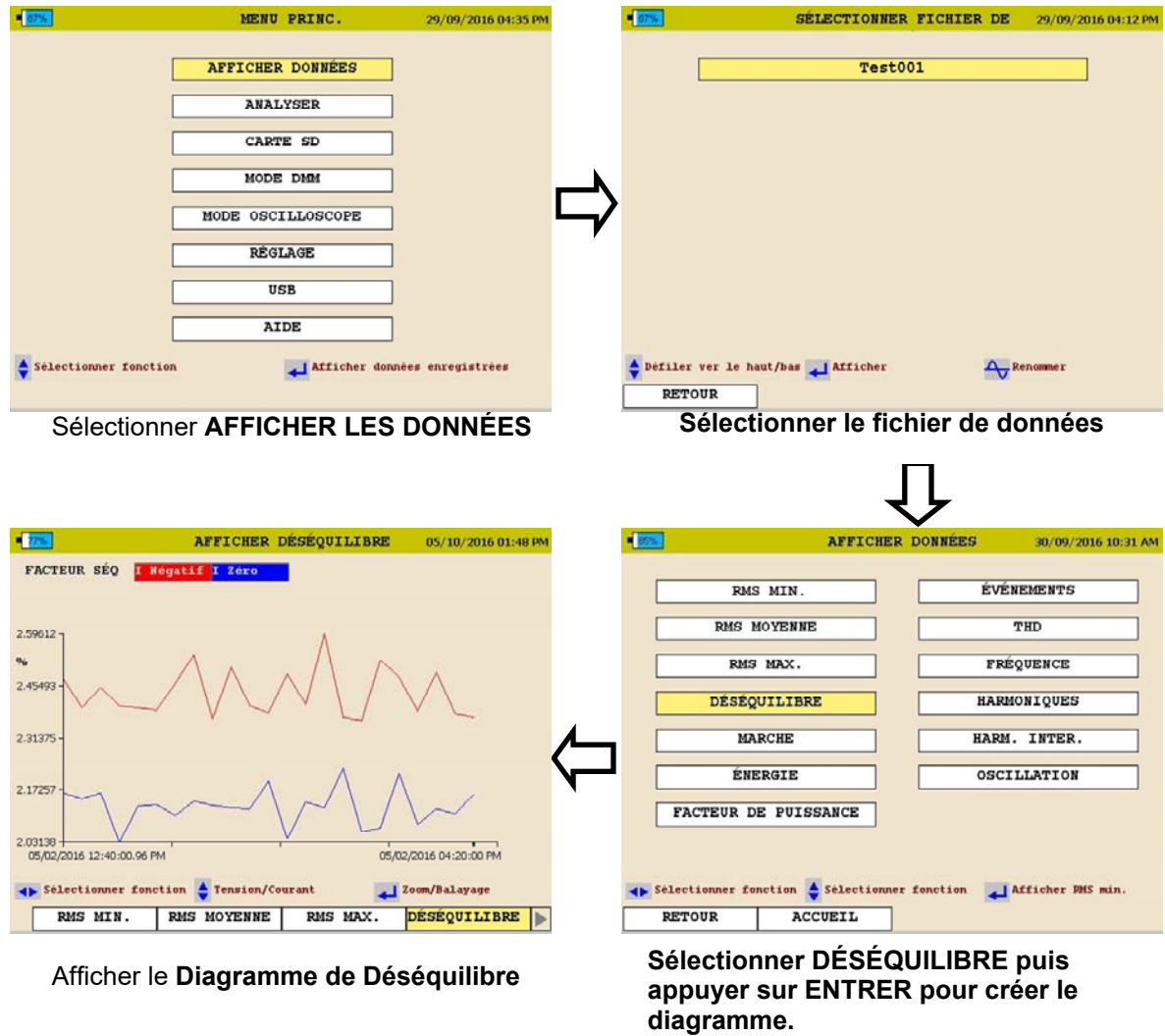

Voir la page suivante pour la description du diagramme de déséquilibre.

MPQ1000-UG-FR-V07 Août 2022

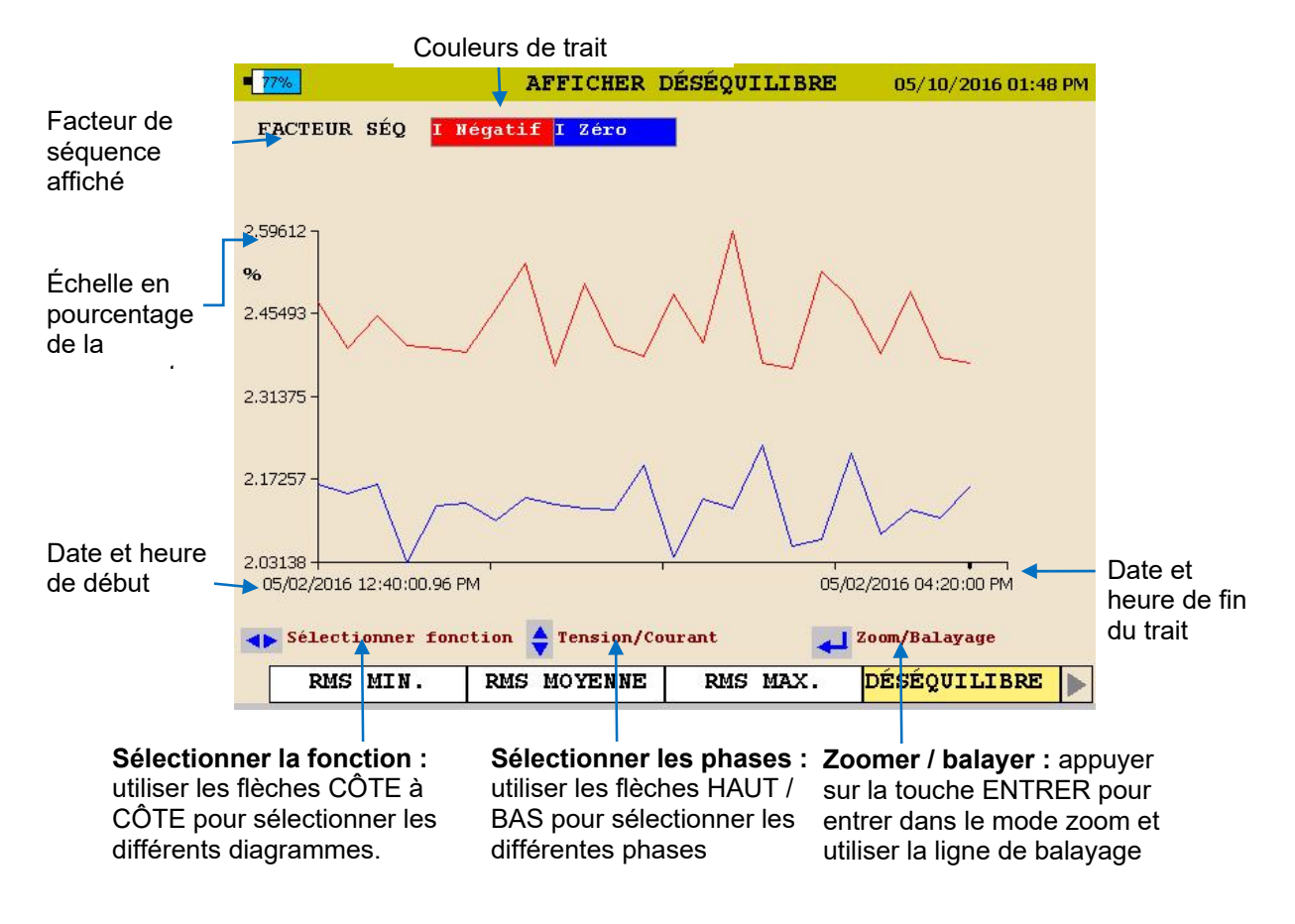

3. Pour QUITTER le diagramme, appuyez sur la touche RETOUR◄.

#### *Afficher un diagramme de puissance ou d'énergie*

Depuis l'écran ACCUEIL (appuyez sur pour ouvrir l'écran ACCUEIL) :

- 1. Utilisez les touches HAUT  $\triangle$  / BAS  $\blacktriangledown$  pour naviguer à travers les options de menu.
- 29/09/2016 04:35 PM MENU PRINC. SÉLECTIONNER FICHIER DE 29/09/2016 04:12 PM **AFFICHER DONNÉES**  $Test001$ **ANALYSER** CARTE SD MODE DMM MODE OSCILLOSCOPE RÉGLAGE  $\overline{ursR}$ AIDE Defiler ver le haut/has al Afficher A Renommer Selectionner fonction Afficher données enregistrées **RETOUR Sélectionner AFFICHER Sélectionner le fichier LES DONNÉES de données**  AFFICHER PUISSANCE **AFFICHER DONNÉES** 05/10/2016 10:25 AM 30/09/2016 10:31 AM PHASE B KVAR **ÉVÉNEMENTS RMS MIN**  $L/d$ **RMS MOYENNE** THD .74351 **KW<br>
KWAR<br>
C.87940** RMS MAX. **FRÉOUENCE DÉSÉQUILIBRE** HARMONIQUES 0.0152 HARM. INTER. **MARCHE** ÉNERGIE **OSCILLATION**  $-0.64881$ FACTEUR DE PUISSANCE  $-1.71292 +$ <br>05/02/2016 12:28:08.47 PM 05/02/2016 12:35:13 PM 200m/Balayage Selectionner fonction Selectionner phases Selectionner fonction Selectionner fonction J Afficher RMS min. RMS MOYENNE RMS MAX. DÉSÉQUILIBRE **MARCHE RETOUR** ACCUEIL **Afficher le DIAGRAMME Sélectionner PUISSANCE ou ÉNERGIE DE PUISSANCE puis appuyer sur ENTRER pour créer le diagramme.**
- 2. Appuyez sur la touche ENTRER  $\bigoplus$  pour sélectionner une option.

Voir la page suivante pour la description du diagramme de puissance et d'énergie.

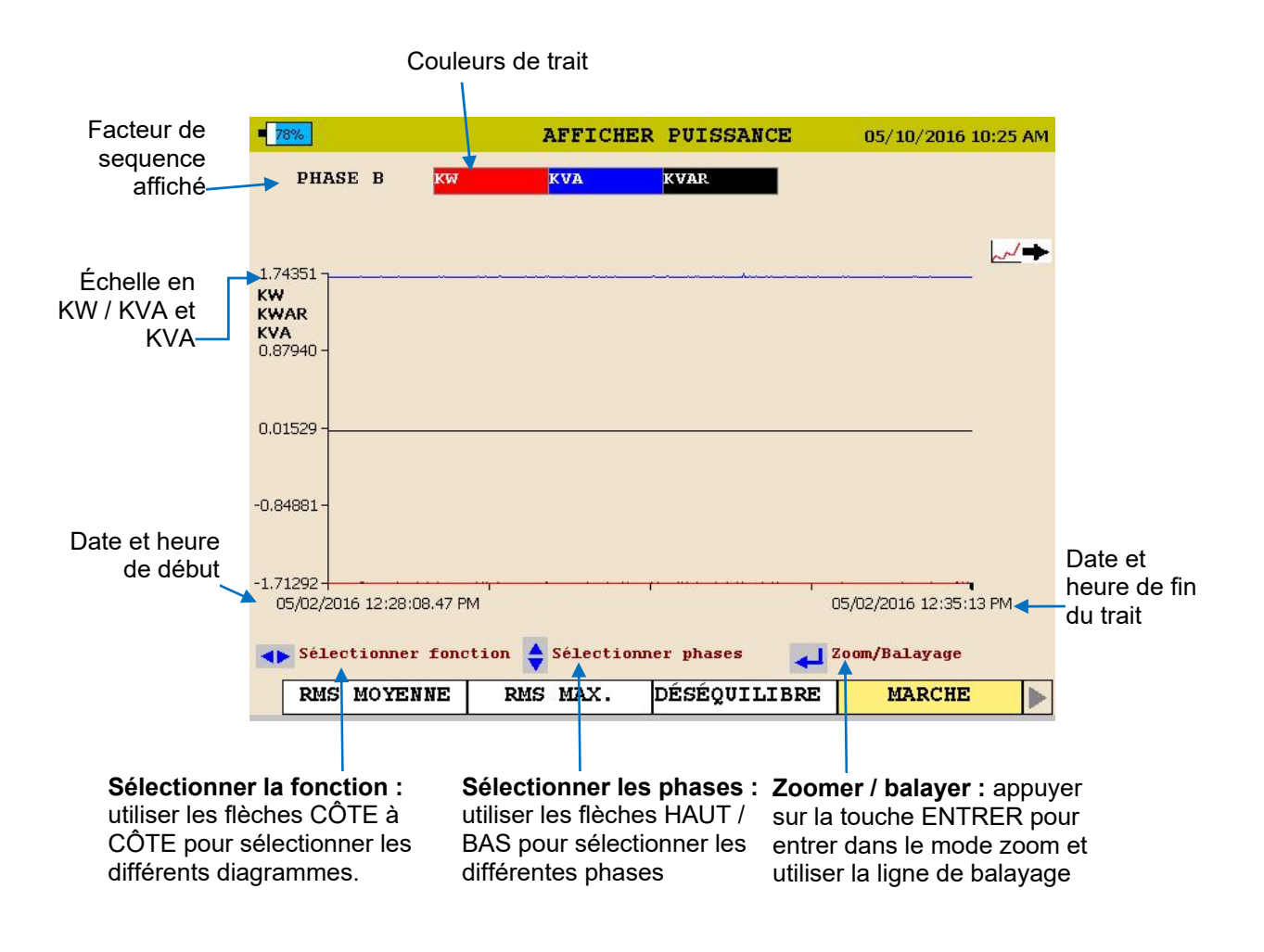

3. Pour QUITTER le diagramme, appuyez sur la touche RETOUR◄.

#### *Afficher un diagramme DHT*

Depuis l'écran ACCUEIL (appuyez sur pour ouvrir l'écran ACCUEIL) :

- 1. Utilisez les touches HAUT  $\blacktriangle$  / BAS  $\blacktriangledown$  pour naviguer à travers les options de menu.
- 2. Appuyez sur la touche ENTRÉE  $\leftarrow$  pour sélectionner une option.

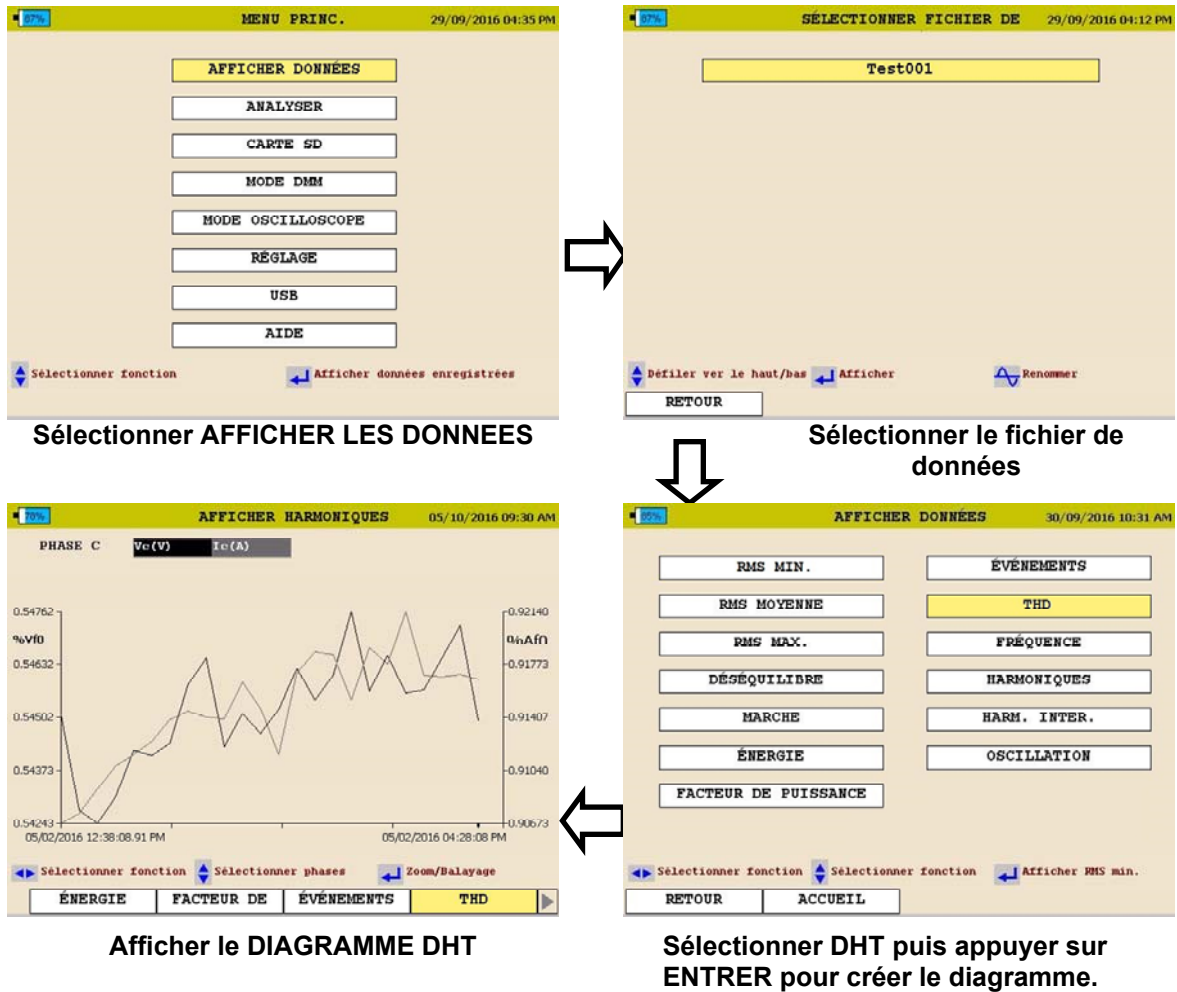

Voir la page suivante pour la description du diagramme DHT.

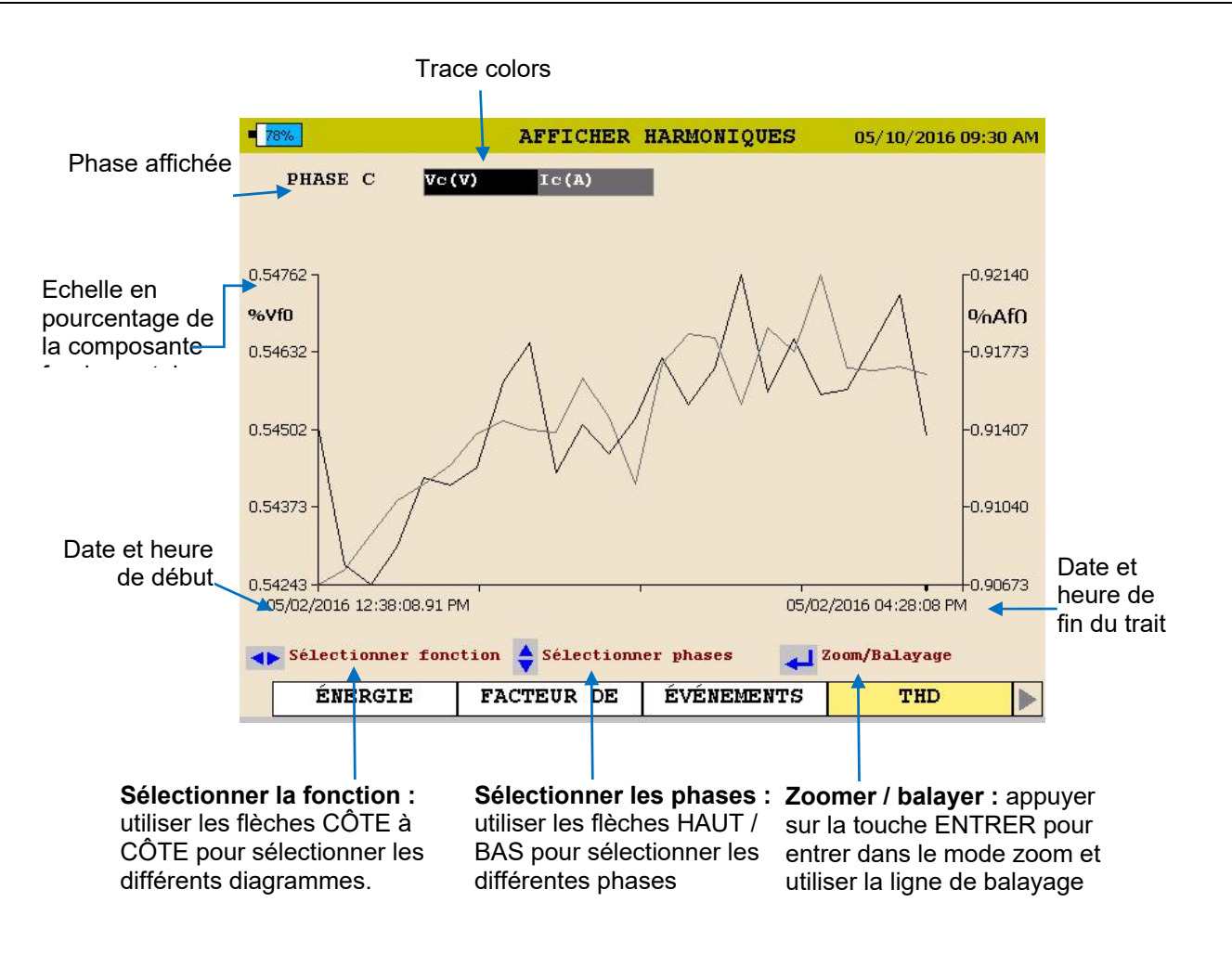

3. Pour QUITTER le diagramme, appuyez sur la touche RETOUR◄.

#### *Afficher un diagramme de fréquence*

Depuis l'écran ACCUEIL (appuyez sur pour ouvrir l'écran ACCUEIL) :

- 1. Utilisez les touches HAUT  $\blacktriangle$  / BAS  $\blacktriangledown$  pour naviguer à travers les options de menu.
- 2. Appuyez sur la touche ENTRER  $\bigoplus$ pour sélectionner une option.

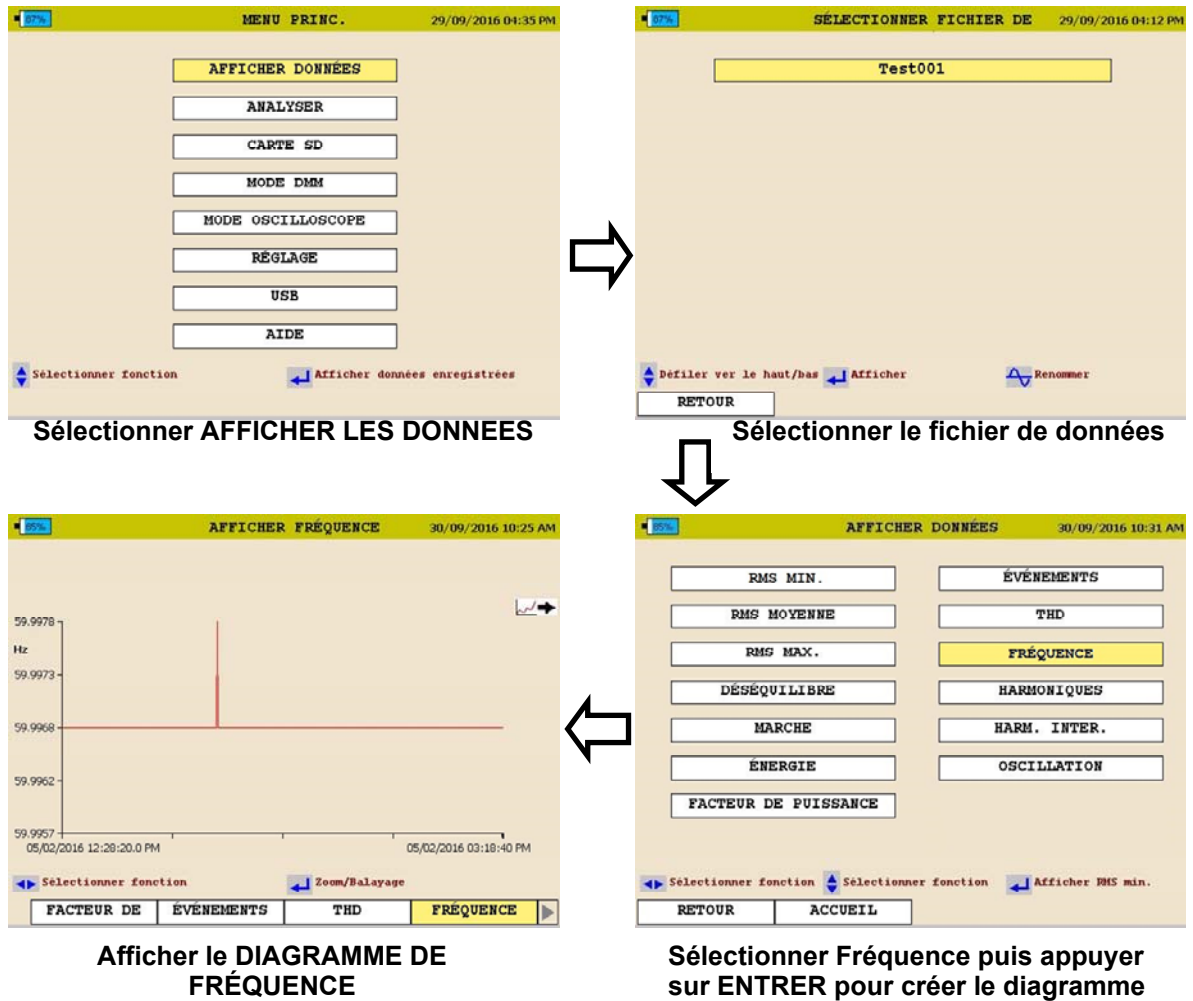

Voir la page suivante pour la description du diagramme de fréquence.

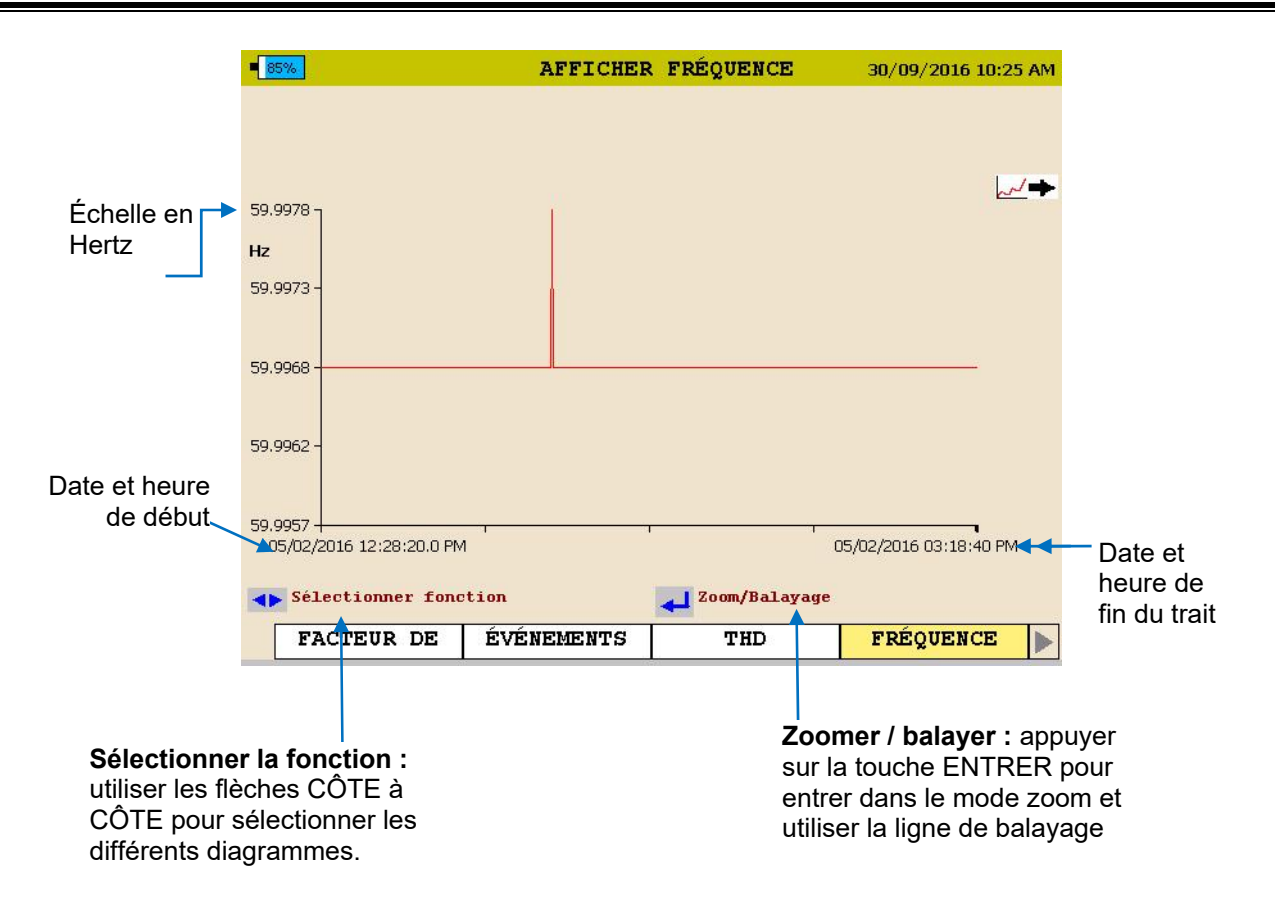

3. Pour QUITTER le diagramme, appuyez sur la touche RETOUR◄.

#### *Afficher un diagramme d'harmoniques / inter-harmoniques*

Depuis l'écran ACCUEIL (appuyez sur pour ouvrir l'écran ACCUEIL) :

- 1. Utilisez les touches HAUT  $\blacktriangle$  / BAS  $\blacktriangledown$  pour naviguer à travers les options de menu.
- 2. Appuyez sur la touche ENTRER  $\bigoplus$ pour sélectionner une option.

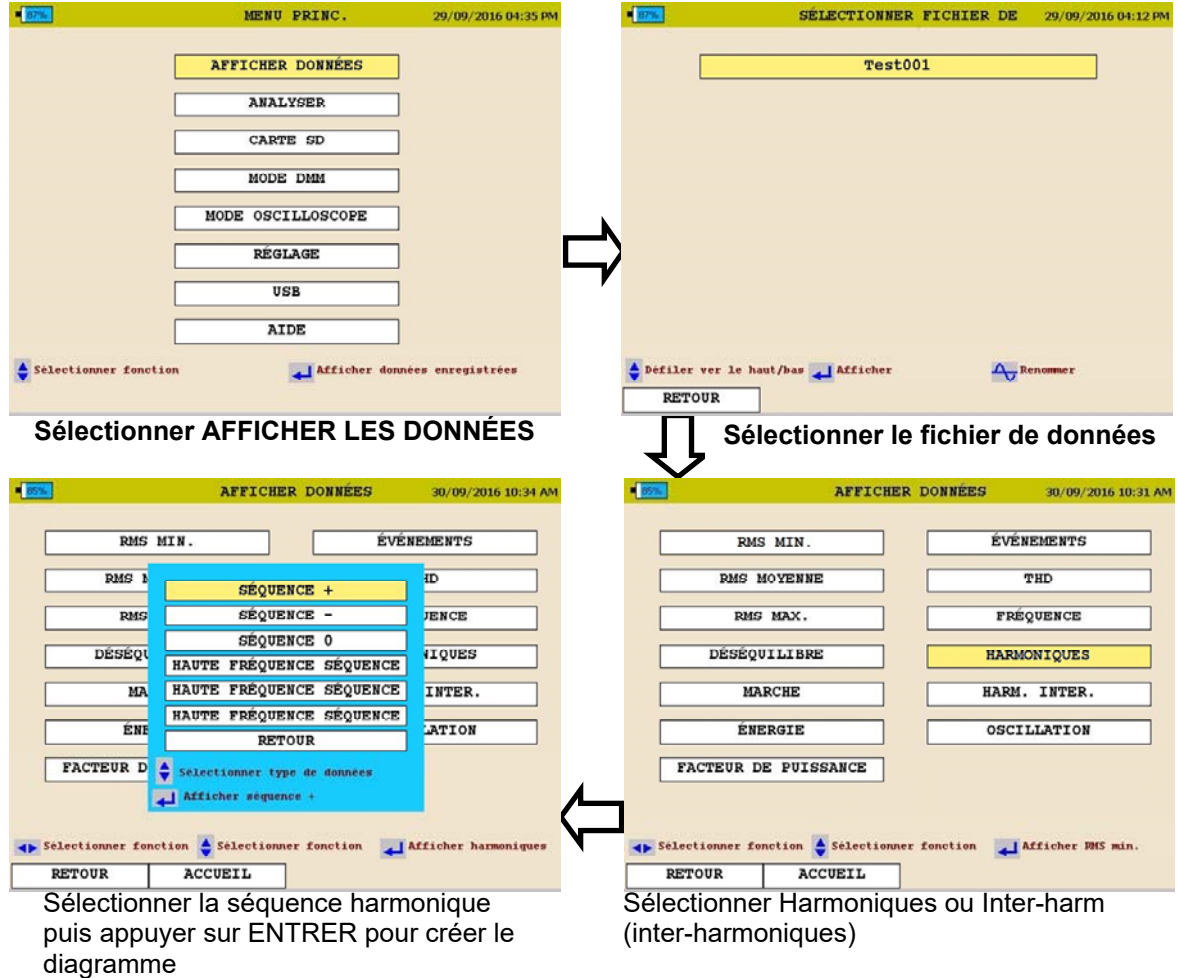

Voir la page suivante pour la description du diagramme d'harmonique.

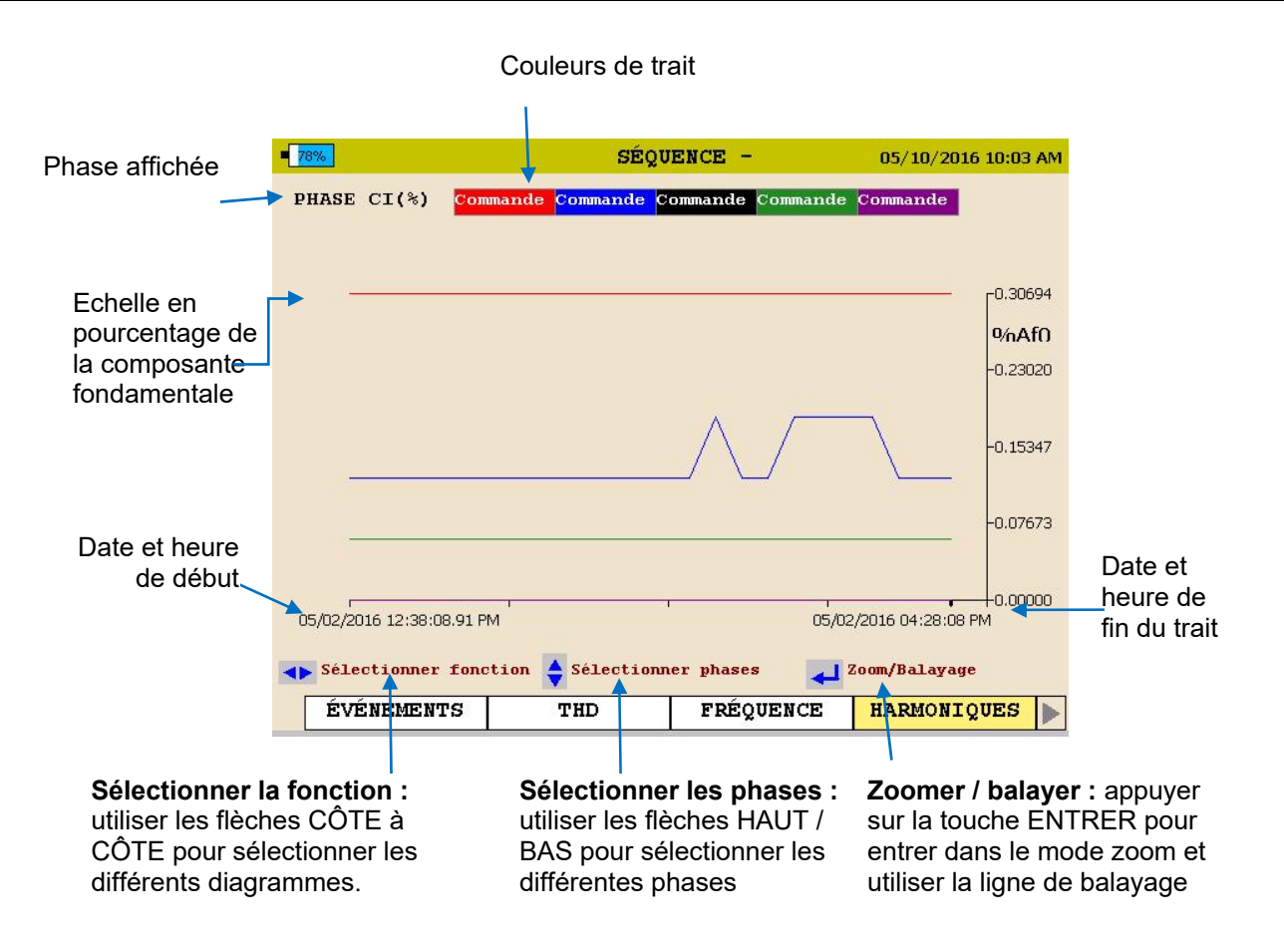

3. Pour QUITTER le diagramme, appuyez sur la touche RETOUR◄.

L'écran suivant s'affiche.

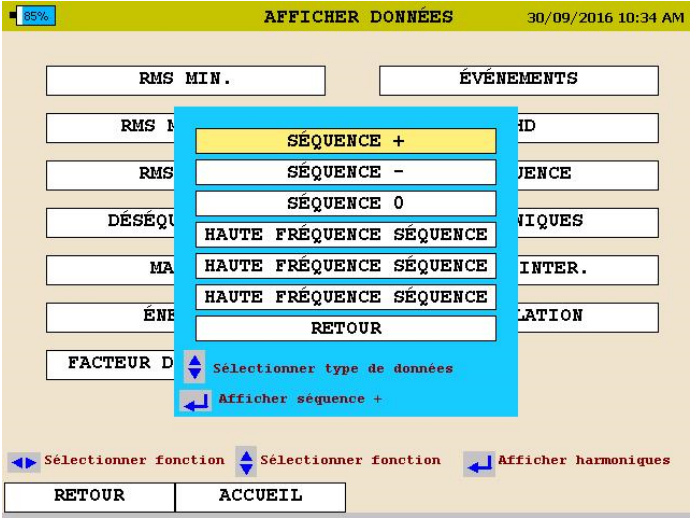

4. Défilez vers RETOUR et appuyez sur la touche ENTRÉE  $\leftarrow$ .

#### *Afficher un diagramme d'oscillation*

Depuis l'écran ACCUEIL (appuyez sur pour ouvrir l'écran ACCUEIL) :

- 1. Utilisez les touches HAUT  $\blacktriangle$  / BAS  $\blacktriangledown$  pour naviguer à travers les options de menu.
- 2. Appuyez sur la touche ENTRÉE  $\leftarrow$  pour sélectionner une option.

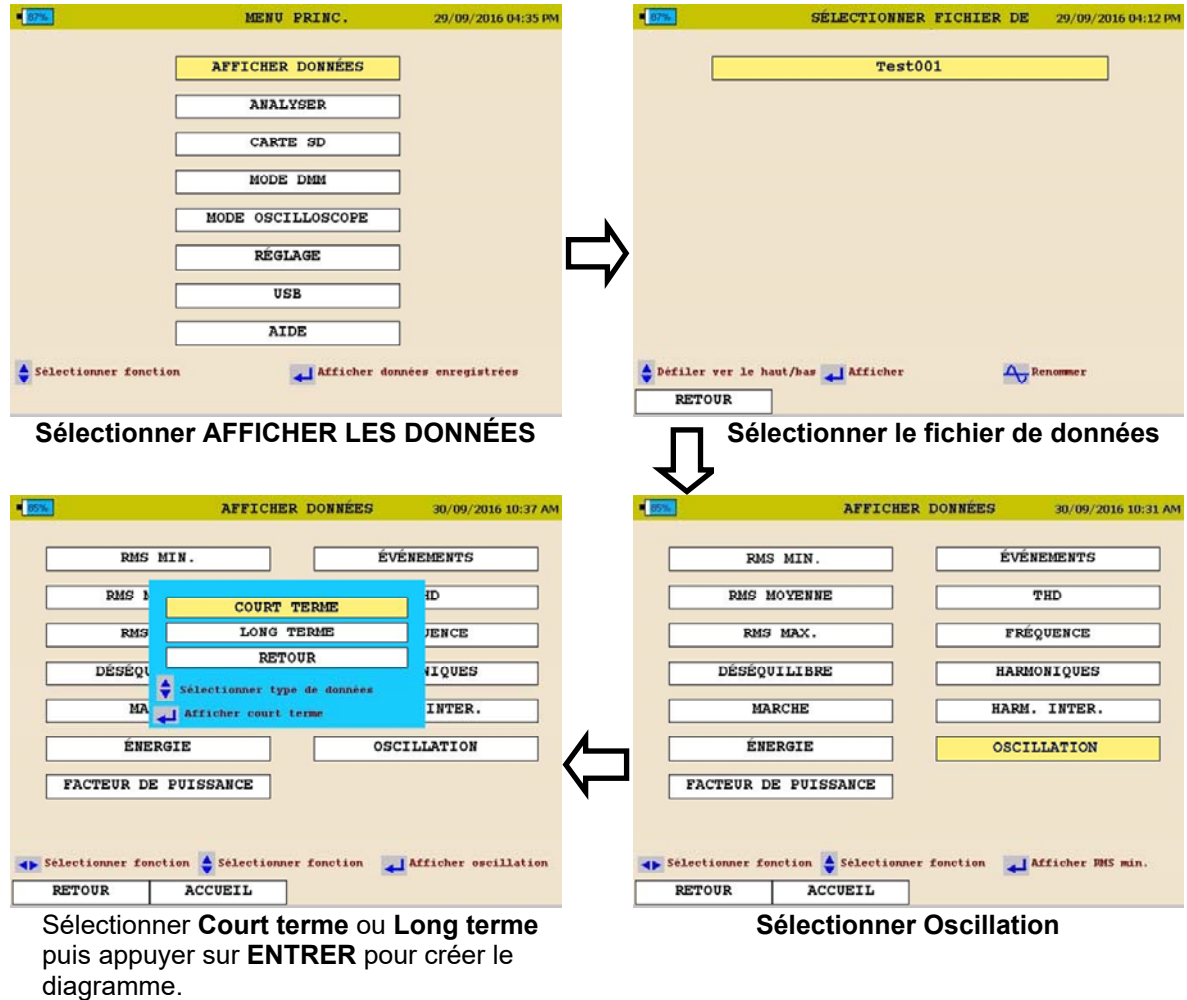

Voir la page suivante pour la description du diagramme d'oscillation.

.

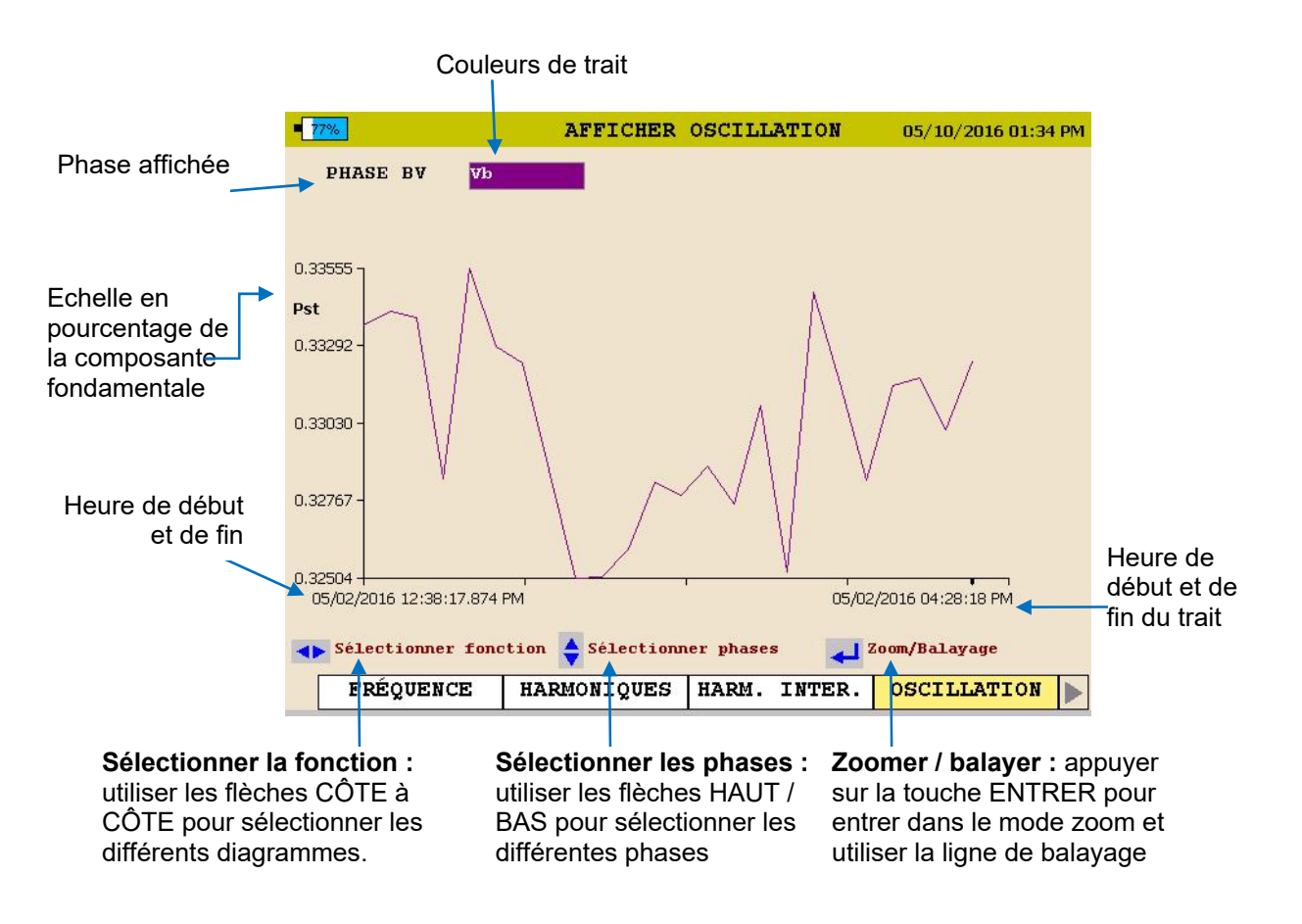

3. Pour QUITTER le diagramme, appuyez sur la touche RETOUR◄. L'écran suivant s'affiche.

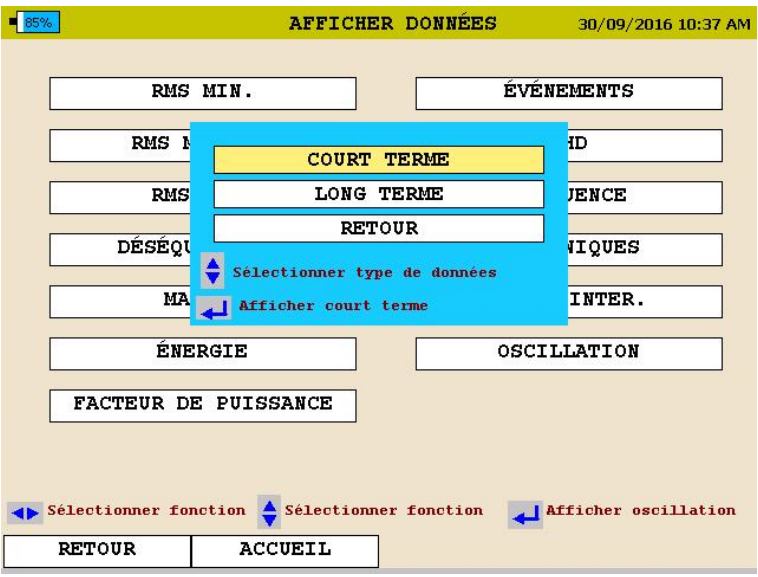

4. Défilez vers RETOUR et appuyez sur la touche ENTRER  $\leftarrow$ 

#### *Afficher un diagramme d'événement*

Depuis l'écran ACCUEIL (appuyez sur pour ouvrir l'écran ACCUEIL) :

15

- 1. Utilisez les touches HAUT ▲ / BAS ▼ pour naviguer à travers les options de menu.
- 2. Appuyez sur la touche ENTRÉE  $\leftarrow$  pour sélectionner une option.

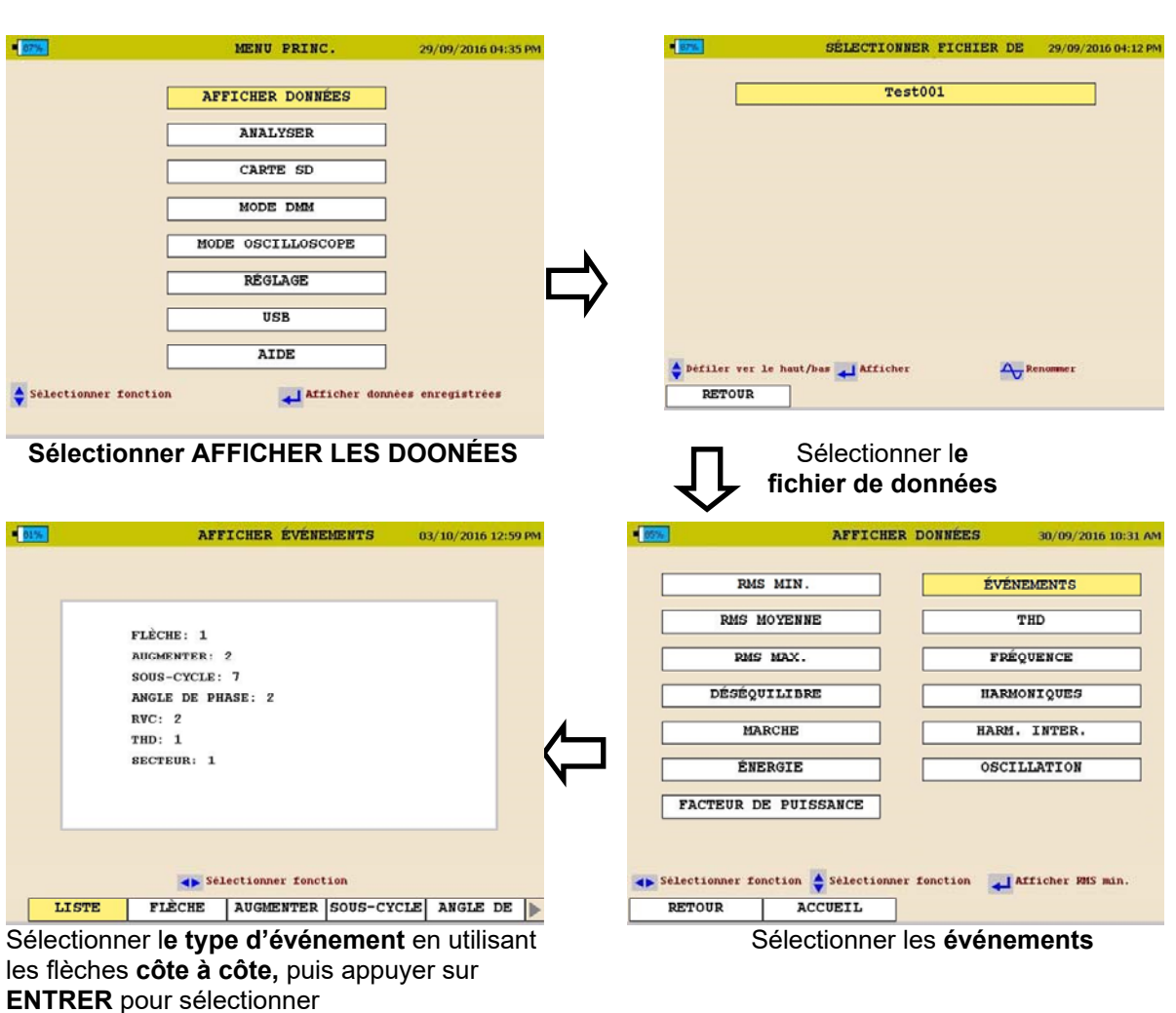

Voir la page suivante.

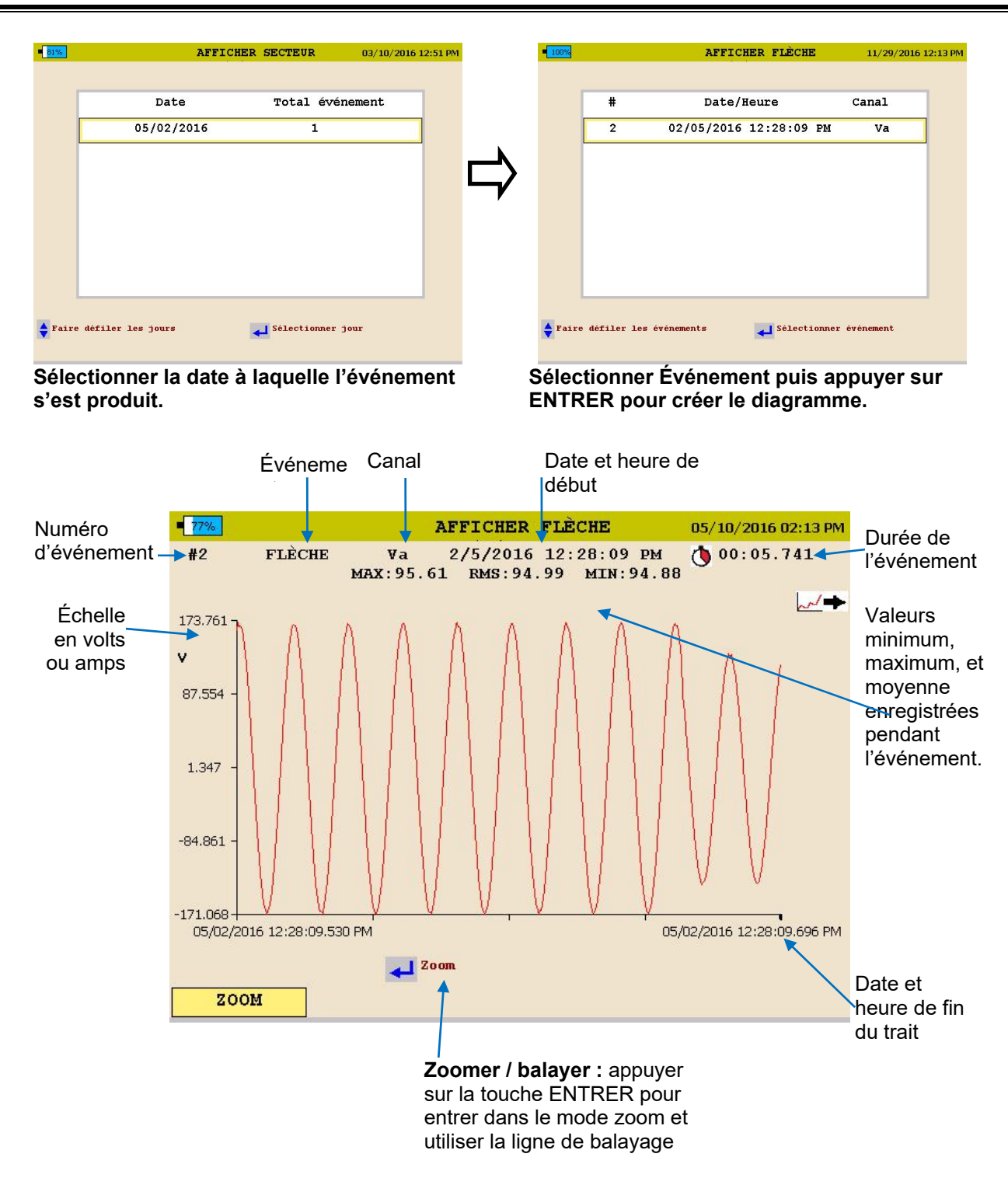

3. Pour QUITTER le diagramme appuyez sur la touche RETOUR◄ et naviguez à travers les options.

# **12**

### **Entretien de l'appareil**

*REMARQUE : Durée de vie de la batterie : Généralement 500 cycles de charge / décharge. La durée de vie de la batterie varie selon l'entretien de la batterie.* 

#### *Remplacement de la batterie*

La procédure suivante doit être suivie pour remplacer la batterie du MPQ1000 :

- 1. Si l'appareil est sous tension, mettez-le hors tension en appuyant sur et en relâchant le bouton MARCHE/ARRÊT (ON/OFF).
	- 2. Déconnectez l'alimentation externe, si elle est connectée.
	- 3. Déposez le support pour accéder entièrement à la porte du compartiment de la batterie.

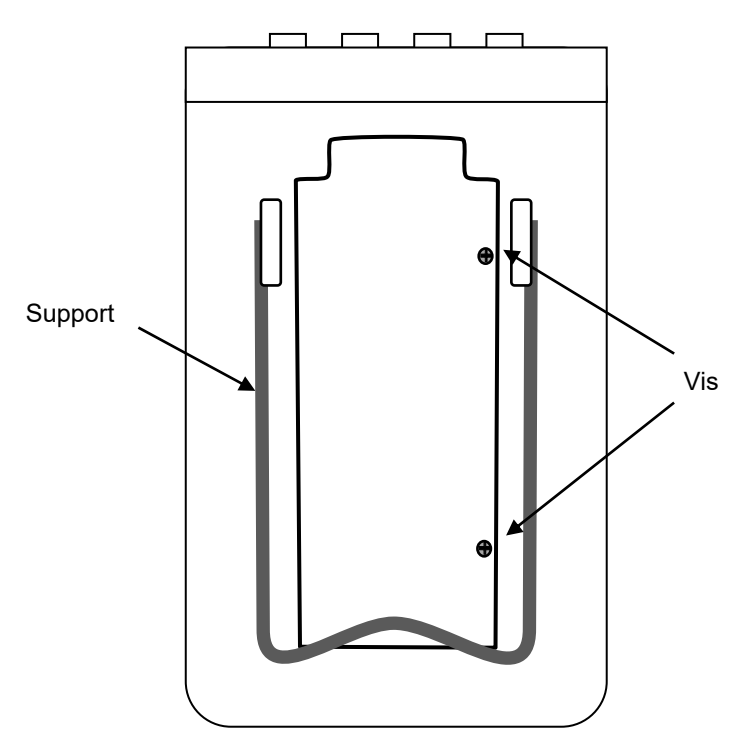

4. Desserrez les vis de fixation de la porte du compartiment de la batterie et retirez la porte.

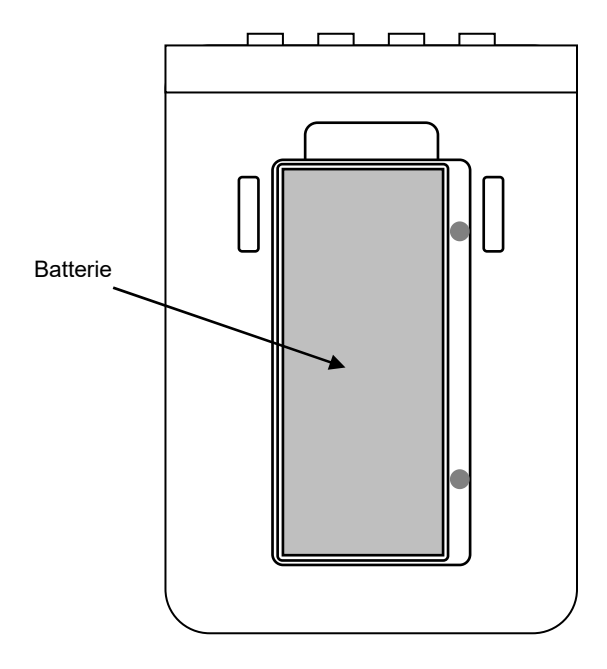

5. Soulevez la batterie depuis l'extrémité supérieure et tournez-la sur le côté.

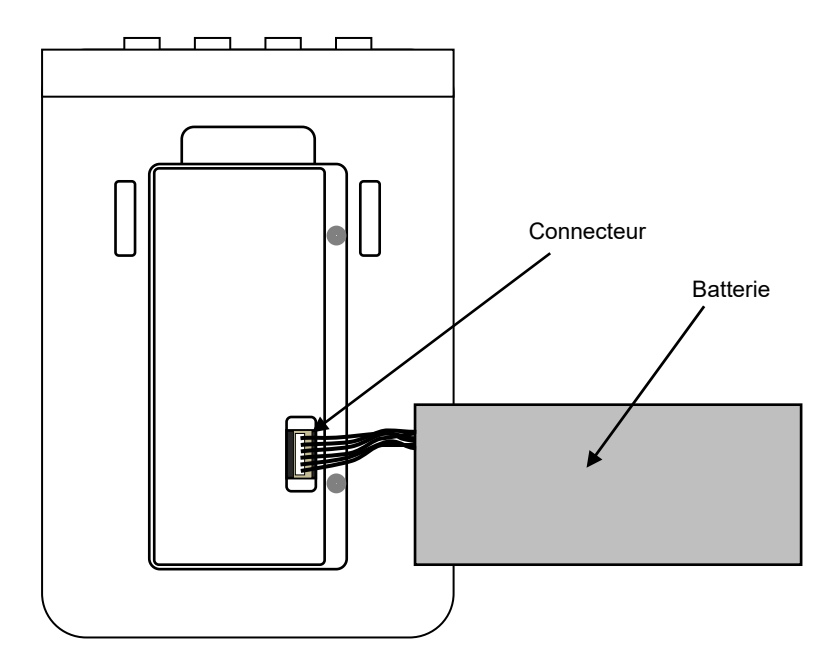

6. Saisissez les câbles entre la batterie et le connecteur et tirez vers le haut jusqu'à ce que le connecteur se déconnecte du MPQ1000.

7. Connectez une batterie neuve au MPQ1000 en alignant le connecteur de la batterie aux broches et en appuyant pour la mettre en place.

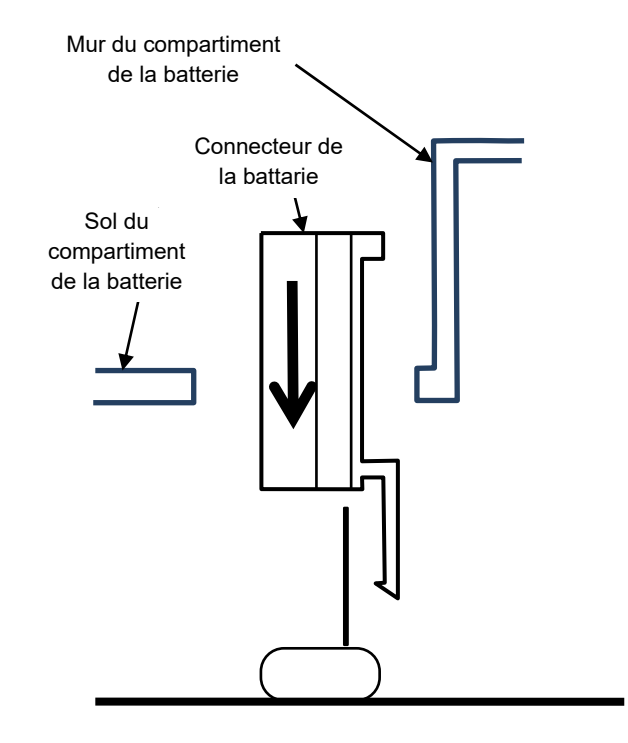

- 8. Placez la batterie dans le compartiment de la batterie avec les fils en-dessous.
- 9. Remettez la porte du compartiment de la batterie en place et serrez les vis de fixation.
- 10. Remettez le support en place.
- 11. Mettez le MPQ1000 sous tension en appuyant et en relâchant le bouton MARCHE/ARRÊT (ON/OFF). L'indicateur d'état de la batterie indiquera 0%. L'indicateur d'état de la batterie doit être initialisé avant d'afficher le niveau de charge réel de la batterie. Pour cela, la batterie doit être déchargée à moins de 10% de sa capacité.
- 12. Allez à l'écran RÉGLAGE > PRÉFÉRENCES en appuyant sur la touche ACCUEIL, défilez vers le bas jusqu'à l'élément de menu RÉGLAGE et appuyez sur la touche ENTRER, puis défilez vers le bas jusqu'à l'élément de menu PRÉFÉRENCES et appuyez sur la touche ENTRER.
- 13. Sélectionnez la case ARRÊT AUTO (AUTO-OFF) et, si nécessaire, décochez-la en appuyant sur la touche ENTRÉE. L'appareil restera sous tension même s'il n'est pas activement utilisé.

14. Laissez l'appareil fonctionner jusqu'à ce que l'indicateur d'état de la batterie affiche une valeur comprise entre 1 et 9%. Vous pouvez utiliser l'appareil pendant cette période de décharge, si vous le souhaitez; mais il faut noter que le niveau de charge de la batterie indiqué sur l'écran sera inexact jusqu'à ce que le niveau de la batterie tombe en deçà de 10% de sa capacité. Si vous le souhaitez, vous pouvez laisser l'appareil fonctionner et se décharger complètement avant de l'arrêter.

Une fois que le niveau de la batterie est tombé en deçà de 10%, l'indicateur d'état de la batterie est initialisé. L'alimentation externe doit être connectée à la charge de la batterie. Vous pouvez allumer l'appareil et l'utiliser pendant cette période de charge, si vous le voulez.

#### *Écran AIDE*

Por ouvrir l'écran AIDE, appuyez sur le bouton de raccourci AIDE.

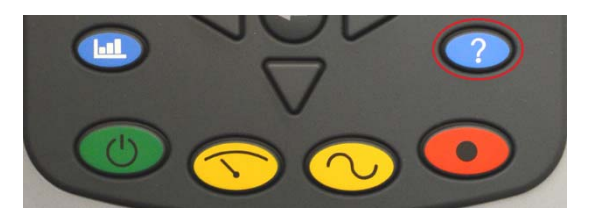

Cet écran affiche les versions du micrologiciel de l'analyser MPQ, la version du matériel, le numéro de série, la date d'étalonnage ainsi que l'adresse IP de l'analyser s'il est connecté à n réseau.

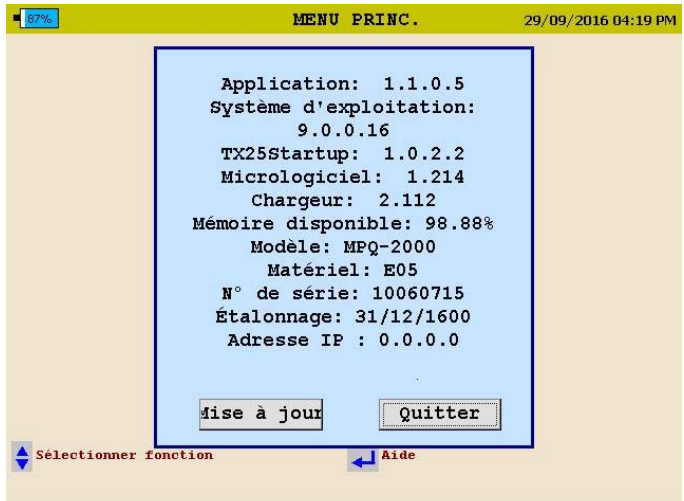

# **13**

# **Pièces de rechange**

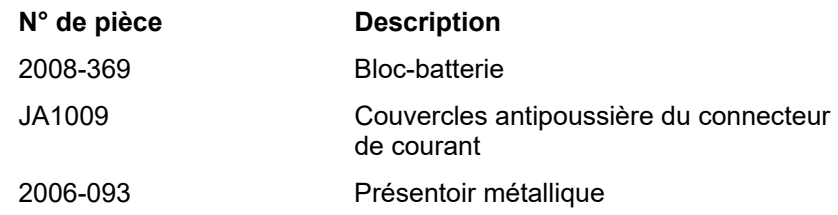